# **DIAGNOSE- UND PRÜFMITTEL**

## **PRODUKTÜBERSICHT**

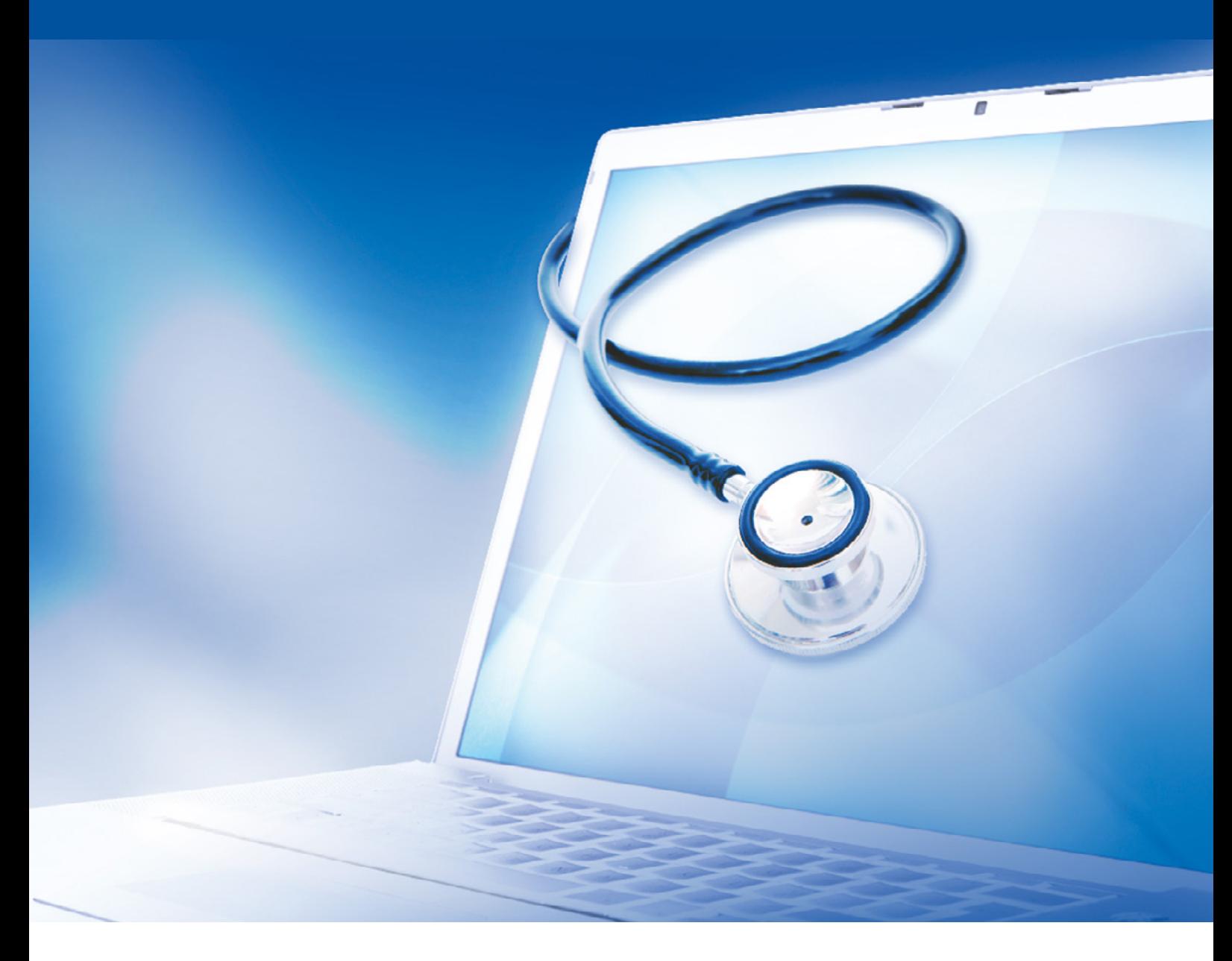

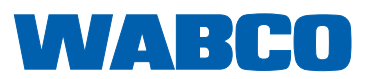

#### **Original-Dokument:** Die deutsche Ausführung ist das Original-Dokument.

**Übersetzung des Original-Dokumentes:** 

Alle nicht deutschen Sprachausgaben sind Übersetzungen des Original-Dokumentes.

**Ausgabe 13 (01.2019) Dokumentennr.: 815 020 037 3 (de)**

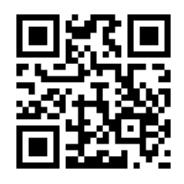

Die aktuelle Ausgabe finden Sie unter: <http://www.wabco.info/i/525>

## Inhaltsverzeichnis

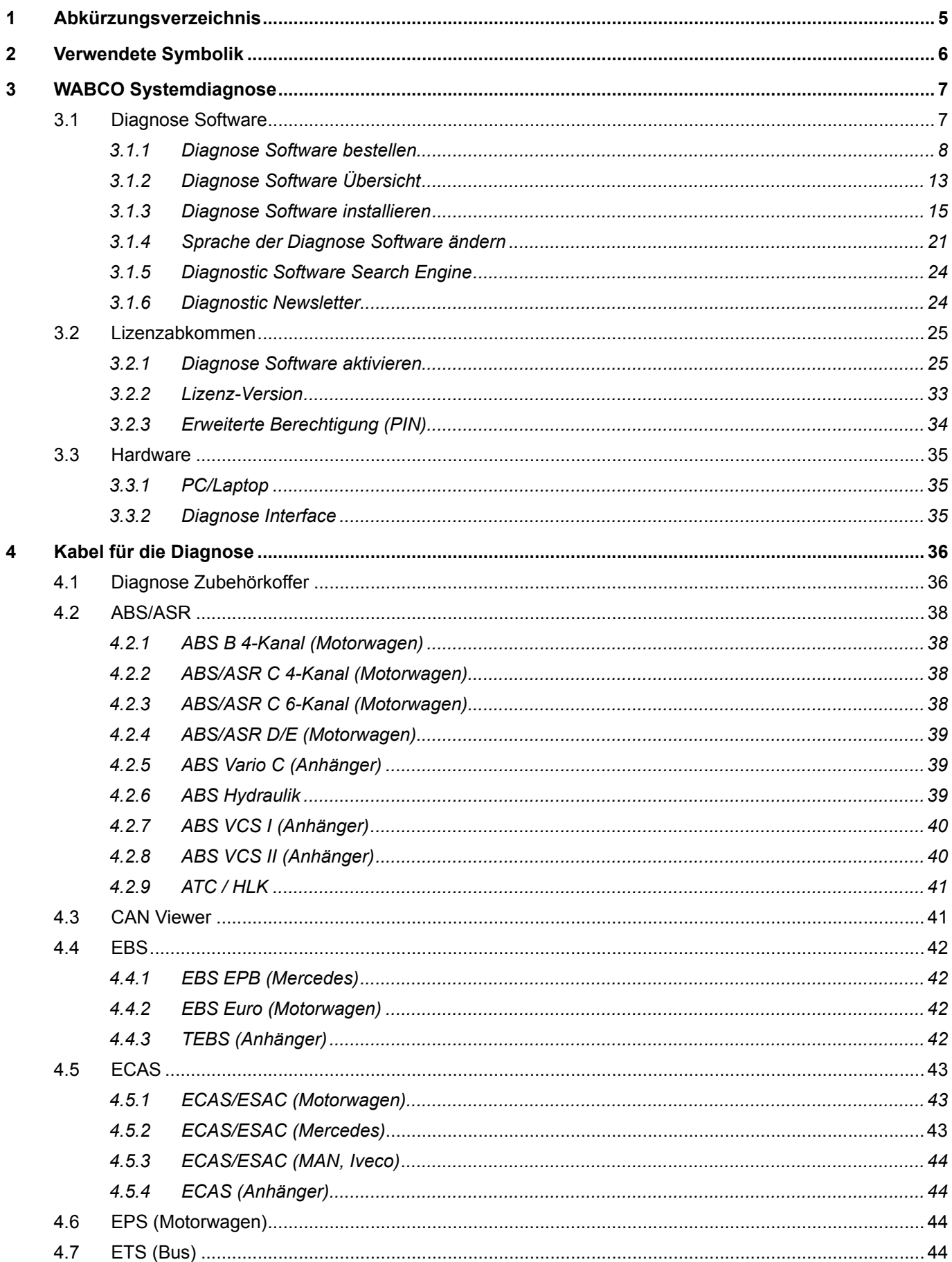

a l

## Inhaltsverzeichnis

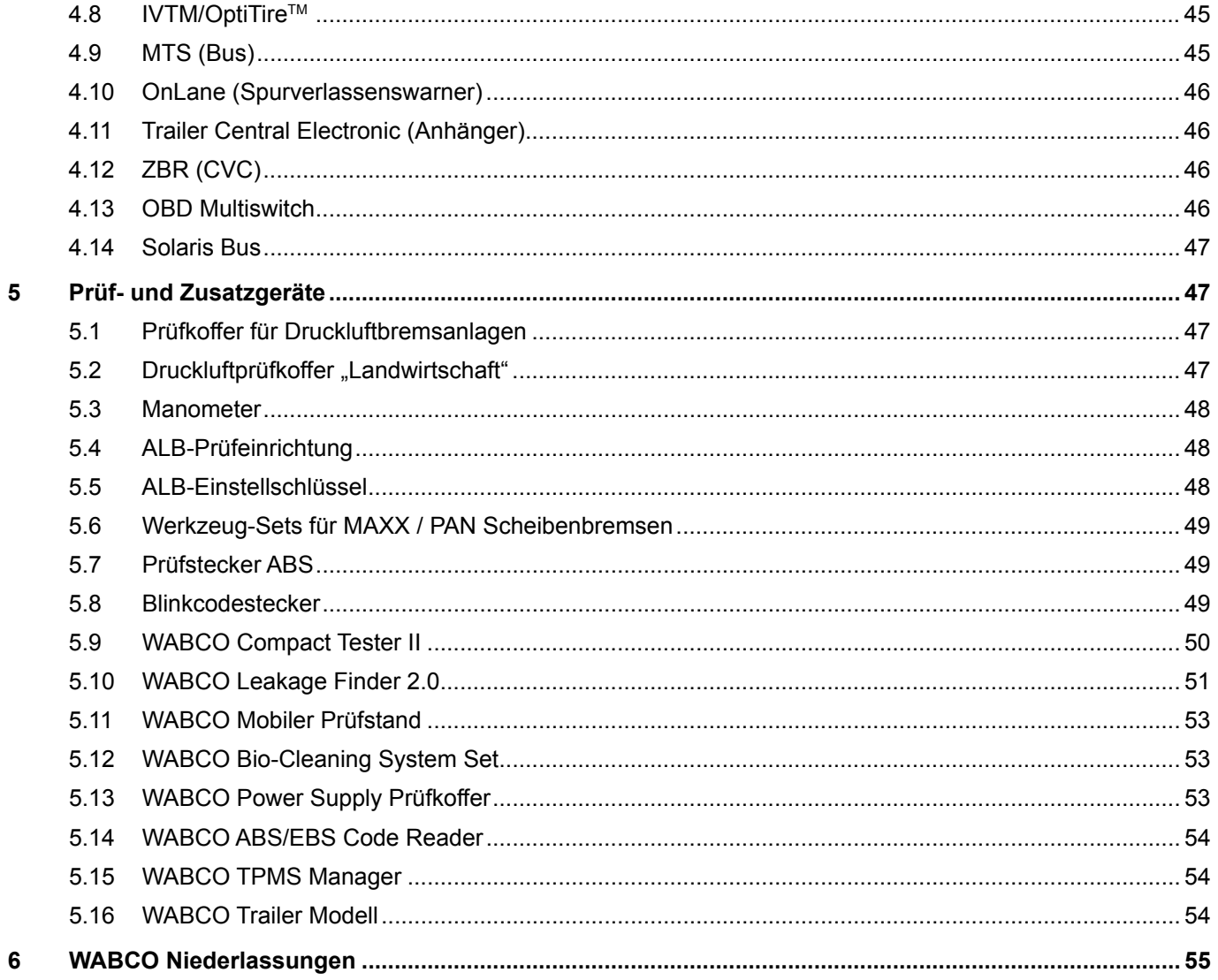

## <span id="page-4-0"></span>**1 Abkürzungsverzeichnis**

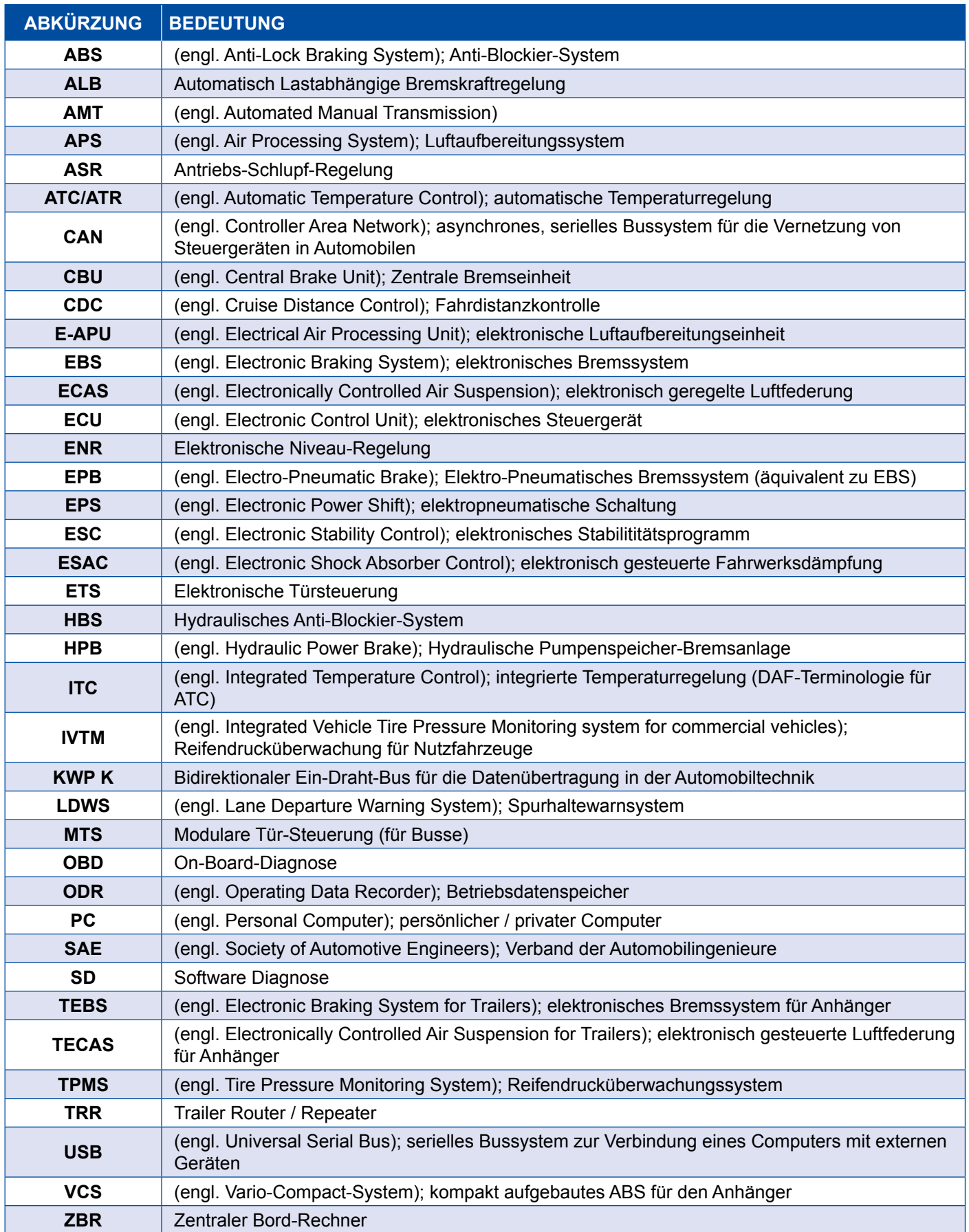

## <span id="page-5-0"></span>**2 Verwendete Symbolik**

#### **GEFAHR**

Das Signalwort bezeichnet eine Gefährdung mit einem hohen Risikograd, die, wenn sie nicht vermieden wird, den Tod oder eine schwere Verletzung zur Folge hat.

#### **WARNUNG**

Das Signalwort bezeichnet eine Gefährdung mit einem mittleren Risikograd, die, wenn sie nicht vermieden wird, den Tod oder eine schwere Verletzung zur Folge haben kann.

#### **VORSICHT**

Das Signalwort bezeichnet eine Gefährdung mit einem niedrigen Risikograd, die, wenn sie nicht vermieden wird, eine geringfügige oder mäßige Verletzung zur Folge haben kann.

#### *HINWEIS*

Das Signalwort bezeichnet eine Gefährdung, die, wenn sie nicht vermieden wird, einen Sachschaden zur Folge haben kann.

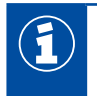

Wichtige Informationen, Hinweise und/oder Tipps

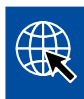

Verweis auf Informationen im Internet

Beschreibender Text

- Handlungsschritt
- 1. Handlungsschritt 1 (in aufsteigender Reihenfolge)
- 2. Handlungsschritt 2 (in aufsteigender Reihenfolge)
	- $\Rightarrow$  Ergebnis einer Handlung
- **Auflistung** 
	- Auflistung

*Hinweis auf die Verwendung eines Werkzeuges / WABCO Werkzeuges*

## <span id="page-6-0"></span>**3 WABCO Systemdiagnose**

Die WABCO Systemdiagnose sind spezielle Programme mit umfangreichen Funktionen, die es Ihnen erlauben, eine Diagnose an elektronischen WABCO Systemen auszuführen.

Für die Systemdiagnose benötigen Sie:

- einen handelsüblichen PC oder Laptop ▶ [Kapitel "3.1.1 Diagnose Software bestellen", Seite 8](#page-7-1)
- die WABCO Diagnose Software  $\triangleright$  [Kapitel "3.1.2 Diagnose Software Übersicht", Seite 13](#page-12-1)
- ein Diagnose Interface  $\blacktriangleright$  [Kapitel "3.3.2 Diagnose Interface", Seite 35](#page-34-1)
- Kabel entsprechend Fahrzeugtyp ▶ [Kapitel "4 Kabel für die Diagnose", Seite 36](#page-35-1)

Spezielle Prüf- und Zusatzgeräte runden das Diagnoseprogramm ab.

#### **3.1 Diagnose Software**

Die schnelle Weiterentwicklung der Fahrzeugtechnik mit einem immer breiter werdenden Spektrum an Funktionen und ausgefeilter Sicherheitstechnik benötigt entsprechende Diagnose Software.

WABCO bietet Diagnose Software für alle diagnostizierbaren WABCO Systeme und Komponenten in verschiedenen Fahrzeugen an.

Um die Diagnose Software zu beziehen, gibt es drei Möglichkeiten:

- als USB-Stick-Version
- **n** online als sogenannter Single Download
- als Teil eines WABCO Systemdiagnose Abonnements

Für die Diagnose mehrerer WABCO Systeme bietet WABCO Ihnen verschiedene kundenspezifische Pakete mit Diagnose Software > [Kapitel "3.1.2 Diagnose Software Übersicht", Seite 13.](#page-12-1) Diese Pakete beinhalten zahlreiche Programme, die jederzeit in aktuellster Version aus dem Internet heruntergeladen und sofort genutzt werden können.

Ein Abonnement der WABCO Systemdiagnose bietet den Vorteil, dass Sie schnell über neue Versionen informiert werden können und ohne Mehrkosten jede neu entwickelte Diagnose Software erhalten.

Die Diagnose mit der Diagnose Software darf von jedem Nutzer durchgeführt werden. Sollen jedoch Parameter verändert oder Kalibrierungen durchgeführt werden, ist eine Berechtigung (PIN) erforderlich ▶ [Kapitel "3.2.3 Erweiterte Berechtigung \(PIN\)", Seite 34.](#page-33-1)

Die Oberfläche der Diagnose Software ist sehr übersichtlich und verständlich aufgebaut. Mit umfangreichen Reparaturinformationen und Schaltplänen mit Messwerten gelingen Diagnose und Reparatur einfach und schnell.

Als Beispiel der Diagnose Software sehen Sie nachstehend Auszüge aus der Software für das System Trailer EBS E.

<span id="page-7-0"></span>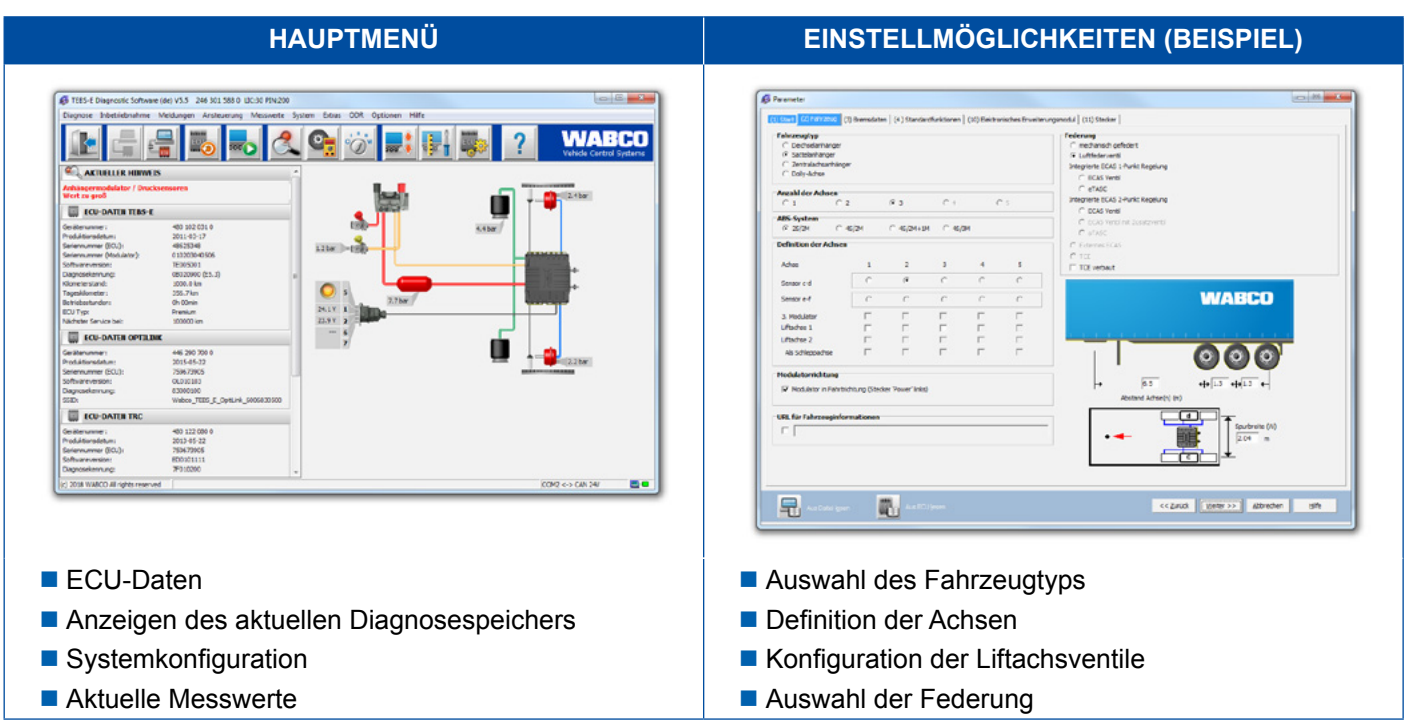

### **3.1.1 Diagnose Software bestellen**

#### **Bei myWABCO registrieren**

- <span id="page-7-1"></span>1. Geben Sie folgenden Link in Ihren Internet-Browser ein, um auf die myWABCO-Seite zu gelangen: <https://www.am.wabco-auto.com>
- 2. Klicken Sie auf **Neue Registrierung**.

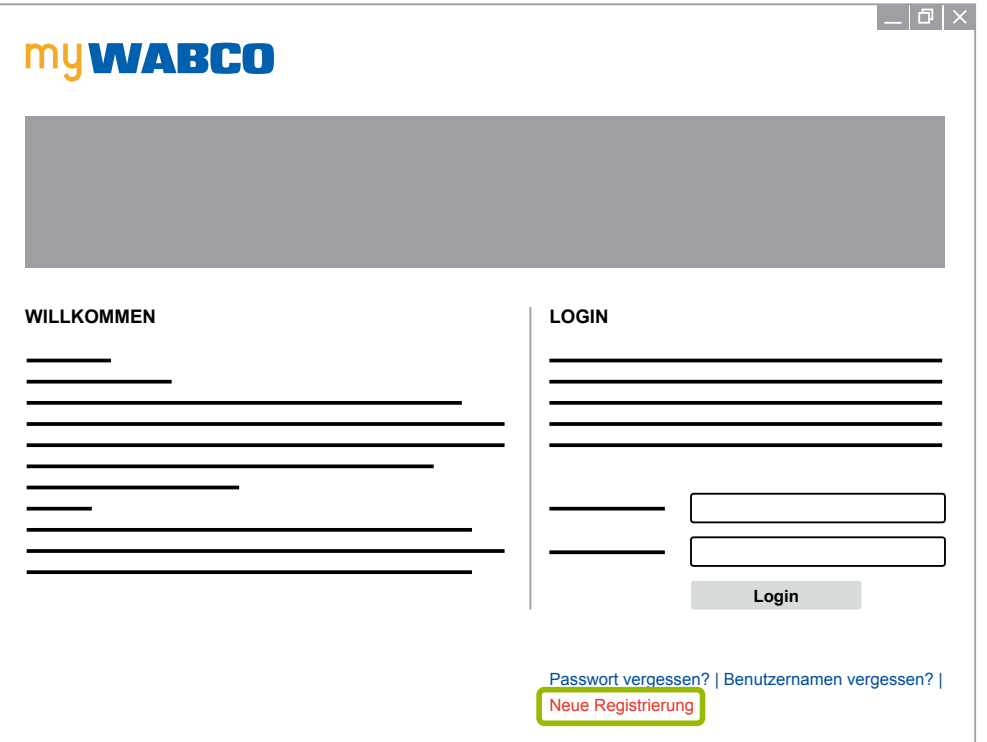

- 3. Füllen Sie die Pflichtfelder (mit \* gekennzeichnet) aus.
- 4. Klicken Sie auf **Weiter**.

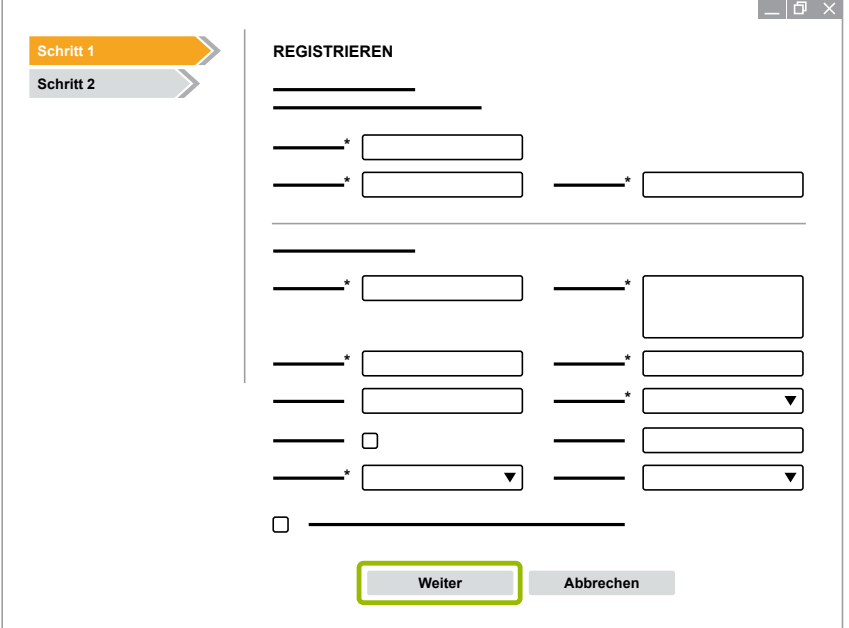

- 5. Füllen Sie die Pflichtfelder (mit \* gekennzeichnet) aus.
- 6. Klicken Sie auf **übermitteln**.
	- Ö Zur Bestätigung Ihrer E-Mail-Adresse erhalten Sie umgehend eine E-Mail.

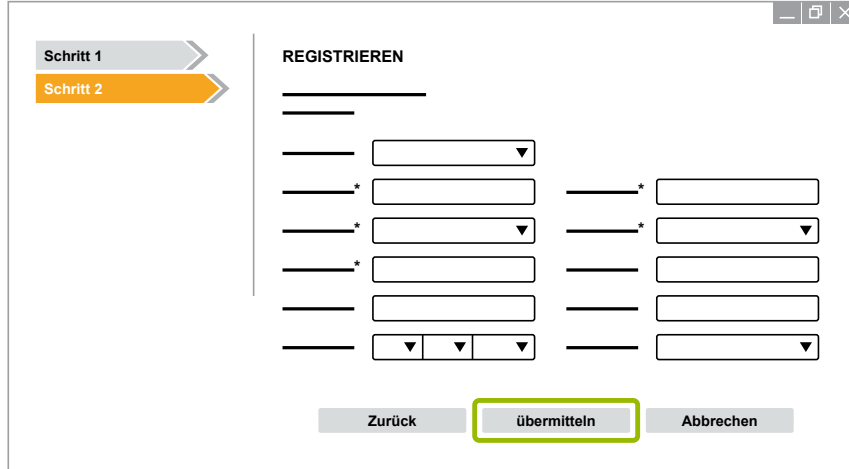

- 7. Klicken Sie auf den Link in der Bestätigungs-E-Mail, um Ihren Account zu aktivieren.
- 8. Loggen Sie sich mit Ihrem Benutzernamen und Passwort in Ihrem myWABCO-Account ein.
	- $\Rightarrow$  Sie sind registriert.

#### **Diagnose Software bestellen**

- 1. Melden Sie sich mit Ihrem myWABCO-Account an.
- 2. Klicken Sie im Bereich **Schnellzugriff** auf **Diagnose Software bestellen**.

Wenn Sie vom Internet-Browser eine Sicherheitswarnung erhalten, dann wählen Sie die Option, die Ihnen auch die nicht sicheren Objekte anzeigt.

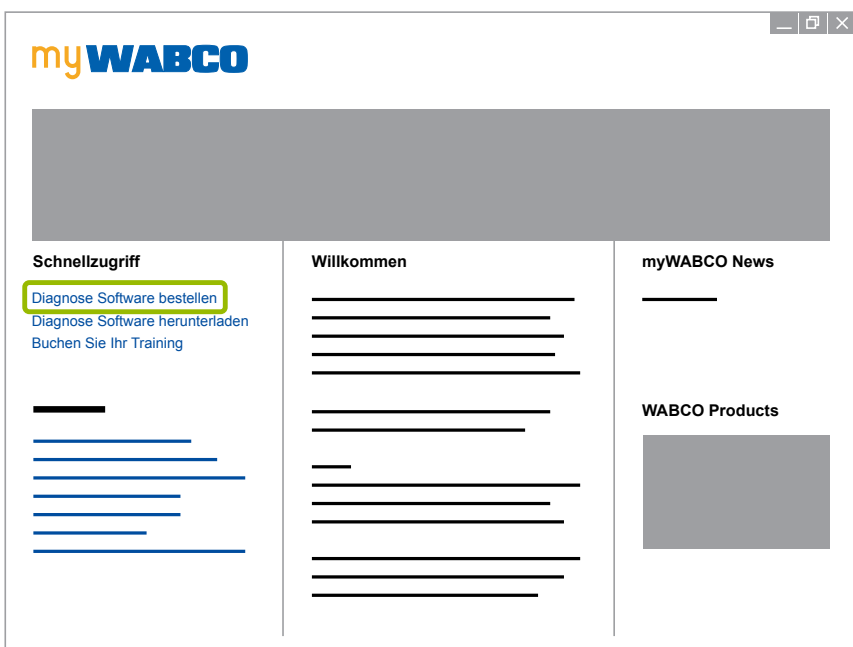

- 3. Geben Sie Ihre Umsatzsteuer-Identifikationsnummer (UStID) ein.
- 4. Klicken Sie auf **Neue Bestellung**.

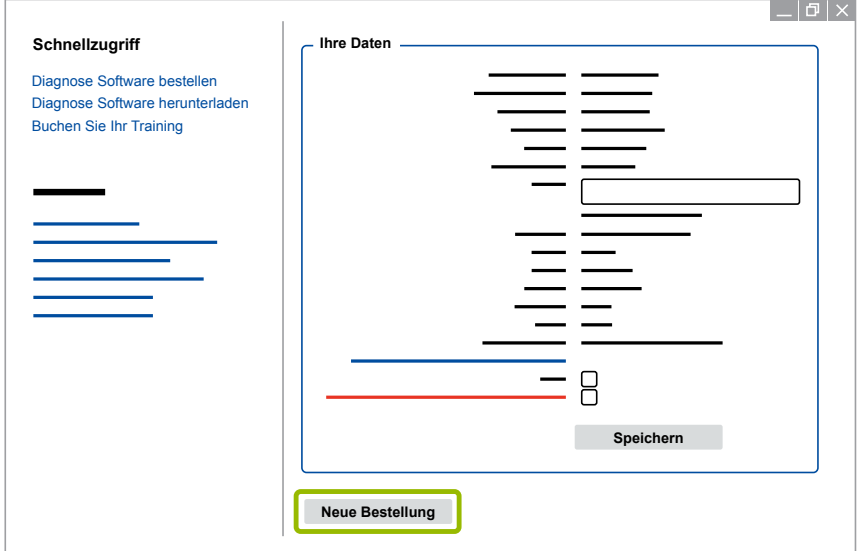

5. Geben Sie Ihre Bestelldaten ein.

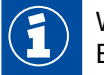

Wählen Sie das passende Diagnose Software Paket aus, oder entscheiden Sie sich für eine Einzelsoftware [Kapitel "3.1.2 Diagnose Software Übersicht", Seite 13.](#page-12-1)

- 6. Bestätigen Sie, dass Sie mit den Nutzungsrechten einverstanden sind.
- 7. Klicken Sie auf **Fortfahren**.

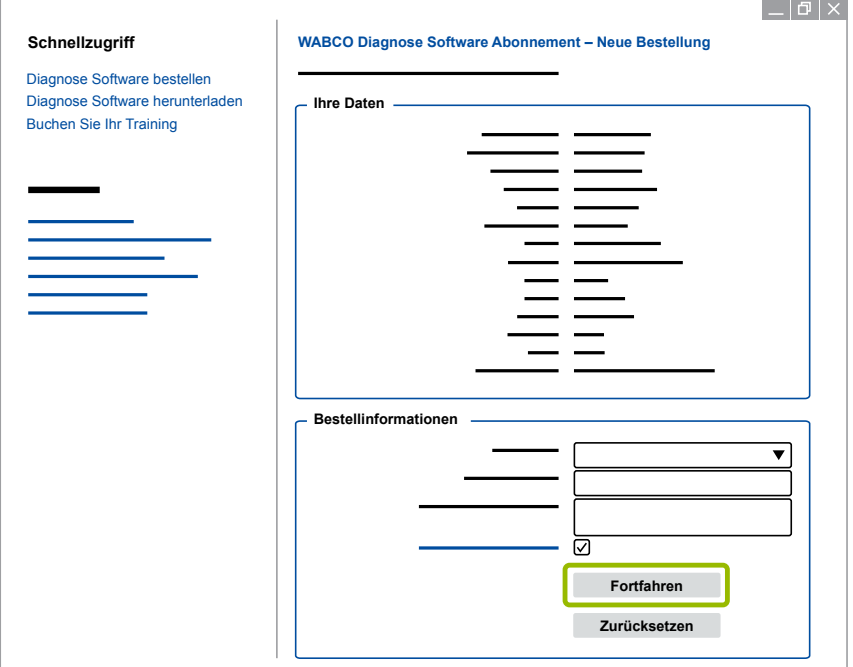

8. Überprüfen Sie Ihre Daten.

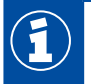

Wenn die Daten nicht korrekt sind, können Sie die Daten durch Klicken auf **Eingabe ändern** korrigieren.

9. Klicken Sie auf **Jetzt kaufen**.

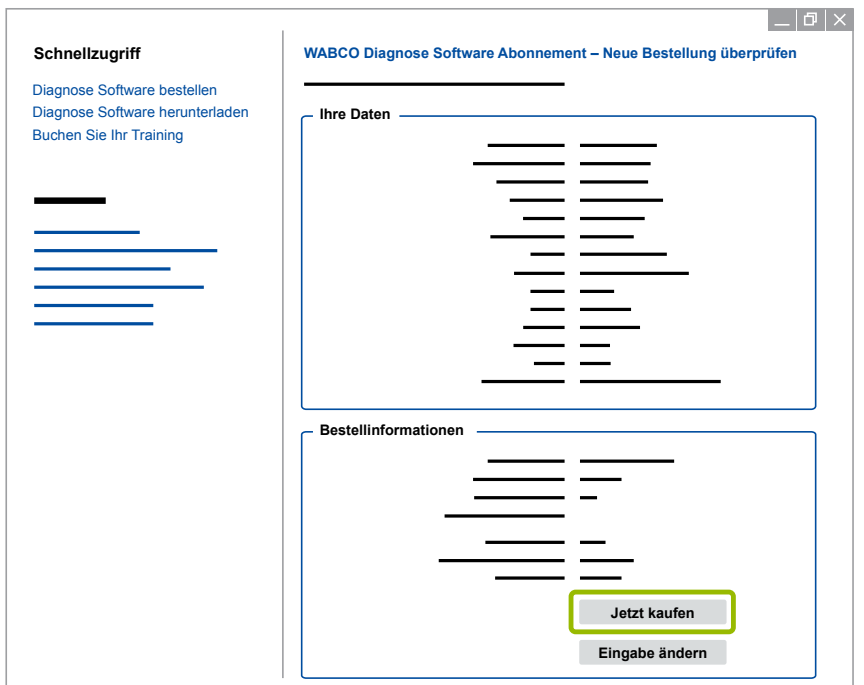

#### **Diagnose Software bezahlen (Rechnung)**

- 1. Wählen Sie **Rechnung** aus.
- 2. Klicken Sie auf **Weiter**.

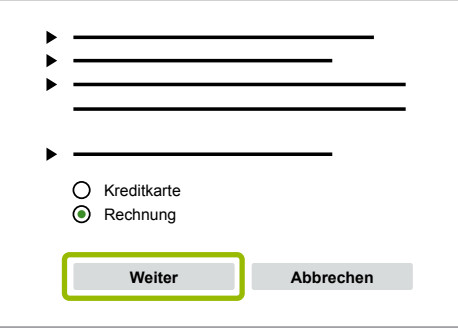

 $\Rightarrow$  Sie bekommen eine Rechnung per E-Mail und per Post zugeschickt.

3. Wenn die Zahlung bei uns eingegangen ist, dann erhalten Sie eine E-Mail zur Bestätigung.

 $\Rightarrow$  Sie können sich bei myWABCO einloggen und die Diagnose Software herunterladen.

#### **Diagnose Software bezahlen (Kreditkarte)**

- 1. Wählen Sie **Kreditkarte** aus.
- 2. Klicken Sie auf **Weiter**.

## <span id="page-12-0"></span>**WABCO Systemdiagnose**

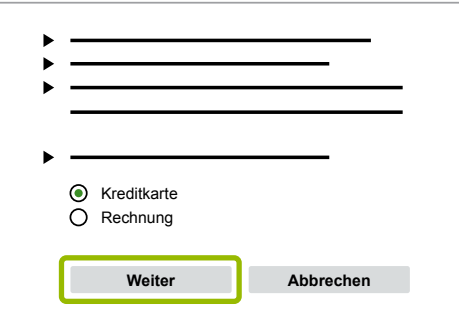

- 3. Geben Sie Ihre Kreditkarten-Daten ein.
- 4. Klicken Sie auf **Bestätigen**.

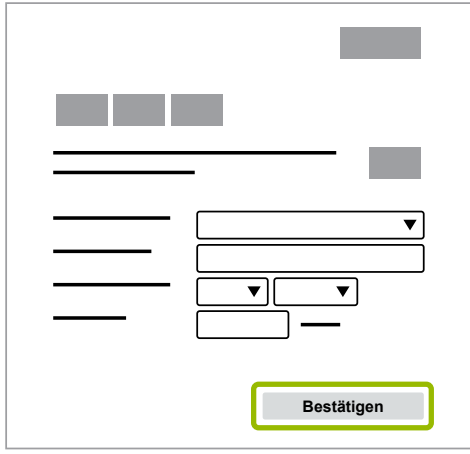

<span id="page-12-1"></span> $\Rightarrow$  Sie können die Diagnose Software herunterladen.

## **3.1.2 Diagnose Software Übersicht**

Die aktuelle Diagnose Software Übersicht finden Sie im Internet unter: ∰ <http://www.wabco.info/i/852>

| Mobilizing Vehicle Intelligence               |                                                                                                    |                                                                      |             |     |                 |         | About WABCO                 |         |                 |     | <b>Investor Relations</b> |         |                         |             | Products    |             | Services and Support |  | Media Center Q |  |
|-----------------------------------------------|----------------------------------------------------------------------------------------------------|----------------------------------------------------------------------|-------------|-----|-----------------|---------|-----------------------------|---------|-----------------|-----|---------------------------|---------|-------------------------|-------------|-------------|-------------|----------------------|--|----------------|--|
| Services and Support                          | Home > Services And Support > WABCO Workshop Solutions > Diagnostic Services > Diagnostic Services Subscription > Overview Of Product Numbers<br>And Packages |                                                                      |             |     |                 |         |                             |         |                 |     |                           |         |                         |             |             |             |                      |  |                |  |
| > INFORM                                      | OVERVIEW PRODUCT NUMBERS / PACKAGES                                                                                                    |                                                                      |             |     |                 |         |                             |         |                 |     |                           |         |                         |             |             |             |                      |  |                |  |
| > myWABCO                                     |                                                                                                    |                                                                      |             |     |                 |         |                             |         |                 |     |                           |         |                         |             |             |             |                      |  |                |  |
| > eQuality Warranty Portal                    | WABCO Diagnostic Software Subscription - Software overview<br>Overview product numbers                                                                        |                                                                      |             |     |                 |         |                             |         |                 |     |                           |         |                         |             |             |             |                      |  |                |  |
| > Services App                                | WABCO product numbers are formated like 246 301 XXX 0.<br>For details of X values see table below                                                             |                                                                      |             |     |                 |         |                             |         |                 |     |                           |         |                         |             |             |             |                      |  |                |  |
| > Genuine Parts Program                       | <b>Software</b>                                                                                                    | bg ex da de el en ex fi fr hr hu it ja ko ni no pl pt to ni sv tr zh |             |     |                 |         |                             |         |                 |     |                           |         |                         |             |             |             |                      |  |                |  |
| > WABCO Workshop Solutions                    | ABS C                                                                                                    | 621                                                                  |             | 622 |                 | 620 623 |                             | 631 432 |                 | 630 |                           | 085     |                         | 168 192     |             |             | 627 086 155 626      |  |                |  |
| > Diagnostic Services                         | OCD<br>ABS D                                                                                                    |                                                                      |             |     |                 |         |                             |         |                 |     |                           |         |                         |             |             |             |                      |  |                |  |
| > Diagnostic Services Subscription            | Hydraulic<br>$\overline{a}$                                                                                                    |                                                                      | 321 450 650 |     |                 | 651 416 |                             |         | 414 696 451 415 |     |                           | 087     |                         | 169 322     |             | 323 386 652 |                      |  |                |  |
| > Why Subscribe to a Diagnostic               | ABS D-<br>OBB                                                                                                    | 604                                                                  |             |     |                 |         | 026 056 028 033 133 636 488 |         |                 |     | 434 456 417 009           |         |                         |             | 640 134 426 |             | 103 303 090 002      |  |                |  |
| Software                                      | ARS E+<br><b>CIEW</b>                                                                                                    |                                                                      | 450 478 382 |     |                 |         | 383 451 453 454 668 479 455 |         |                 |     |                           |         | 675 456 457 458 459 460 |             |             |             | 461 462 453 474      |  |                |  |
| > Overview of Product Numbers and<br>Packages | <b>ABS HPB</b><br>DOM                                                                                                    |                                                                      |             | 571 | 572             |         |                             | 697     |                 |     | 573                       |         |                         |             |             |             |                      |  |                |  |
|                                               | <b>ABS SAE</b><br><b>DOM:</b>                                                                                                    | 324                                                                  |             | 629 |                 | 624 663 |                             | 091 489 |                 | 532 |                           | 092     |                         |             | 170 325 425 | 326 393 156 |                      |  |                |  |
| > Software Price                              | <b>APS-EAPU</b>                                                                                                    |                                                                      |             |     | 350 741 384 390 |         |                             | 392 673 |                 | 391 |                           | 397 393 |                         | 211 396 210 |             |             | 212 394 395 398      |  |                |  |

*Abb. Übersicht "Verfügbare Diagnose Software" Stand: 01.10.2018 (Ausschnitt)*

Bestellnummern für:

- Diagnoseprogramme: 246 301 XXX 0
- USB-Stick Versionen: 446 301 XXX 0

Den XXX-Wert können Sie der Tabelle der aktuellen Diagnose Software Übersicht entnehmen.

Wenn die Produktnummer des gewünschten Sprachpakets nicht angezeigt wird, laden Sie  $\mathbf{f}$ sich zunächst die Basis-Software auf Englisch oder Deutsch herunter. Danach können Sie die gewünschte Zielsprache herunterladen. Gehen Sie dazu wie in ▶ Kapitel "Sprachpaket [herunterladen", Seite 21](#page-20-1) vor.

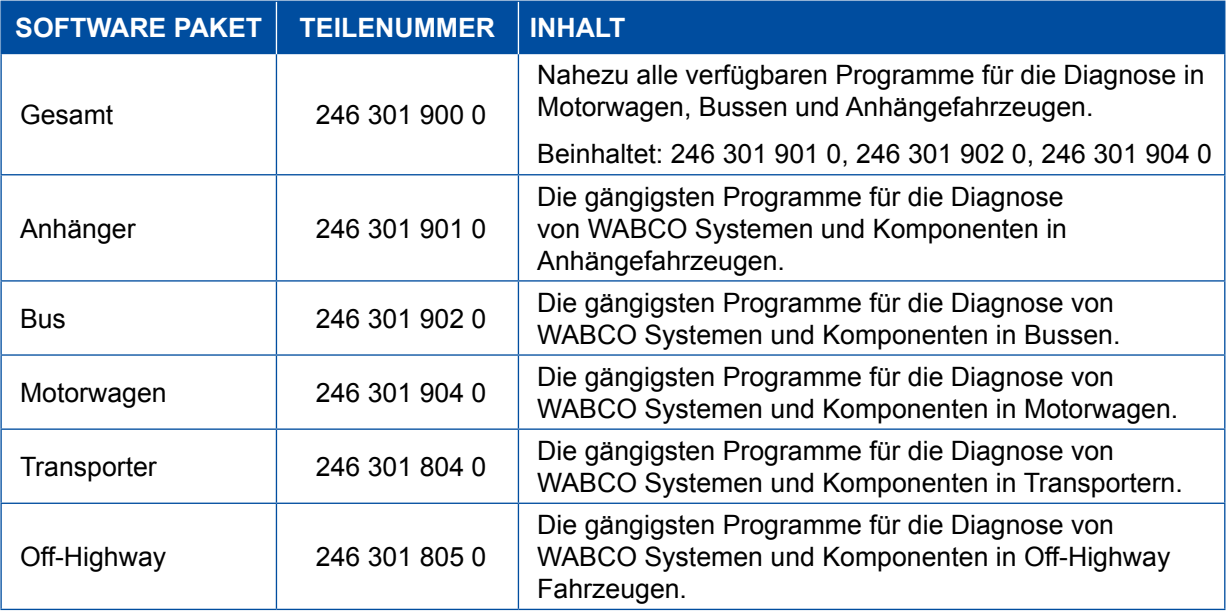

### <span id="page-14-0"></span>**3.1.3 Diagnose Software installieren**

#### <span id="page-14-1"></span>**Diagnose Software herunterladen**

- 1. Geben Sie folgenden Link in Ihren Internet-Browser ein, um auf die myWABCO-Seite zu gelangen: <https://www.am.wabco-auto.com>
- 2. Melden Sie sich mit Ihrem myWABCO-Account an.
- 3. Klicken Sie auf **Diagnose Software herunterladen**.

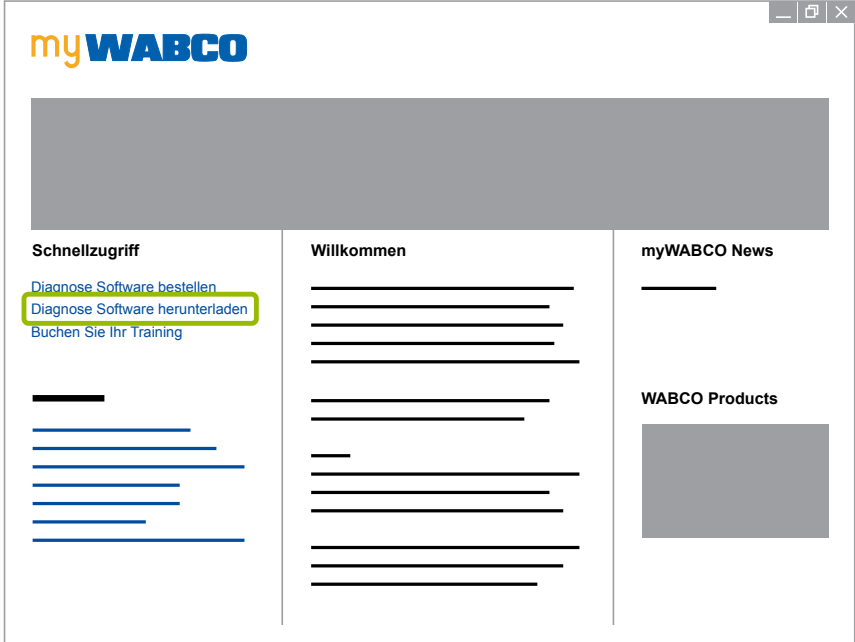

- 1. Wählen Sie die **Software** und die **Sprache** aus 1.
- 2. Klicken Sie auf anzeigen 2.
	- $\Rightarrow$  Die gewählte Software wird angezeigt.
- 3. Klicken Sie auf den **Download-Button** 3 .
	- $\Rightarrow$  Die Software wird heruntergeladen.

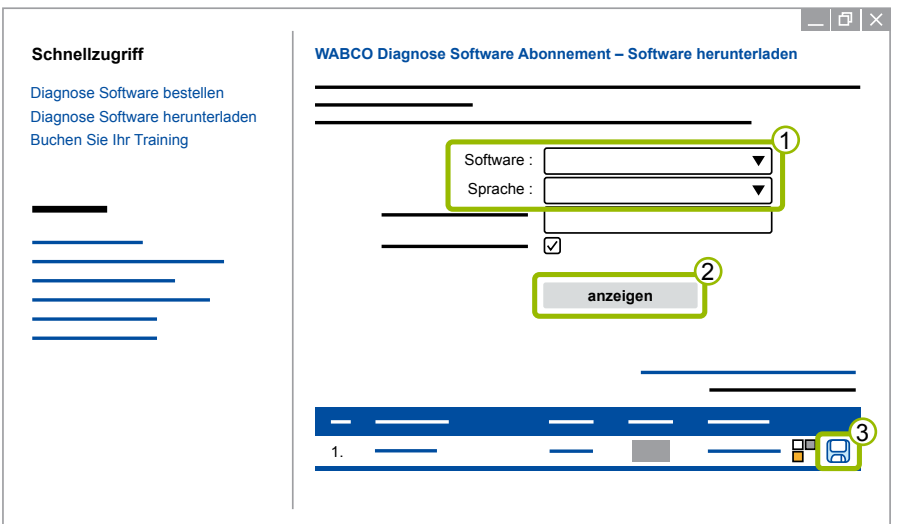

#### **Diagnose Software installieren**

- 1. Doppelklicken Sie auf die EXE-Datei der heruntergeladenen Diagnose Software.
- 2. Akzeptieren Sie die Sicherheitswarnung durch Klicken auf **Run**.

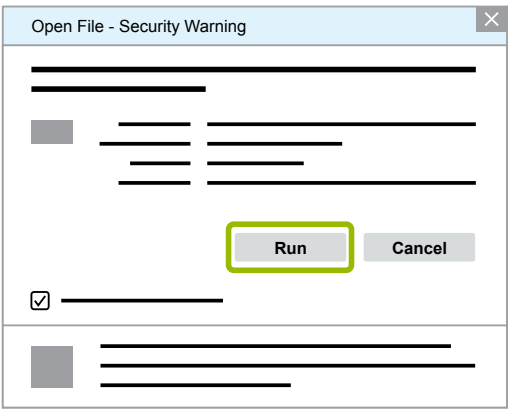

- $\Rightarrow$  Ein neues Dialogfenster öffnet sich.
- 3. Klicken Sie auf **Browse...** 1.
- 4. Wählen Sie einen Dateipfad aus, um die Datei zu entpacken.
- 5. Klicken Sie auf Extract 2.

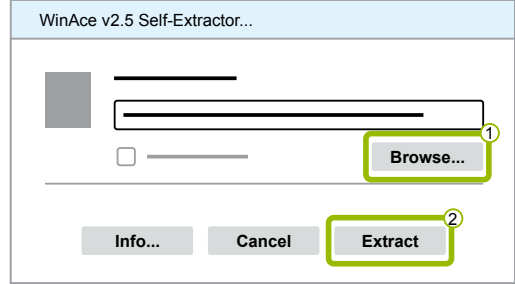

6. Klicken Sie auf **Yes**, um die Installation zu starten.

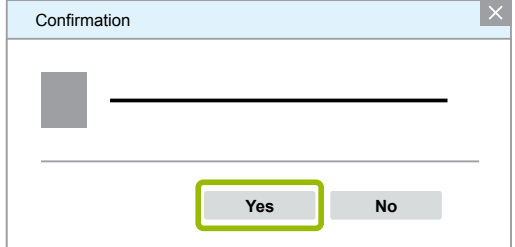

- 7. Wählen Sie die Sprache Deutsch aus 1.
- 8. Klicken Sie auf OK 2.

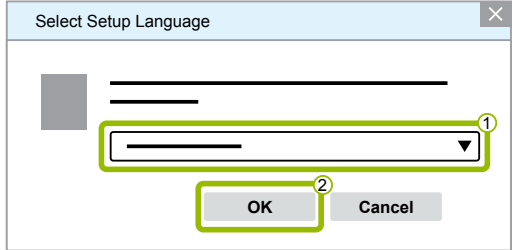

 $\Rightarrow$  Ein neues Dialog-Fenster öffnet sich.

## **WABCO Systemdiagnose**

9. Klicken Sie auf **Weiter**.

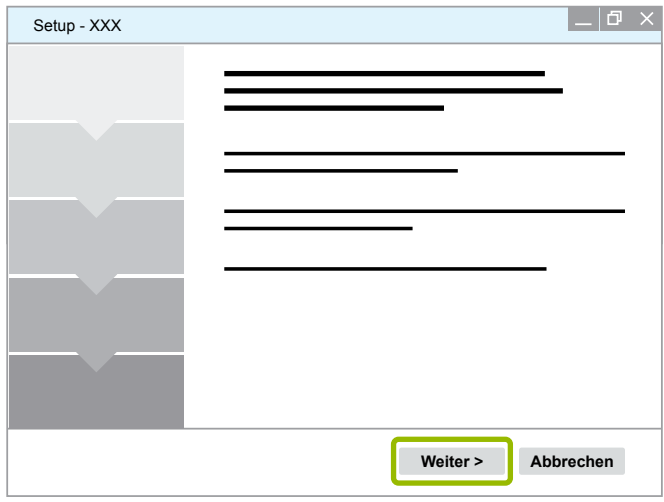

10.Akzeptieren Sie die Lizenzvereinbarung 1.

11. Klicken Sie auf Weiter 2.

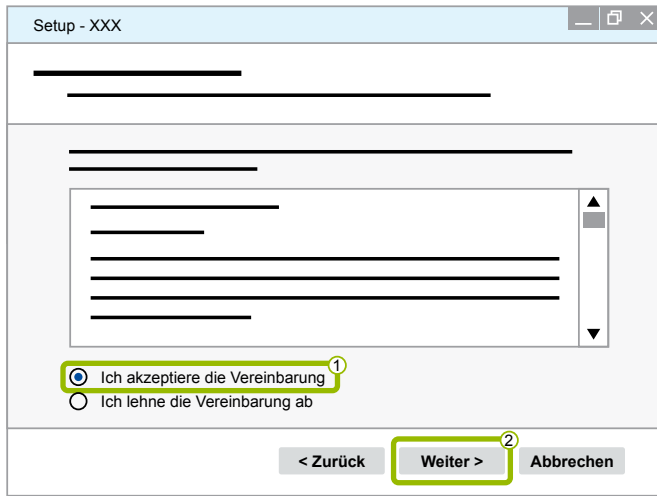

12.Lesen Sie die wichtigen Informationen.

13.Klicken Sie auf **Weiter**.

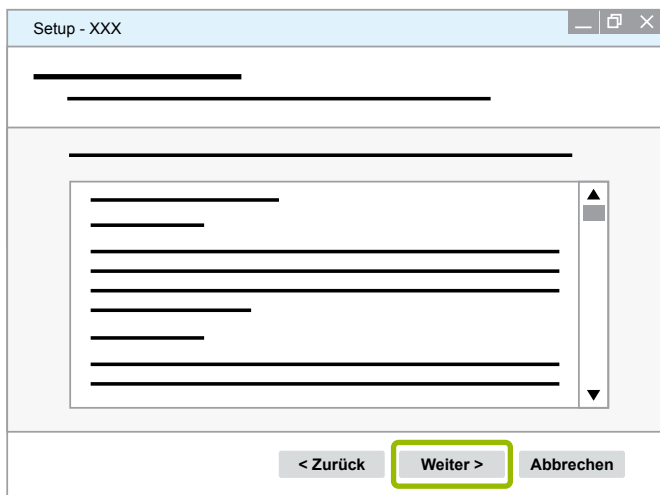

14. Wählen Sie den Ziel-Ordner aus 1.

15.Klicken Sie auf Weiter 2.

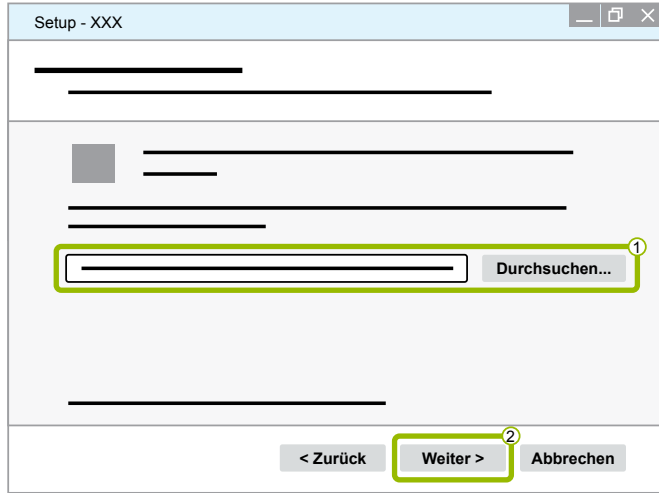

16. Wählen Sie einen Ordner aus, in dem die Programm-Verknüpfung erstellt werden soll 1. 17.Klicken Sie auf Weiter 2.

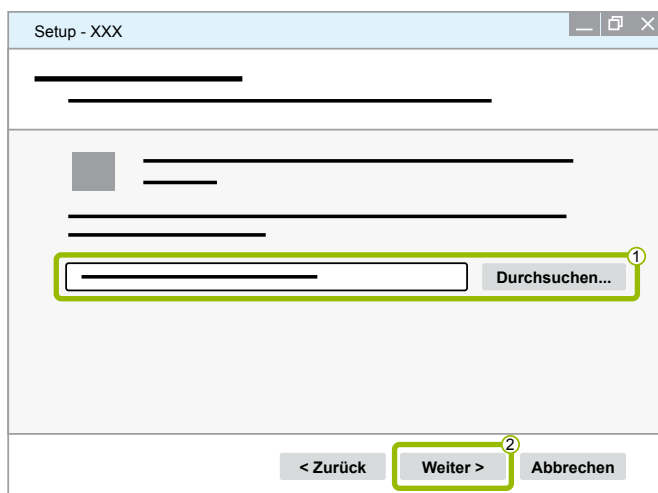

- 18.Wenn ein Desktop-Symbol erstellt werden soll, setzen Sie ein Häkchen bei **Desktop-Symbol**  erstellen  $\circled{1}$ .
- 19.Klicken Sie auf Weiter 2.

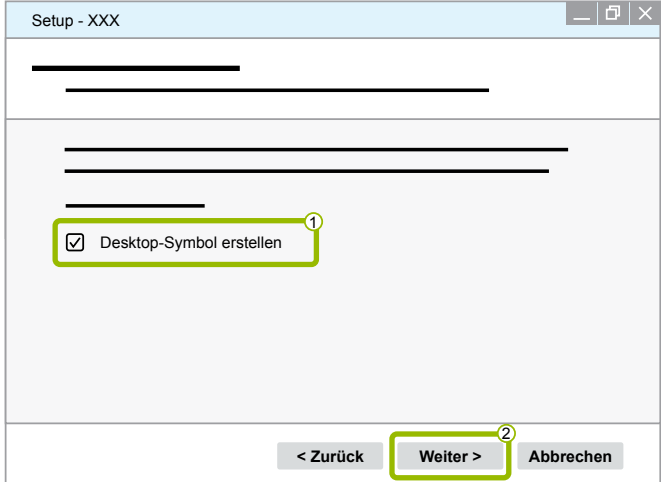

20.Klicken Sie auf **Installieren**.

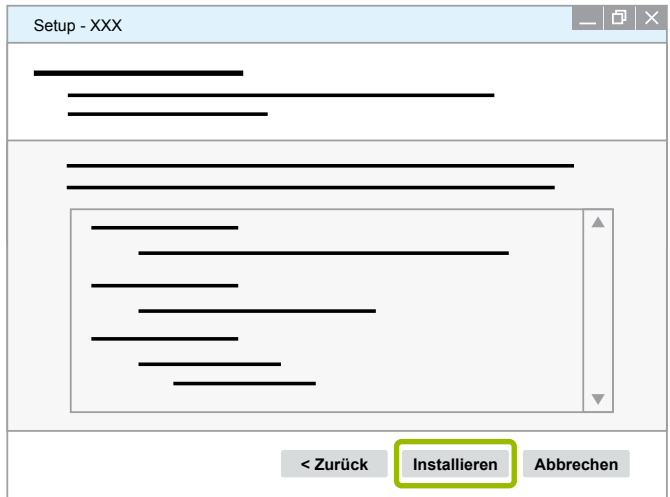

- $\Rightarrow$  Ein neues Dialog-Fenster öffnet sich.
- 21.Klicken Sie auf **Next**.

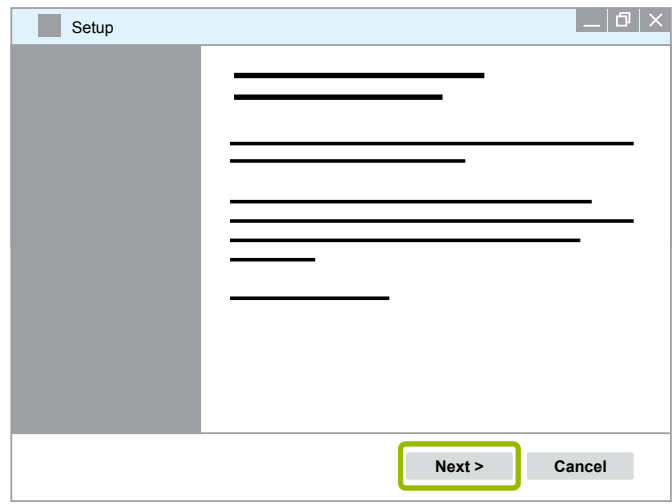

22. Klicken Sie auf **Install**.

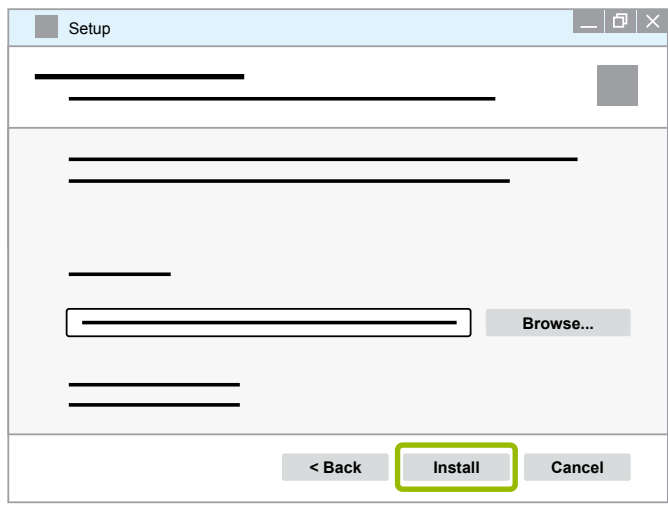

 $\Rightarrow$  Die Installation wird durchgeführt.

## **WABCO Systemdiagnose WABCO Systemdiagnose**

#### 23.Klicken Sie auf **Next**.

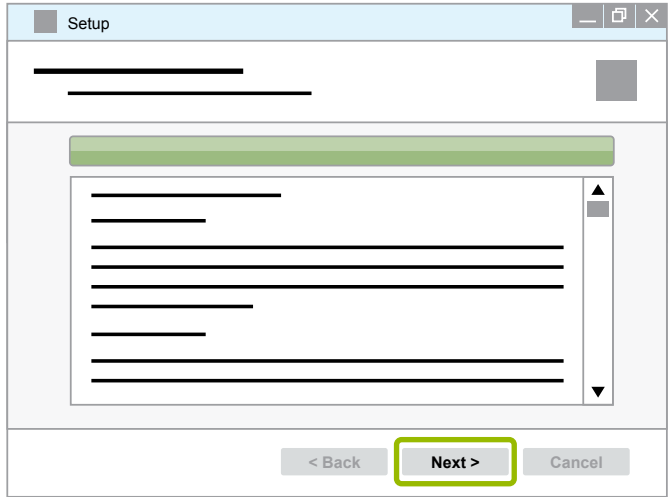

24.Klicken Sie auf **Finish**.

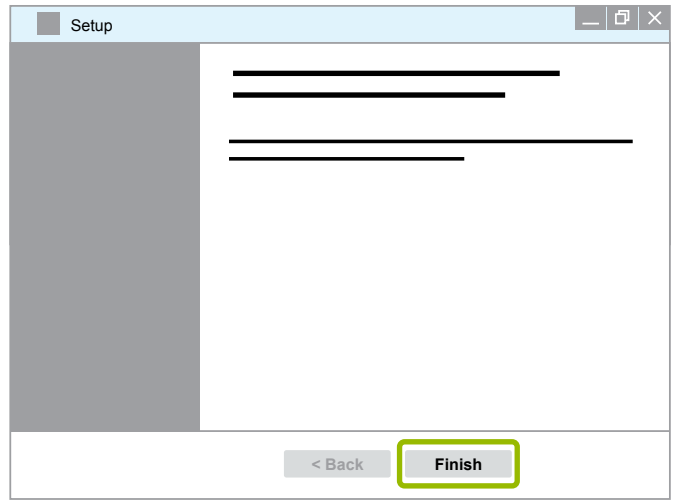

25. Klicken Sie auf **Yes**.

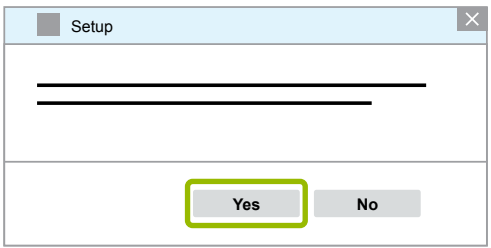

<span id="page-20-0"></span>26.Klicken Sie auf **Fertigstellen**.

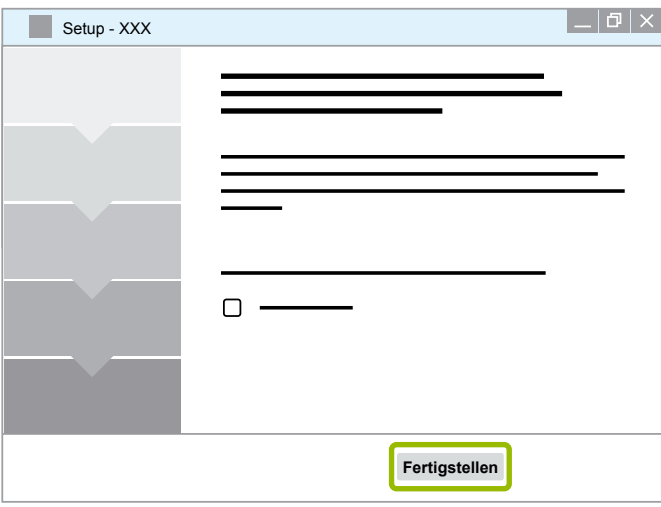

 $\Rightarrow$  Die Software ist installiert.

#### **3.1.4 Sprache der Diagnose Software ändern**

#### <span id="page-20-1"></span>**Sprachpaket herunterladen**

Um das gewünschte Sprachpaket herunterzuladen, gehen Sie wie in ▶ Kapitel "Diagnose Software [herunterladen", Seite 15](#page-14-1) vor.

#### **Dateien ablegen**

- Die zip-Datei muss im richtigen Ordner entpackt werden.
- Wenn ein individuelles Installationsverzeichnis verwendet wurde, weicht der Pfad ab.
- **SOFTWARENAME** und VERSION stehen für ihre gewählte Software und Softwareversion.

#### **Beispiel**

Für die Diagnose Software von TEBS E muss die zip-Datei in folgendem Ordner entpackt werden: *\WABCO Diagnostic Software\TEBS-E\V5.5\*

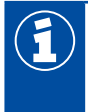

Der Standard-Pfad lautet:

*C:\Program Files (x86)\WABCO Diagnostic Software\SOFTWARENAME\VERSION\*

- 1. Öffnen Sie den entsprechenden Pfad ihrer Diagnose Software.
- 2. Entpacken Sie die zip-Datei in den Ordner **VERSION**.
	- $\Rightarrow$  Die Dateien sind korrekt abgelegt.

#### **Sprache ändern**

- 1. Starten Sie die Diagnose Software.
- 2. Klicken Sie auf **Optionen**.

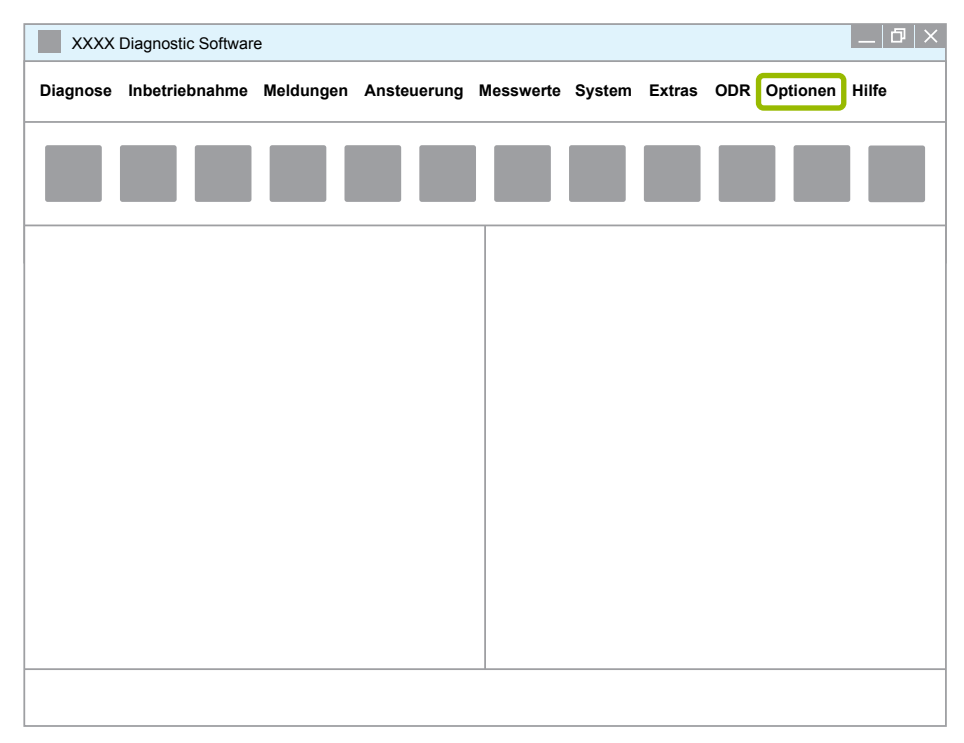

#### 3. Klicken Sie auf **Einstellungen**.

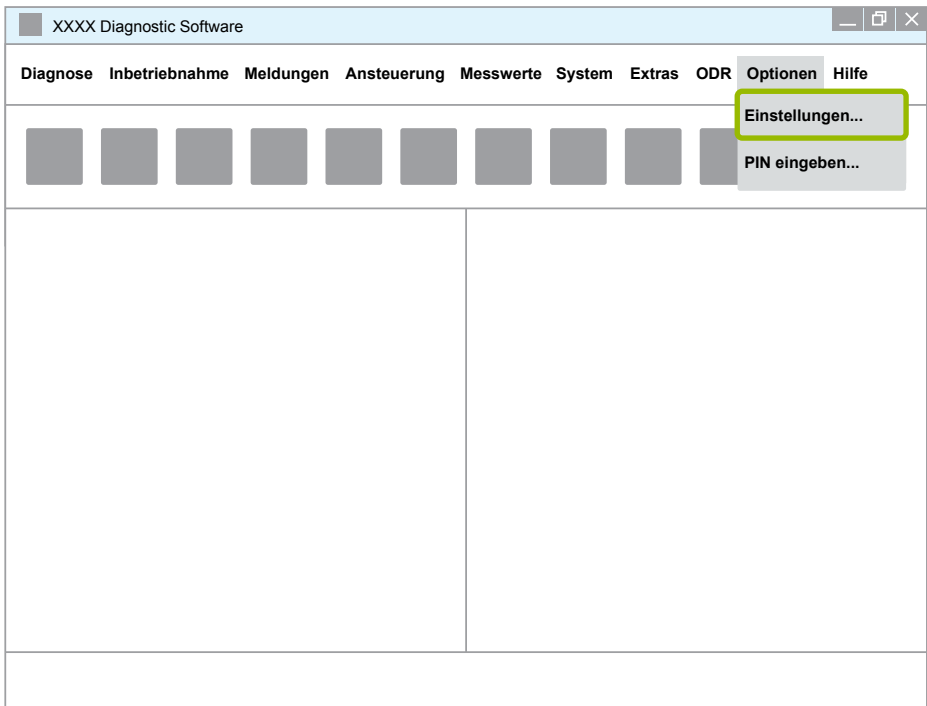

Ö Das Dialogfenster **Einstellungen** öffnet sich.

4. Wählen Sie den Reiter **Sprache**.

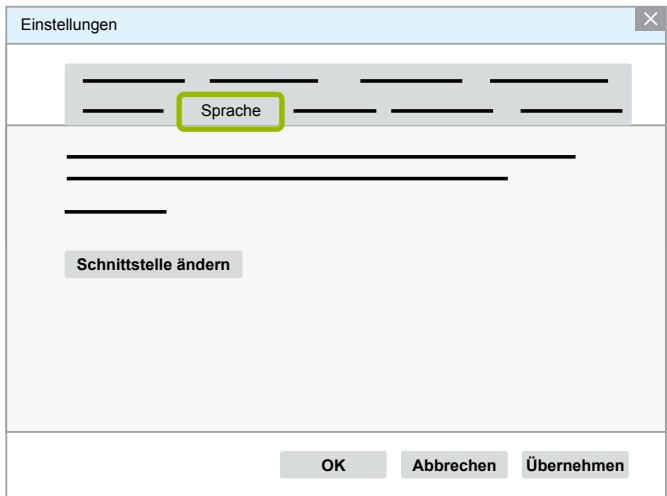

- 5. Wählen Sie die gewünschte Sprache aus 1.
- 6. Klicken Sie auf **Übernehmen 2**.
- 7. Klicken Sie auf OK 3.

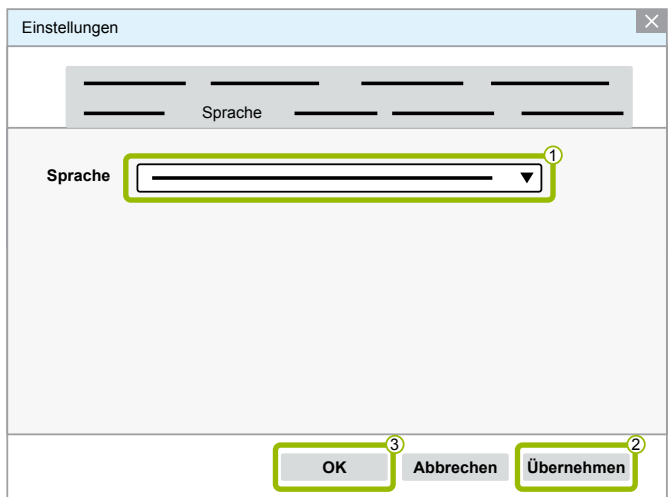

 $\Rightarrow$  Die Sprache ist geändert.

#### <span id="page-23-0"></span>**3.1.5 Diagnostic Software Search Engine**

Mit der Diagnostic Software Search Engine sind Sie in der Lage, zu jeder WABCO Elektronik die passende Diagnose Software zu finden.

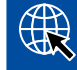

Starten Sie den Internet-Browser mit der Eingabe: http://abo.wabco.info/ecu2diag.php

- Geben Sie die Teilenummer Ihrer ECU in das Suchfeld ein.
	- $\Rightarrow$  Sie erhalten als Antwort den Namen und die Version der zu benutzenden WABCO Diagnose Software.

#### **3.1.6 Diagnostic Newsletter**

Entspricht die auf dem Werkstatt-Rechner installierte Diagnose Software dem neuesten Stand? Bei dem über 40 Programme umfassenden Diagnose Software Abonnement verliert man leicht den Überblick.

Der WABCO Diagnostic Newsletter informiert Sie über:

- Änderungen und Updates zu existierenden Diagnoseprogrammen
- Neue Diagnoseprogramme und Sprachversionen

Die Nutzung dieses Services erfolgt anonym. Es werden keine Werbemails versandt.

Der WABCO Diagnostic Newsletter ist kostenfrei und mehrfach pro Firma nutzbar.

#### **Anmeldung zum WABCO Diagnostic Newsletter**

Starten Sie den Internet-Browser mit der Eingabe: <http://www.wabco.info/i/853>

- Geben Sie Ihre E-Mail Adresse ein und wählen Sie die Aktion *abonnieren*.
- Klicken Sie auf den Button *Ausführen*.
	- $\Rightarrow$  Kurze Zeit später erhalten Sie eine E-Mail mit einem Link.
- Klicken Sie auf diesen Link.
- Klicken Sie auf den Link *Einstellungen bearbeiten*.
	- $\Rightarrow$  Auf der folgenden Seite können Sie definieren, zu welchen Themen Sie zukünftig informiert werden möchten.
- Klicken Sie in einzelne Felder, um für einzelne Programme den Newsletter zu aktivieren, oder aktivieren Sie ganze Spalten oder Zeilen durch Klick auf die Sprache im Spaltenkopf oder auf den Namen des Systems.

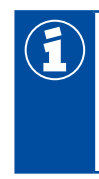

Ein grünes Feld zeigt an, dass das Programm in der Sprache vorliegt.

Selbstverständlich besteht auch die Möglichkeit, dass Sie ein rotes Feld anklicken. In diesem Fall werden Sie umgehend bei einer Neuerscheinung des Programms in dieser Sprache benachrichtigt.

Durch einen zweiten Klick auf das zuvor aktivierte Feld deaktivieren Sie die Auswahl.

Sie können jederzeit mit derselben Prozedur Ihre persönliche Newsletter-Einstellung überarbeiten.

#### <span id="page-24-0"></span>**Anmeldung zum WABCO Diagnostic Newsletter**

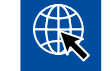

Starten Sie den Internet-Browser mit der Eingabe: <http://www.wabco.info/i/853>

– Wenn Sie den Newsletter nicht mehr erhalten möchten, wählen Sie in der Anmeldemaske die Funktion *abbestellen*.

#### **3.2 Lizenzabkommen**

Bei Installation eines WABCO Diagnosepogramms wird automatisch das Lizenzabkommen angezeigt. Dieses Lizenzabkommen müssen Sie akzeptieren, wenn Sie ein Diagnoseprogramm installieren möchten.

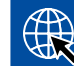

Das Lizenzabkommen können Sie ebenso über folgenden Link aufrufen: <http://www.wabco.info/i/854>

Ein Diagnose Abonnement wird für ein Zeitjahr abgeschlossen. Vor Ablauf des Jahres erinnern wir Sie an eine Verlängerung des Vertrages.

Wenn die Diagnose Software auf mehreren PCs installiert werden soll, müssen Sie weitere Lizenzen erwerben. Für die Installation auf einem weiteren PC kopieren Sie die \*.exe Datei der Diagnose Software, die Sie aus dem Internet heruntergeladen haben, auf den weiteren PC. Dort können Sie das Programm starten und die Diagnose Software installieren.

#### **3.2.1 Diagnose Software aktivieren**

Nach der Installation können Sie die Diagnose Software 10 Tage ohne Einschränkung betreiben. Nach Ablauf der 10 Tage müssen sie die Diagnose Software aktivieren. Sie erhalten bei jedem Programmstart eine Information, wie lange das Programm ohne Aktivierung lauffähig ist.

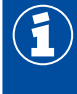

Nach der Aktivierung ist die Diagnose Software an den PC gebunden. Die Lizenz ist damit verbraucht.

Aktivieren Sie daher die Diagnose Software nur auf dem PC, auf dem sie genutzt werden soll und nicht z. B. testweise auf einem Büro-PC.

- 1. Starten Sie die Diagnose Software.
- 2. Tragen Sie die erforderlichen Benutzerangaben ein  $(1)$ .
- 3. Klicken Sie auf OK 2.

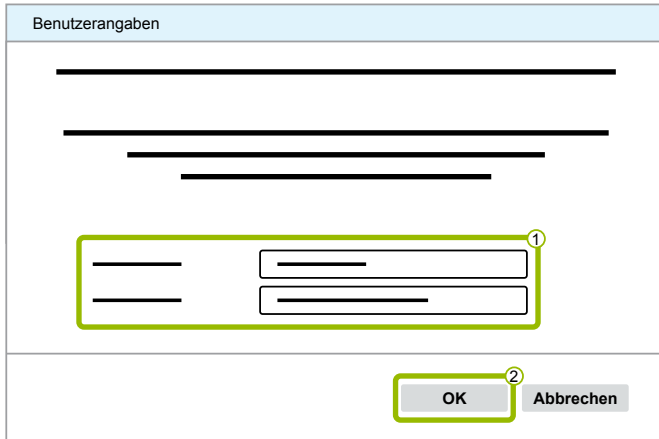

 $\Rightarrow$  Ein neues Dialogfenster öffnet sich.

#### **Diagnose Software freischalten**

1. Klicken Sie auf **Software Freischaltung**.

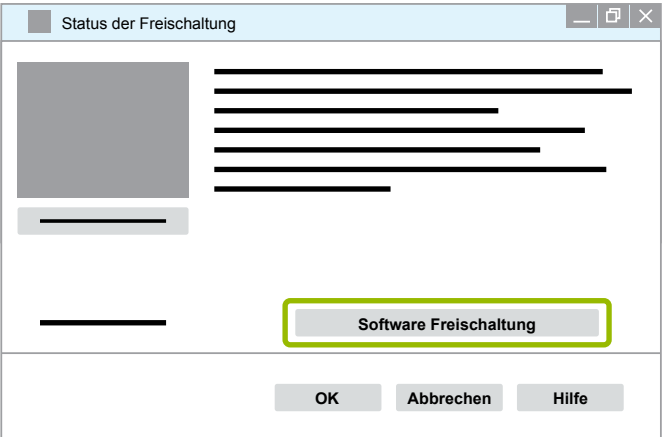

- $\Rightarrow$  Ein neues Dialogfenster öffnet sich.
- 2. Überprüfen Sie Ihre Registrierungsdaten.

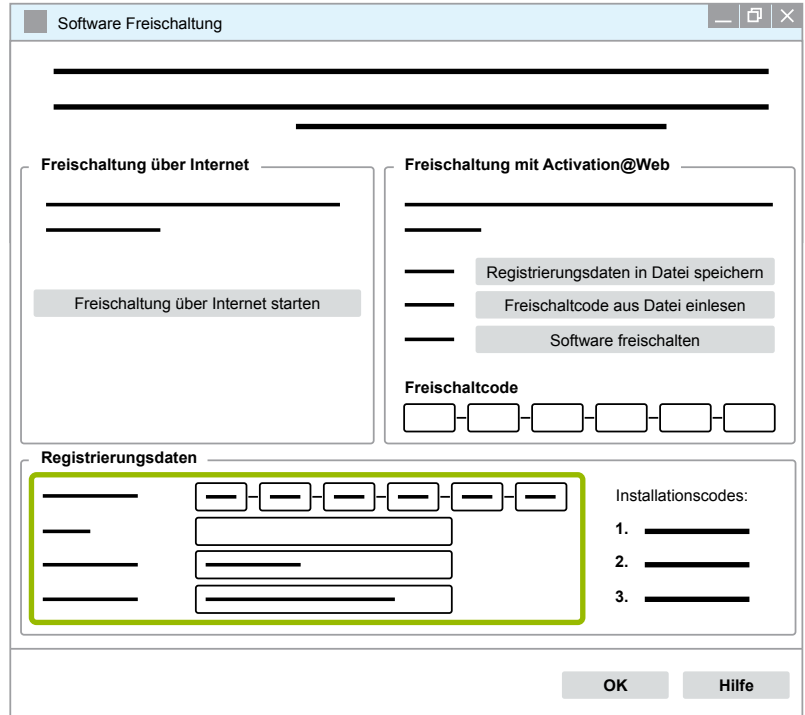

Sie haben zwei Möglichkeiten, die Freischaltcodes anzufordern:

- Freischaltung über Internet
- Freischaltung mit Activation@Web

#### **Freischaltung über Internet**

Die Online-Freischaltung setzt eine Verbindung des Computers, auf dem die Software installiert werden soll, mit dem Internet voraus.

1. Klicken Sie auf **Freischaltung über Internet starten**.

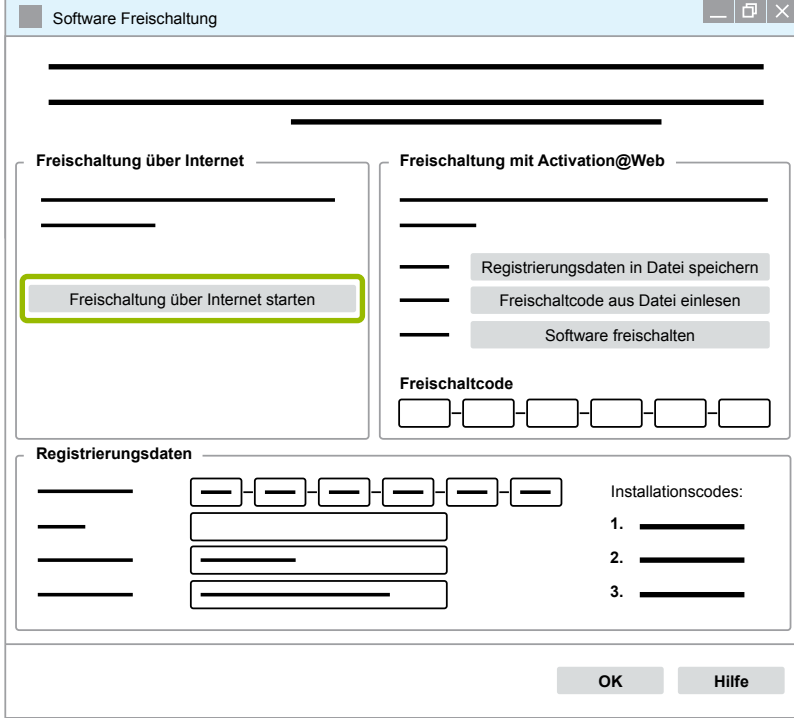

- $\Rightarrow$  Ein neues Dialogfenster öffnet sich.
- 2. Klicken Sie auf **Activate now**.

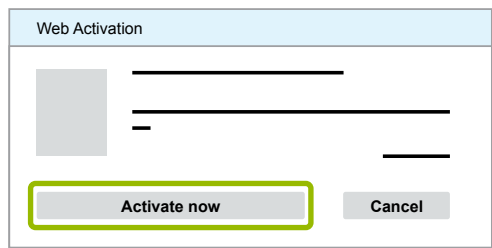

- $\Rightarrow$  Die Aktivierung startet.
- $\Rightarrow$  Ein neues Dialogfenster öffnet sich.
- 3. Klicken Sie auf **Close**, um die Aktivierung abzuschließen.

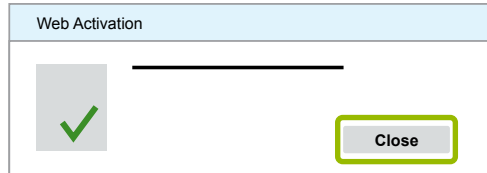

 $\Rightarrow$  Sie sind registriert.

#### <span id="page-27-0"></span>**Freischaltung mit Activation@Web**

Bei Activation@Web handelt es sich um ein ständig verfügbares Internetportal, welches die Generierung von Freischaltcodes zu jeder Tages- und Nachtzeit ermöglicht. Hierzu brauchen Sie lediglich einen PC mit einer Internetverbindung. Es ist nicht notwendig, den PC, auf dem die Software aktiviert werden soll, hierfür zu benutzen.

1. Klicken Sie auf **Registrierungsdaten in Datei speichern**.

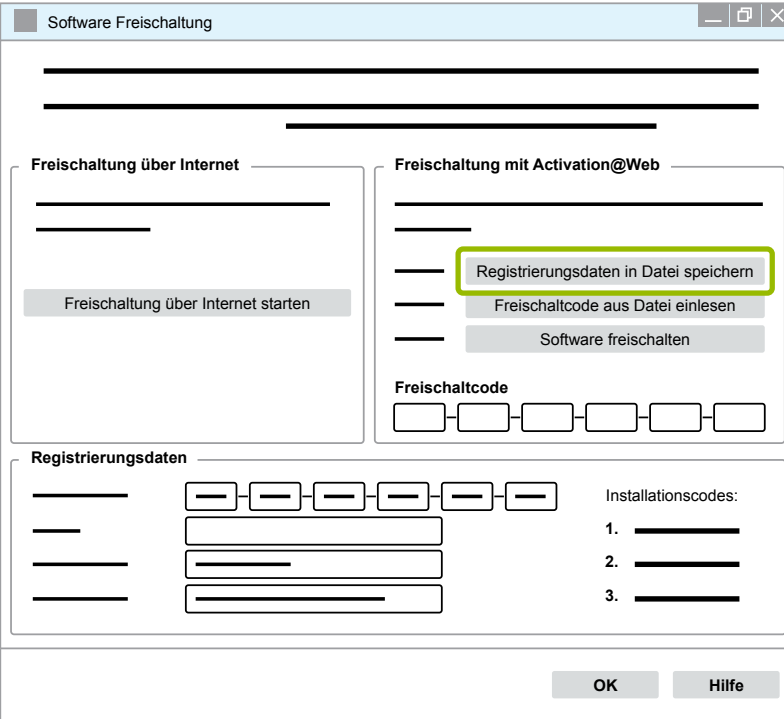

- $\Rightarrow$  Ein neues Dialogfenster öffnet sich.
- 2. Wählen Sie als Speicherort einen Wechseldatenträger (USB) aus.
- 3. Klicken Sie auf **Speichern**.

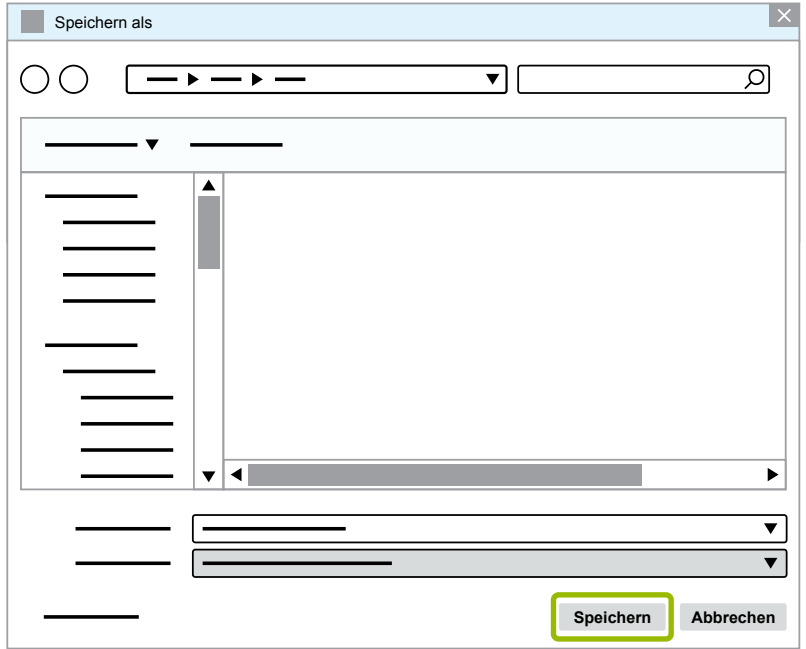

 $\Rightarrow$  Ein neues Dialogfenster öffnet sich.

### **WABCO Systemdiagnose**

4. Klicken Sie auf **OK**.

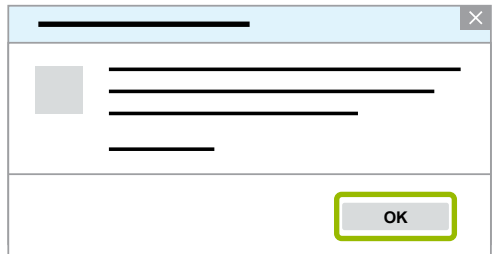

- 5. Verbinden Sie den Datenträger mit einem internetfähigen Rechner.
- 6. Starten Sie den Internet-Browser des internetfähigen Rechners.

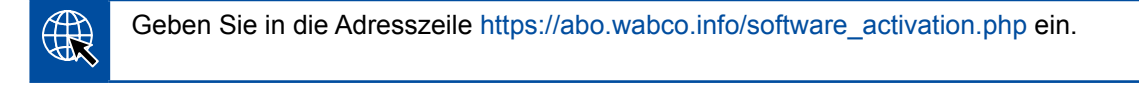

Sie haben zwei Möglichkeiten, die Freischaltcodes anzufordern:

- Freischaltung über E-Mail
- Freischaltung über Wechseldatenträger (USB)

#### **Freischaltung über E-Mail**

- 1. Füllen Sie die Felder im Formular manuell aus oder übertragen Sie die Daten mittels Wechseldatenträger (USB)  $\textcircled{1} \rightarrow$  [Kapitel "Freischaltung mit Activation@Web", Seite 28.](#page-27-0)
- 2. Klicken Sie auf Freischaltcode erzeugen 2.

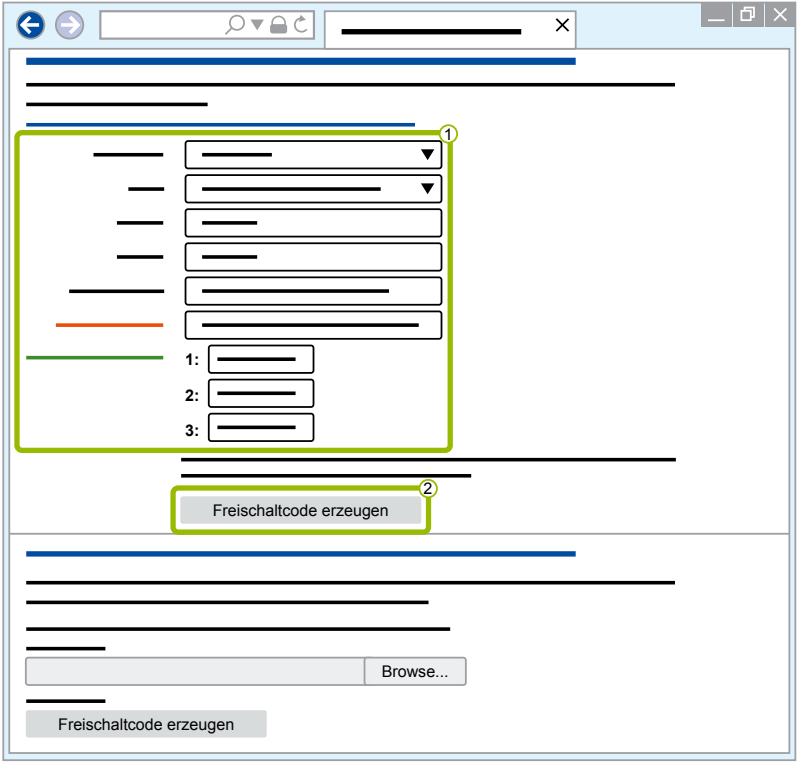

- 1. Geben Sie Ihre E-Mail-Adresse ein.
- 2. Klicken Sie auf **Senden**.

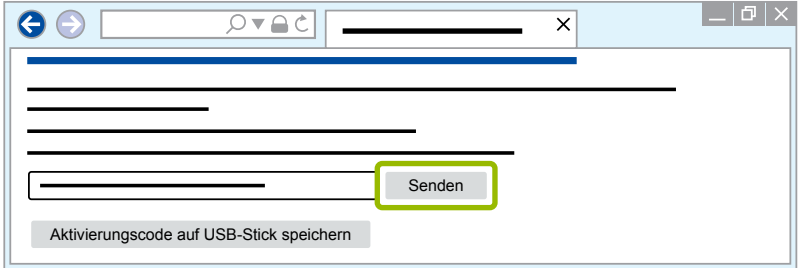

- $\Rightarrow$  Der Freischaltcode wird an die angegebene E-Mail-Adresse gesendet.
- 3. Geben Sie den **Freischaltcode** ein 1.
- 4. Klicken Sie auf **Software freischalten** 2.

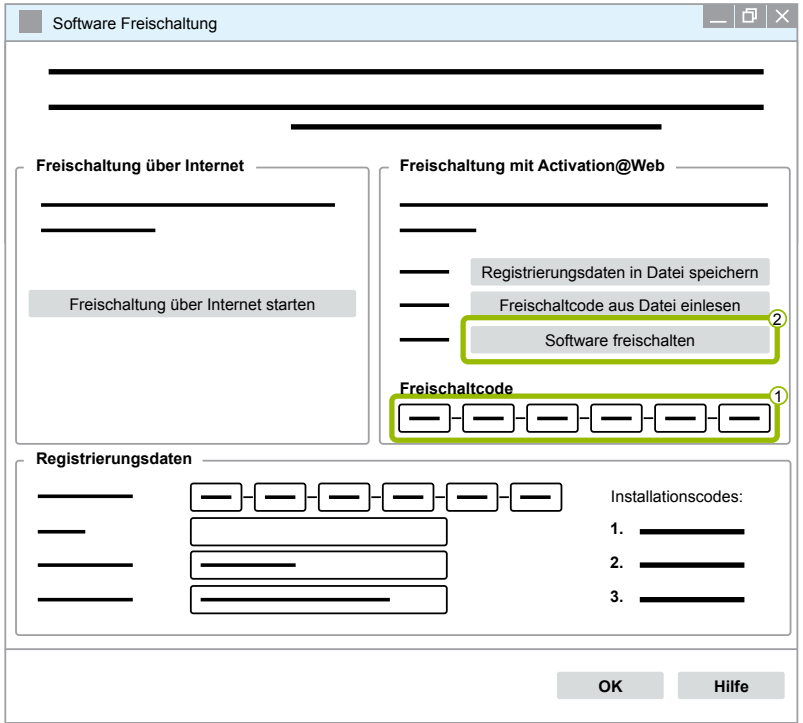

- $\Rightarrow$  Ein neues Dialogfenster öffnet sich.
- 5. Klicken Sie auf **OK**.

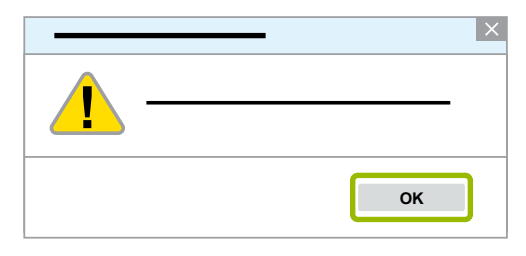

 $\Rightarrow$  Ein neues Dialogfenster öffnet sich.

- 6. Lesen Sie den Warnhinweis.
- 7. Klicken Sie auf **Yes**.

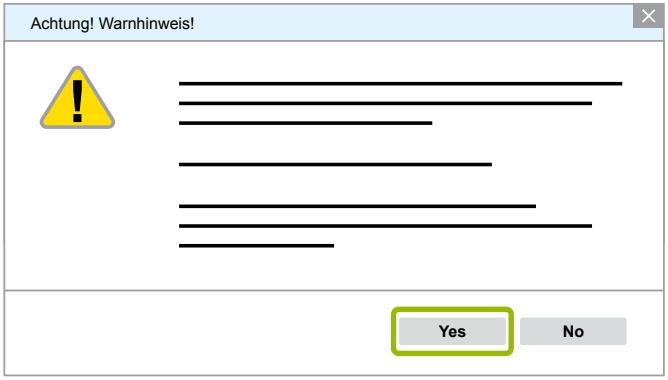

 $\Rightarrow$  Die Diagnose Software ist freigeschaltet.

#### **Freischaltung über Wechseldatenträger (USB)**

- 1. Füllen Sie die Felder im Formular aus 1.
- 2. Klicken Sie auf Freischaltcode erzeugen 2.

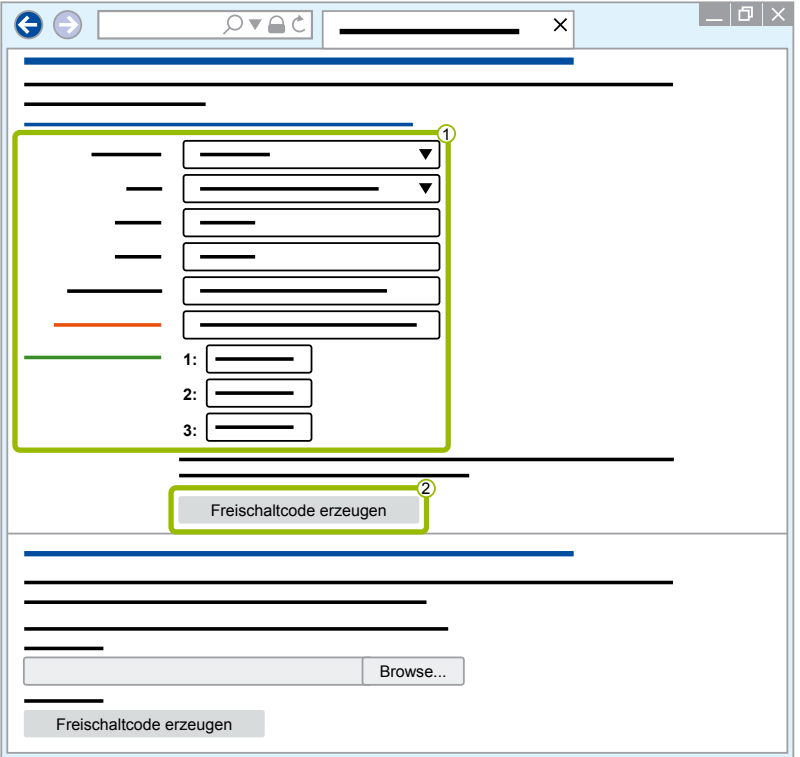

3. Klicken Sie auf **Aktivierungscode auf USB-Stick speichern**.

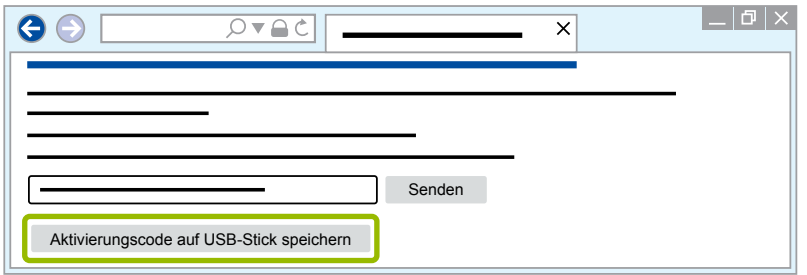

 $\Rightarrow$  Ein Pop-Up-Fenster öffnet sich

4. Klicken Sie auf **Speichern**.

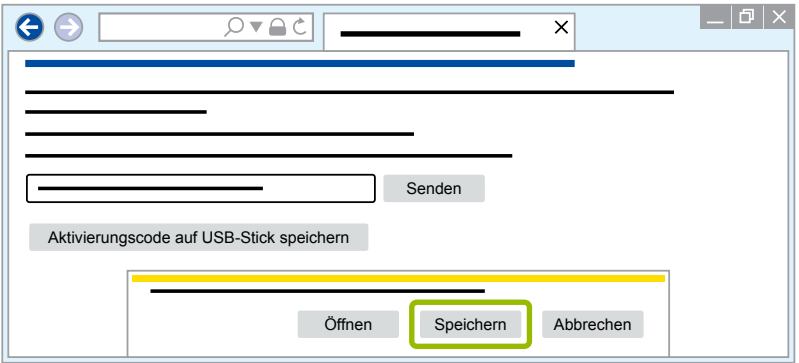

- $\Rightarrow$  Der Aktivierungscode wird heruntergeladen.
- 5. Speichern Sie den heruntergeladenen Aktivierungscode auf Ihrem Wechseldatenträger (USB) ab.
- 6. Stecken Sie den Wechseldatenträger (USB) in den PC, an dem die Diagnose Software genutzt wird.
- 7. Klicken Sie auf **Freischaltcode aus Datei einlesen**.

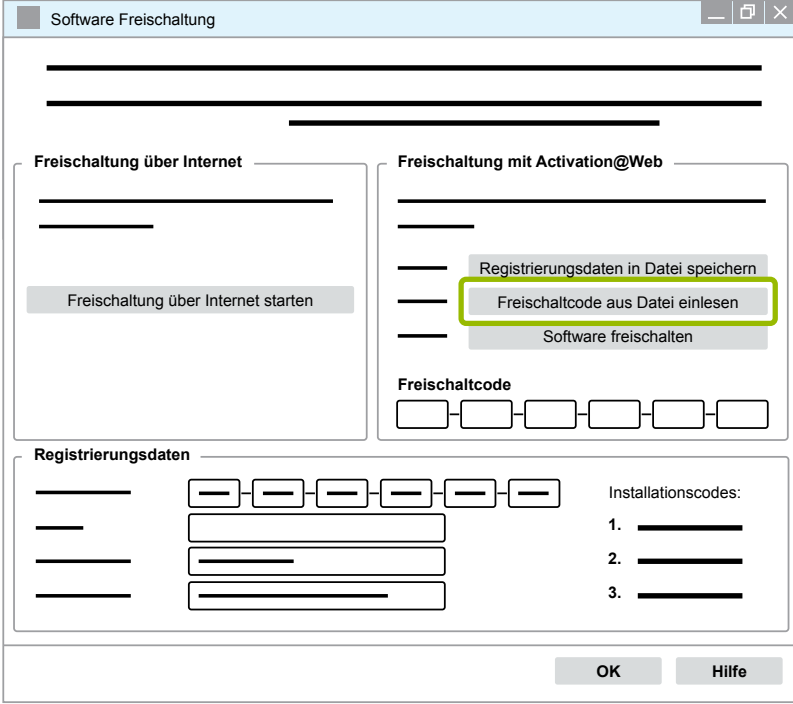

 $\Rightarrow$  Der Freischaltcode wird automatisch eingegeben.

<span id="page-32-0"></span>8. Klicken Sie auf **Software freischalten**.

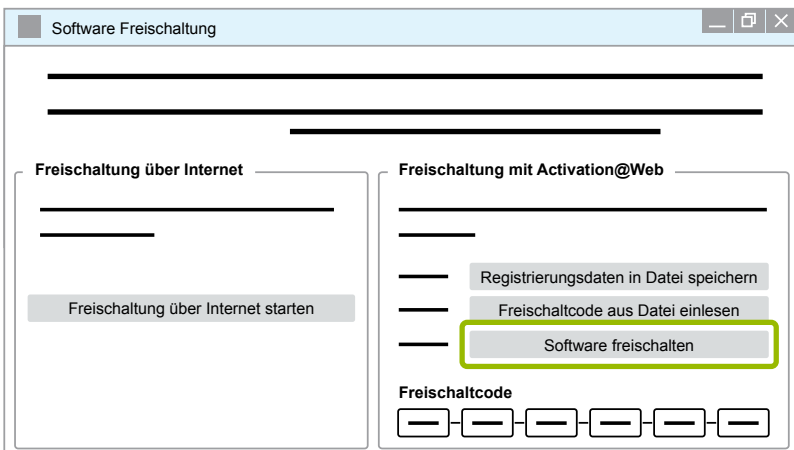

- $\Rightarrow$  Ein neues Dialogfenster öffnet sich.
- 9. Klicken Sie auf **OK**.

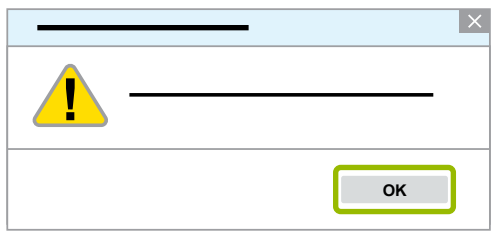

 $\Rightarrow$  Ein neues Dialogfenster öffnet sich.

10.Lesen Sie den Warnhinweis.

11.Klicken Sie auf **Yes**.

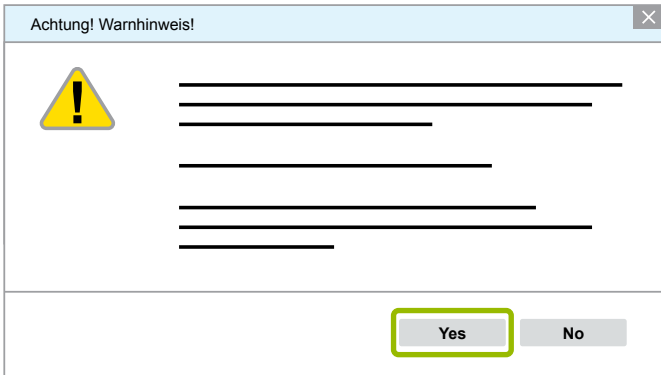

 $\Rightarrow$  Die Diagnose Software ist freigeschaltet.

#### **3.2.2 Lizenz-Version**

Sowohl im Download-Bereich als auch im WABCO Diagnostic Newsletter wird Ihnen im Falle eines Software-Updates die Lizenz-Version (LIC) mitgeteilt.

Für den Fall, dass sich diese im Vergleich zu der von Ihnen genutzten Version ändert, muss die Aktivierung der Diagnose Software erneut vorgenommen werden.

Die aktuelle Lizenzversion aller Programme finden Sie im oberen Teil des Fensters Ihres Programms:

TEBS-E Diagnostic Software (de) V5.5 246 301 588 0 LIC:30 PIN:200

#### <span id="page-33-0"></span>**3.2.3 Erweiterte Berechtigung (PIN)**

#### **Training / E-Learning**

<span id="page-33-1"></span>Die Diagnose mit der WABCO Diagnose Software darf von jedem Nutzer durchgeführt werden.

Sollen jedoch Parameter verändert werden, ist eine Berechtigung (PIN) erforderlich. Diese PIN erhalten Sie durch ein entsprechendes Training oder E-Learning bei der WABCO Academy.

Weitere Informationen zu den Trainings und E-Learnings der WABCO Academy finden Sie im Internet unter: <http://www.wabco-academy.com/>

Nach Teilnahme an einem entsprechenden Training oder E-Learning der WABCO Academy bekommen Sie von WABCO einen PIN-Brief. Dieser enthält (anders als der bisher gültige Lizenzbrief, mit dem Sie diese Daten im Internet abfragen mussten) Ihre persönliche Benutzerkennung sowie die Persönliche Identifikations-Nummer (PIN) für WABCO Diagnose Software. Mit dieser PIN schalten Sie erweiterte Funktionen in der Diagnose Software frei und können damit die Einstellung in Steuerelektroniken verändern.

Weitere PINs für ältere Software Versionen können Sie, wie gewohnt, aus dem Internet beziehen.

#### **PIN-Brief (Beispiel)**

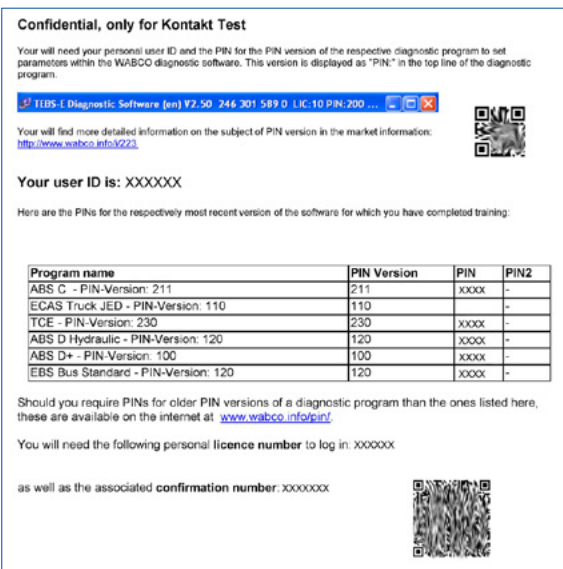

#### **PIN-Version**

Sowohl im Download-Bereich als auch im WABCO Diagnostic Newsletter wird Ihnen im Falle eines Software Updates die PIN-Version mitgeteilt.

Für den Fall, dass sich diese im Vergleich zu der von Ihnen genutzten Version ändert, benötigen Sie eine neue PIN. Diese erhalten Sie durch ein entsprechendes Training bei der WABCO Academy.

Die aktuelle PIN-Version aller Programme finden Sie im oberen Teil des Fensters Ihres Programms:

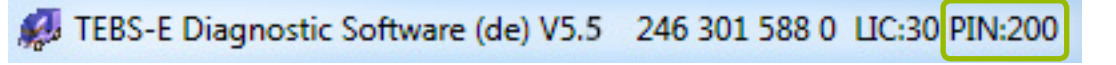

#### <span id="page-34-0"></span>**3.3 Hardware**

#### **3.3.1 PC/Laptop**

Die Diagnose Software ist auf allen gängigen PCs mit einem Windows Betriebssystem (ab Windows XP) lauffähig.

Besondere Anforderungen an die Hardware werden nicht gestellt. Der PC muss jedoch über einen freien USB-Anschluss für das Diagnose Interface verfügen.

WABCO empfiehlt Ihnen folgenden Laptop:

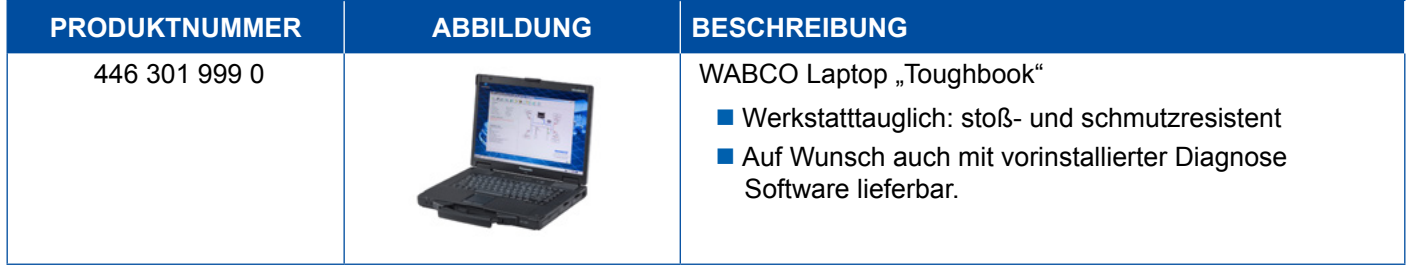

#### **3.3.2 Diagnose Interface**

<span id="page-34-1"></span>Zum Aufbau der Diagnose des Steuergerätes wird das WABCO Diagnose Interface Set benötigt:

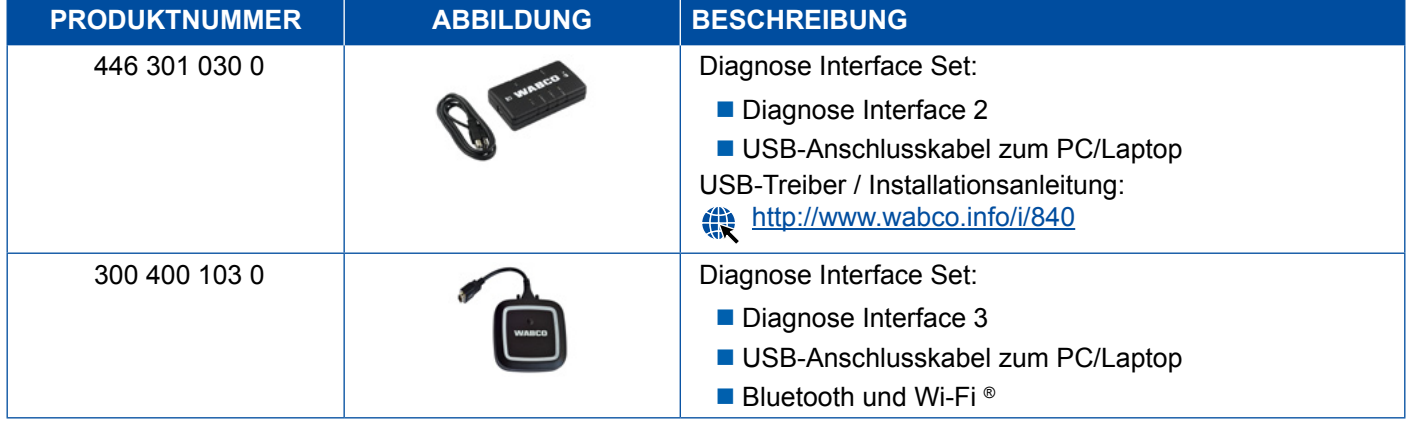

Der fahrzeugseitige Anschluss am Diagnose Interface entspricht dem Anschluss vom Diagnose Controller und früheren Versionen des Diagnose Interfaces, so dass die bisher verwendeten Anschlusskabel weiter genutzt werden können.

Je nachdem, welches WABCO System Sie prüfen möchten, benötigen Sie entsprechende Anschlusskabel ▶ [Kapitel "4 Kabel für die Diagnose", Seite 36.](#page-35-1)

Der zur Installation des Diagnose Interfaces benötigte USB-Treiber wird bei der Installation der WABCO Diagnose Software mitinstalliert.

Die früheren Versionen des Diagnose Interfaces mit seriellem Anschluss (446 301 021 0) und mit USB-Anschluss (446 301 022 0) können weiterhin verwendet werden.

## <span id="page-35-1"></span><span id="page-35-0"></span>**4 Kabel für die Diagnose**

#### **4.1 Diagnose Zubehörkoffer**

WABCO bietet passend zu den Diagnose Software Paketen Zubehörkoffer an, welche die am meisten benötigten Kabel enthalten.

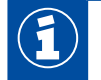

Bitte beachten Sie, dass nicht alle bei WABCO erhältlichen Kabel in den Zubehörkoffern enthalten sind.

Mit den Zubehörkoffern haben Sie immer die wichtigsten Verbindungselemente zwischen Elektronik und Ihrem PC zur Hand. Nach erfolgter Überprüfung des Fahrzeugs können die Kabel übersichtlich und geschützt im Koffer aufbewahrt werden. Falls Sie bereits die einzelnen Komponenten besitzen, können Sie die Koffer auch ohne Inhalt bestellen.

#### **Kombinationen der Zubehörkoffer mit den Diagnose Software Paketen**

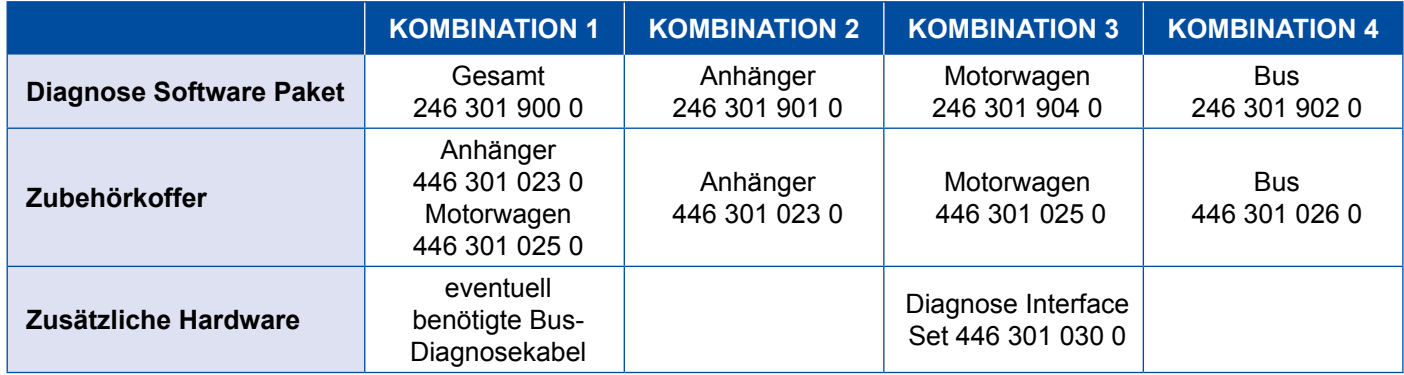

## **Kabel für die Diagnose**

#### **Zubehörkoffer**

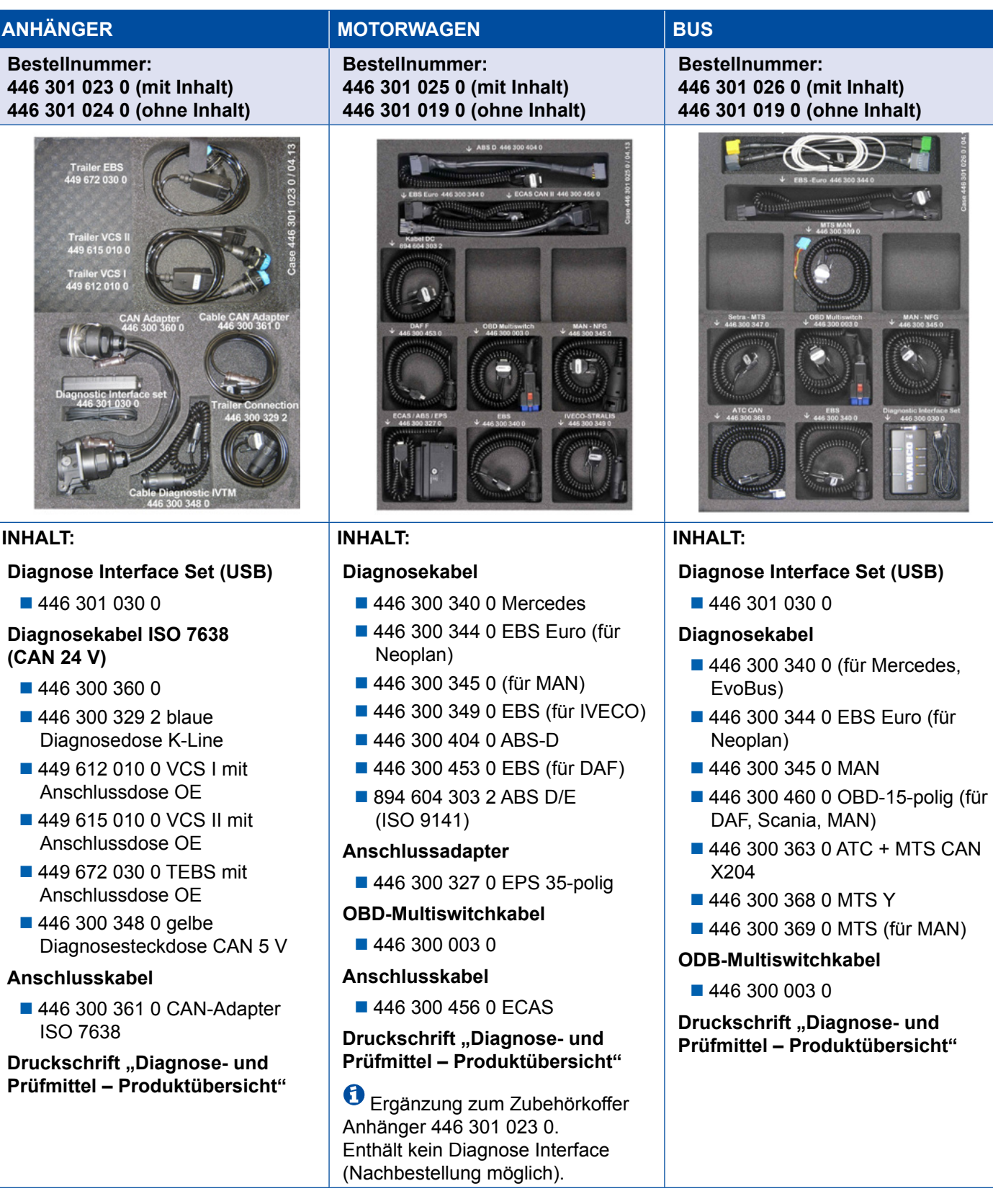

## <span id="page-37-0"></span>**4.2 ABS/ASR**

#### **4.2.1 ABS B 4-Kanal (Motorwagen)**

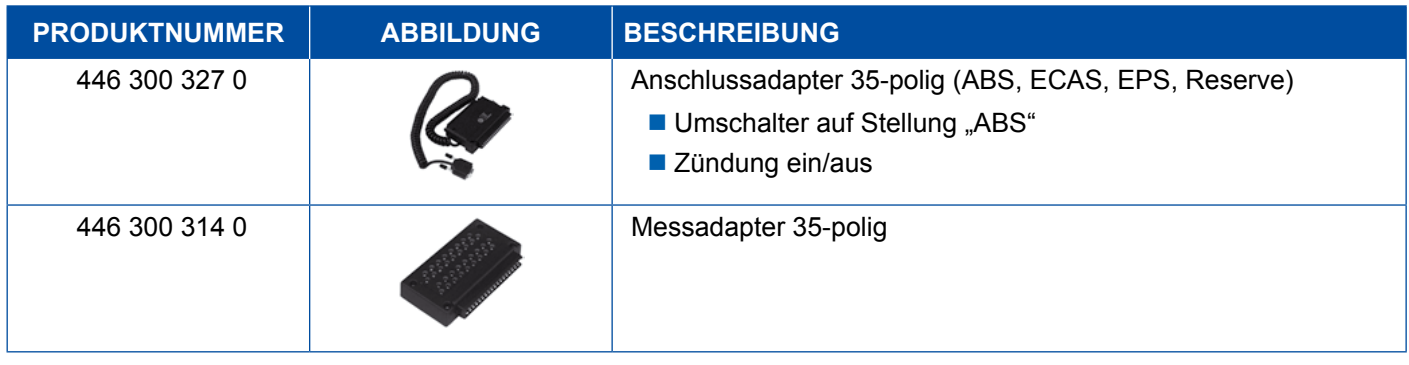

#### **4.2.2 ABS/ASR C 4-Kanal (Motorwagen)**

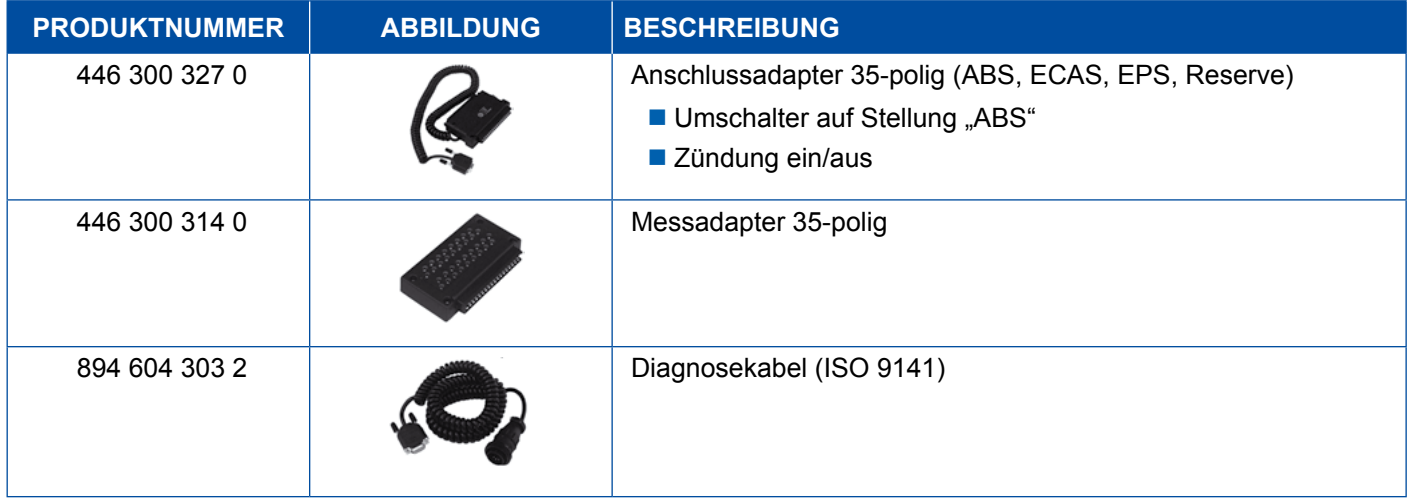

#### **4.2.3 ABS/ASR C 6-Kanal (Motorwagen)**

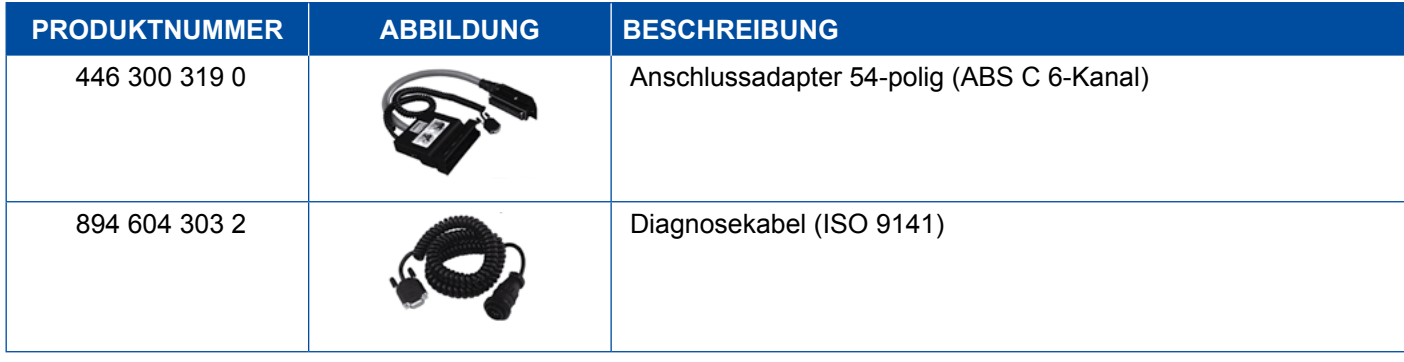

### <span id="page-38-0"></span>**4.2.4 ABS/ASR D/E (Motorwagen)**

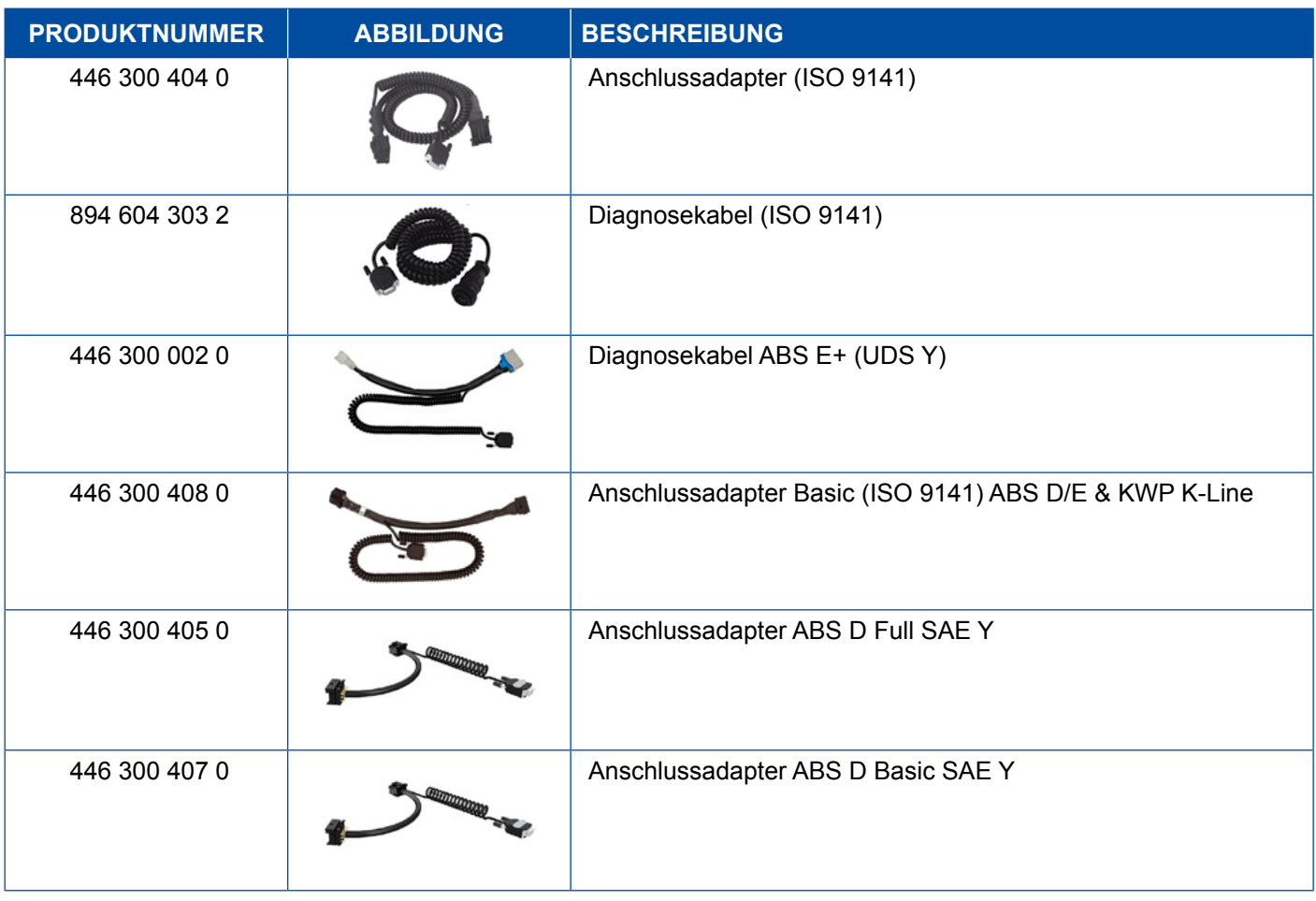

## **4.2.5 ABS Vario C (Anhänger)**

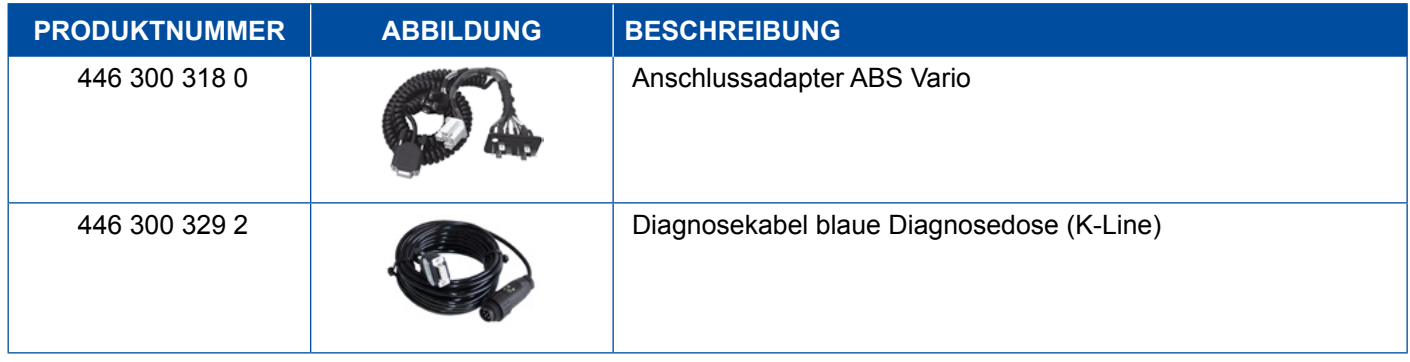

## **4.2.6 ABS Hydraulik**

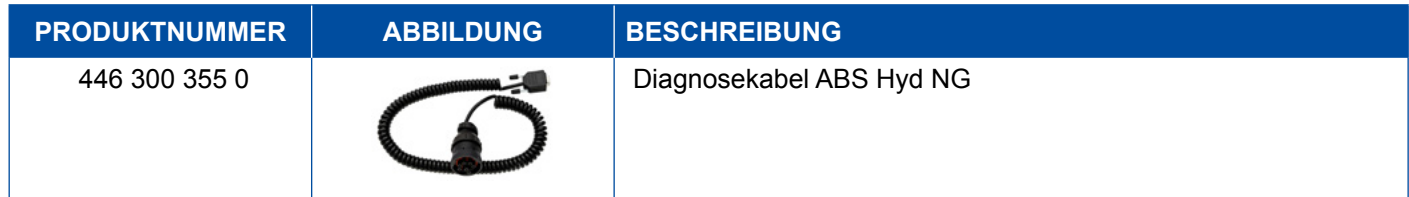

## <span id="page-39-0"></span>**4.2.7 ABS VCS I (Anhänger)**

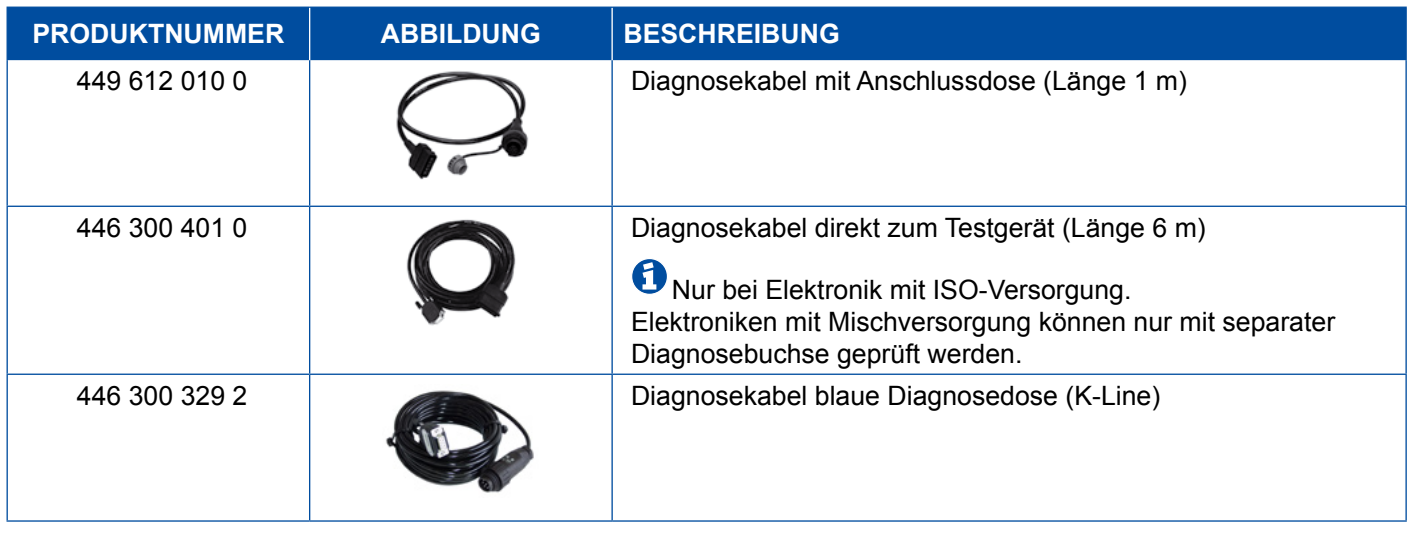

## **4.2.8 ABS VCS II (Anhänger)**

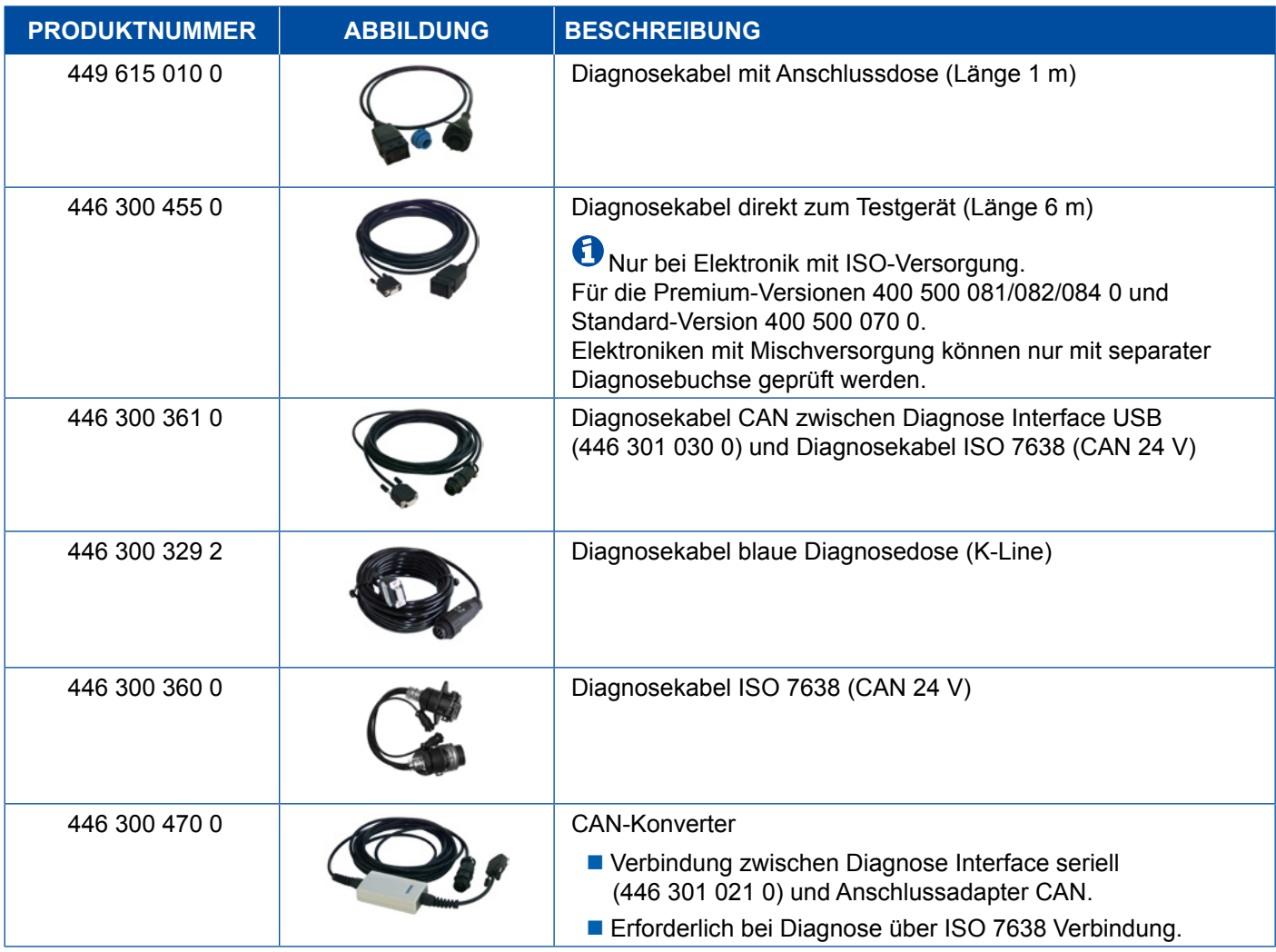

#### <span id="page-40-0"></span>**4.2.9 ATC / HLK**

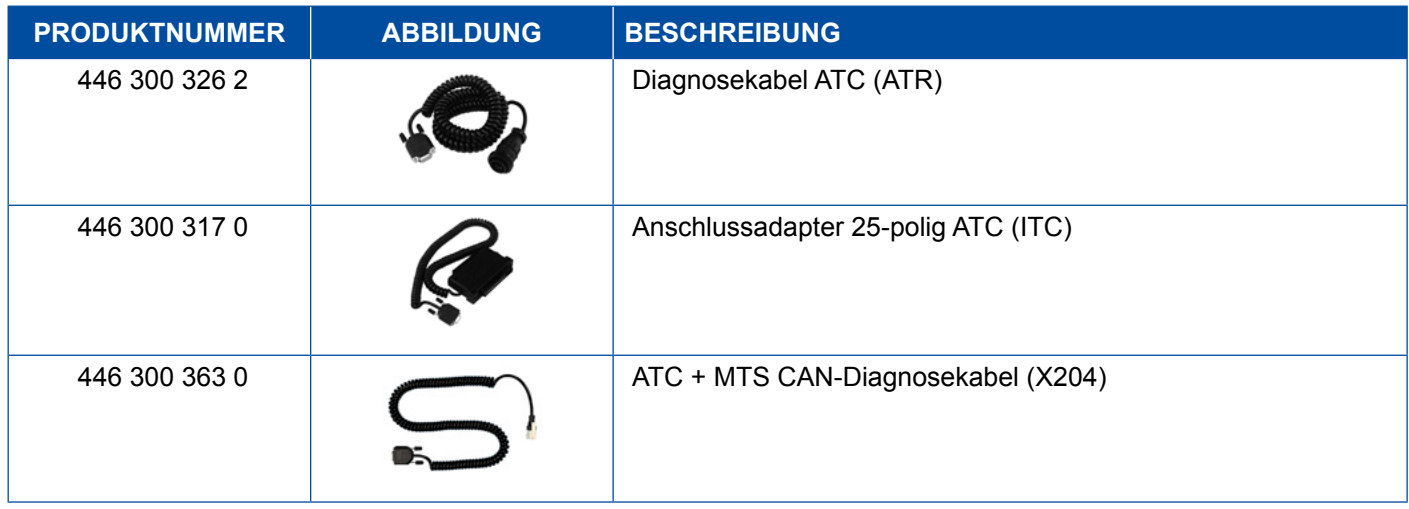

#### **4.3 CAN Viewer**

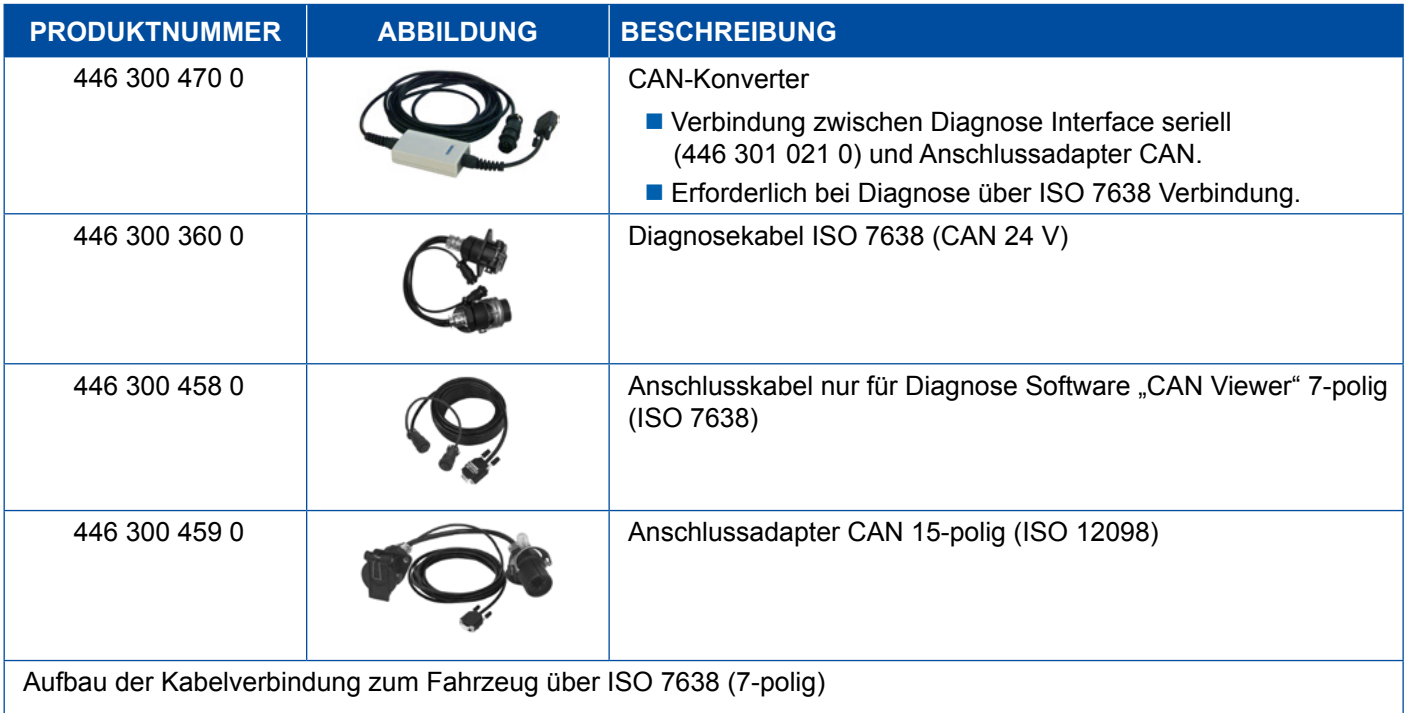

- Diagnose Interface USB (446 301 022 0 / 446 301 030 0) oder Diagnose Interface seriell (446 301 021 0) mit CAN-Konverter (446 300 470 0)
- Anschlussadapter (446 300 360 0) mit Anschlusskabel (446 300 458 0)

Aufbau der Kabelverbindung zum Fahrzeug über ISO 12098 (15-polig)

Diagnose Interface USB (446 301 022 0 / 446 301 030 0) oder Diagnose Interface seriell (446 301 021 0) mit CAN-Konverter (446 300 470 0) und Anschlussadapter (446 300 459 0)

## <span id="page-41-0"></span>**4.4 EBS**

### **4.4.1 EBS EPB (Mercedes)**

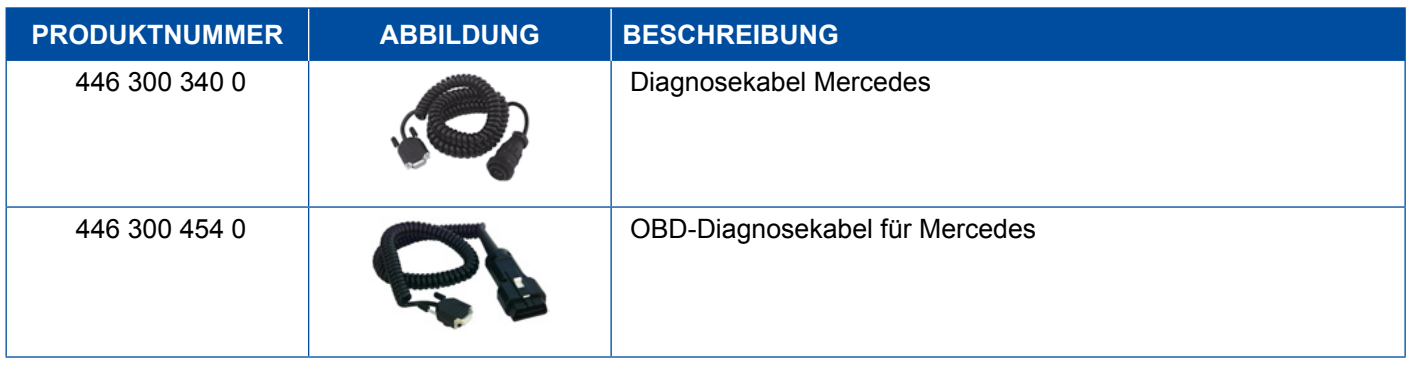

#### **4.4.2 EBS Euro (Motorwagen)**

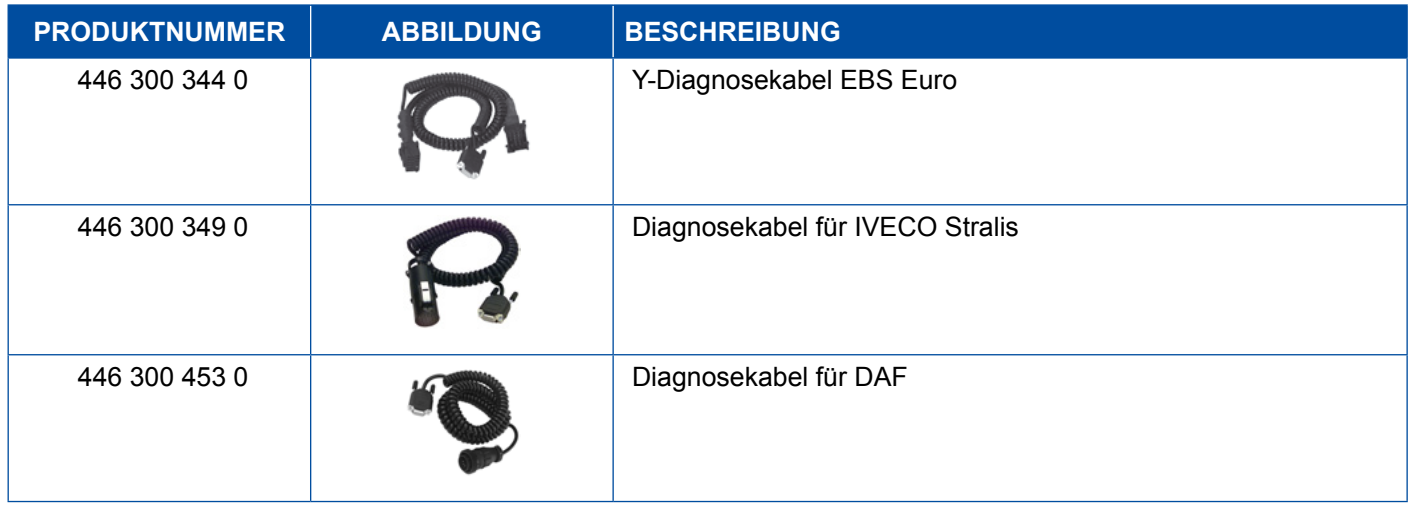

## **4.4.3 TEBS (Anhänger)**

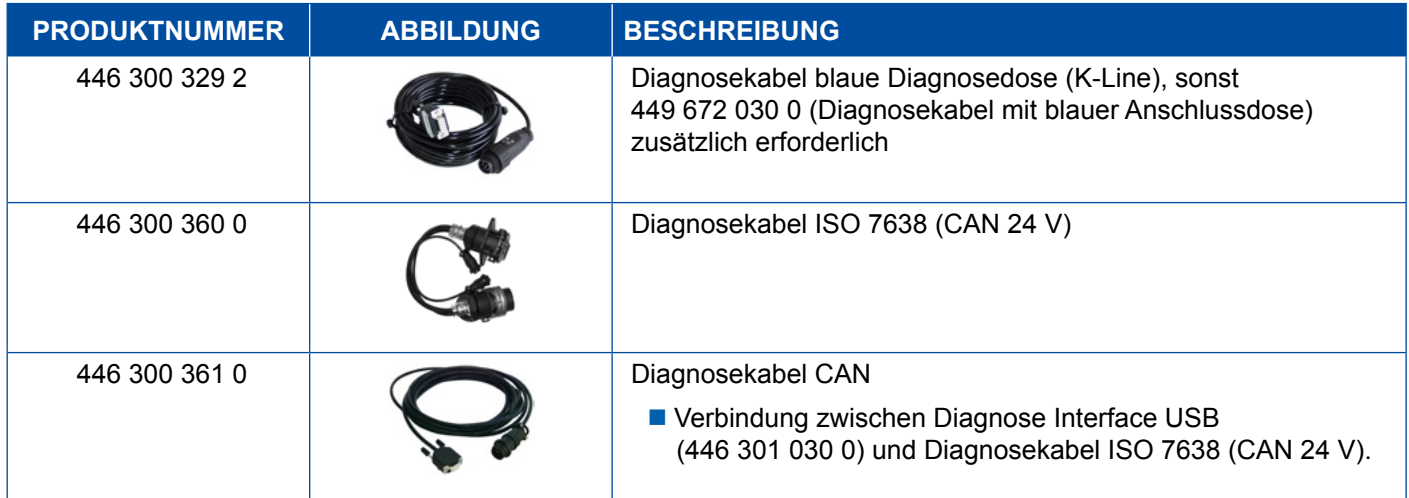

<span id="page-42-0"></span>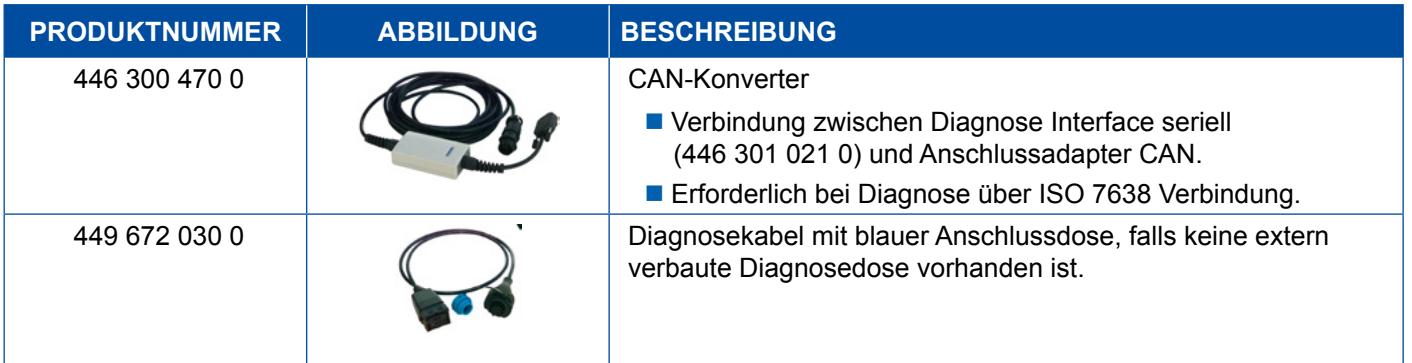

## **4.5 ECAS**

### **4.5.1 ECAS/ESAC (Motorwagen)**

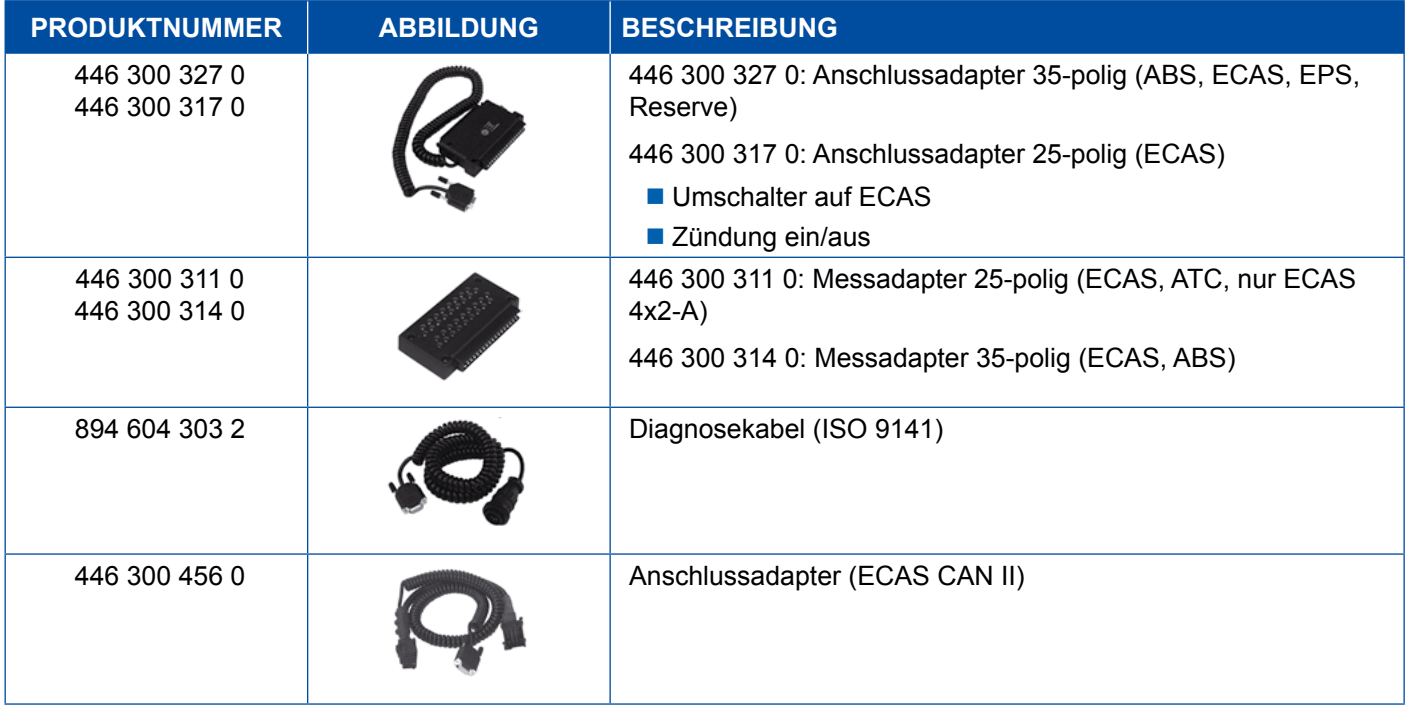

## **4.5.2 ECAS/ESAC (Mercedes)**.

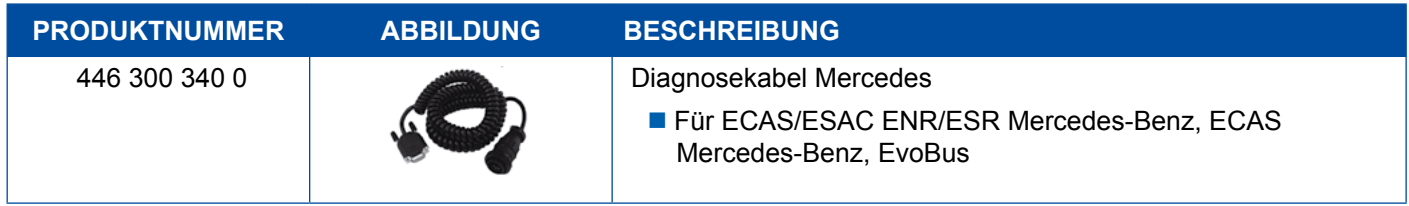

### <span id="page-43-0"></span>**4.5.3 ECAS/ESAC (MAN, Iveco)**

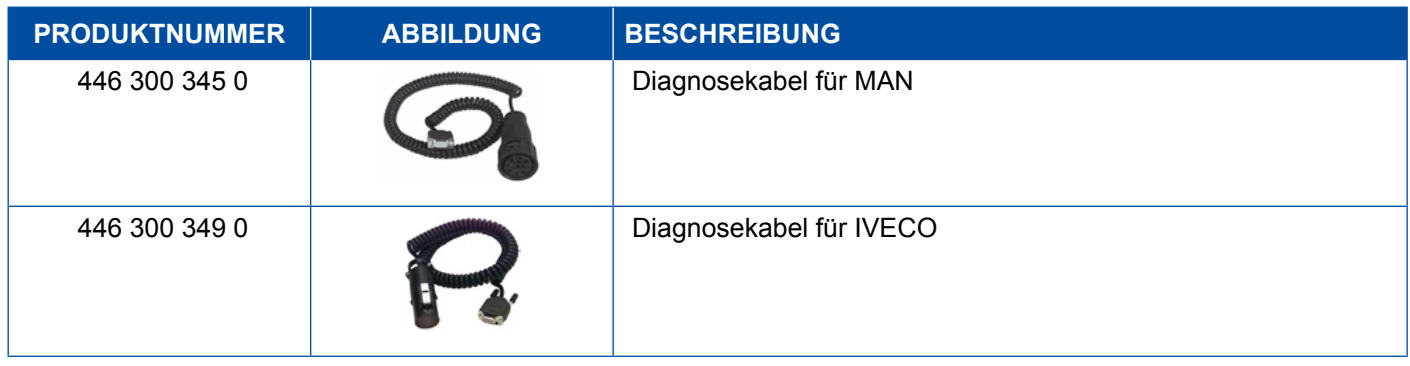

#### **4.5.4 ECAS (Anhänger)**

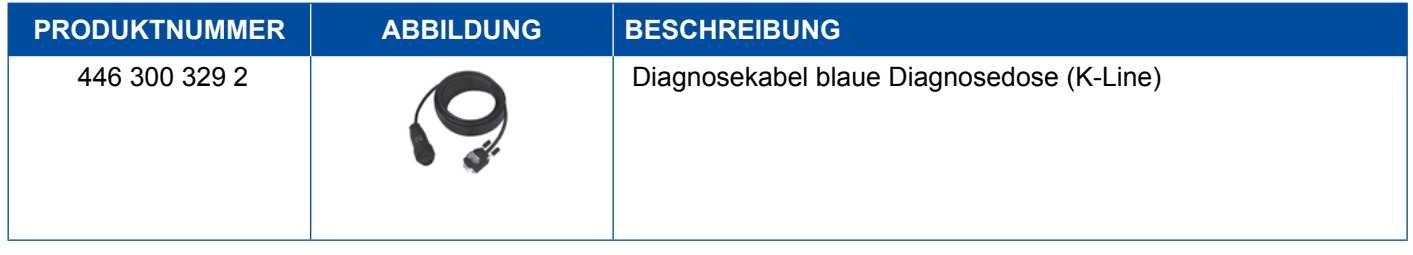

## **4.6 EPS (Motorwagen)**

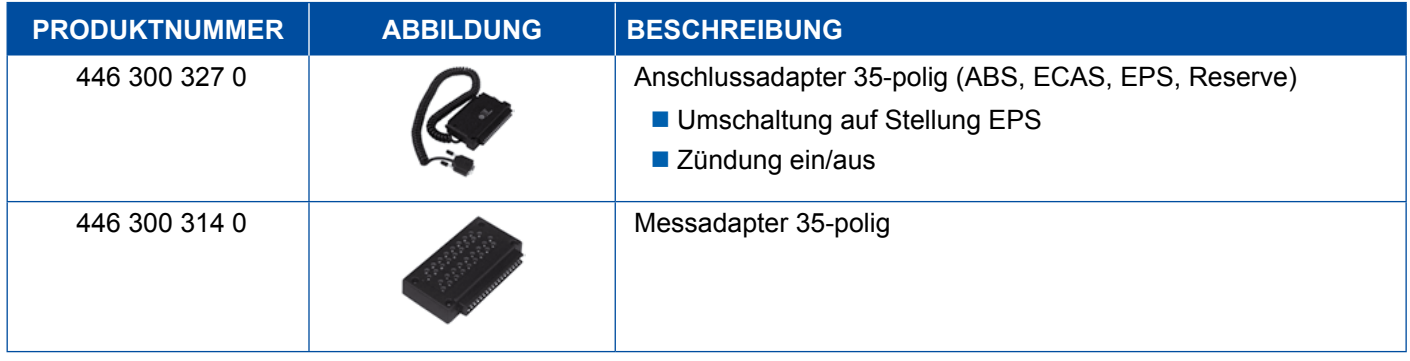

## **4.7 ETS (Bus)**

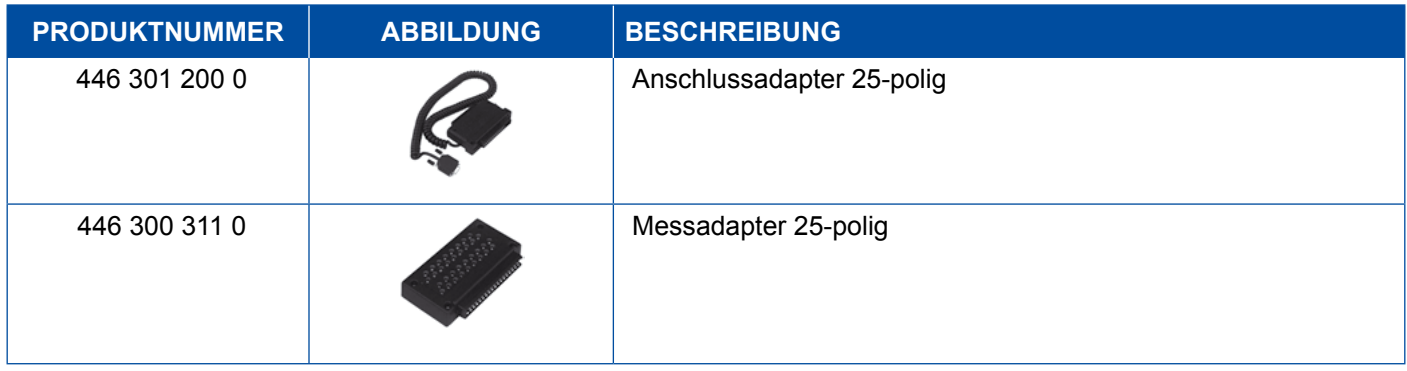

## <span id="page-44-0"></span>**4.8 IVTM/OptiTireTM**

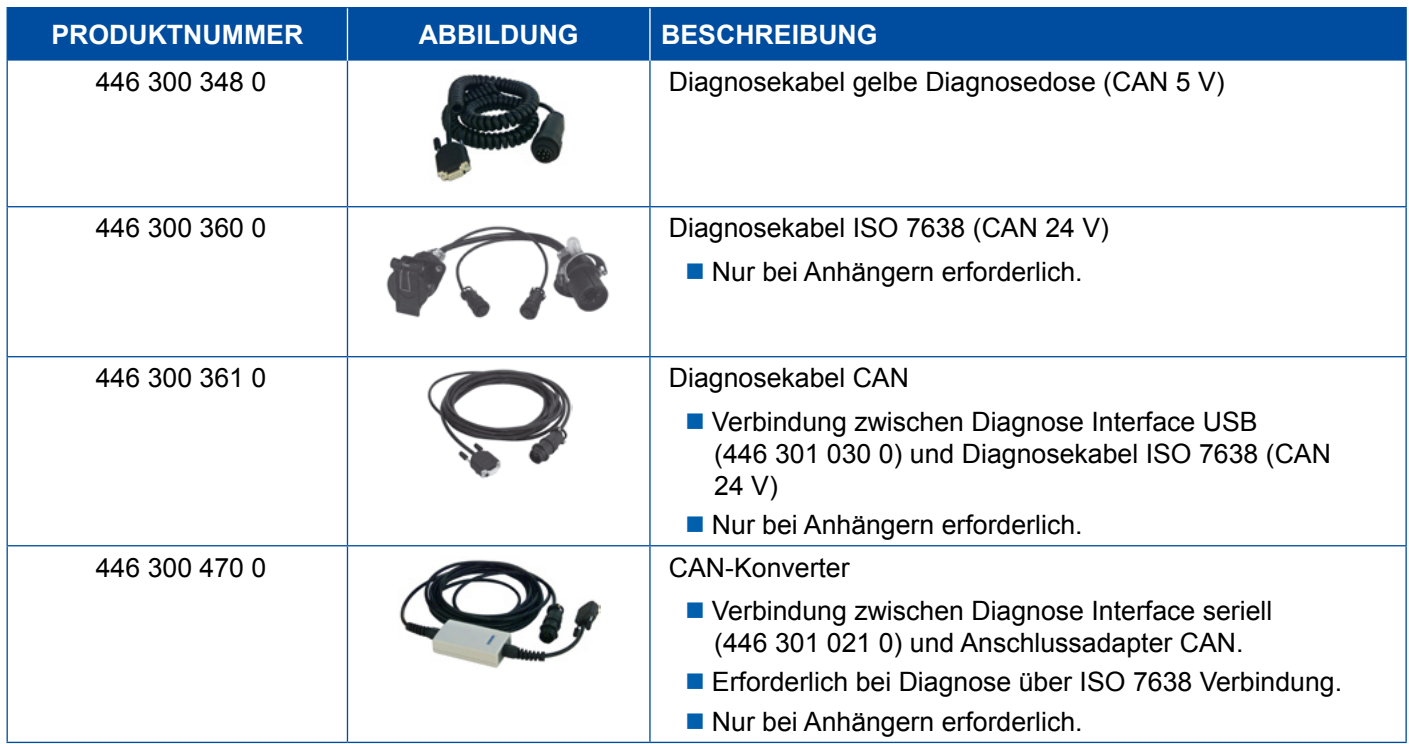

## **4.9 MTS (Bus)**

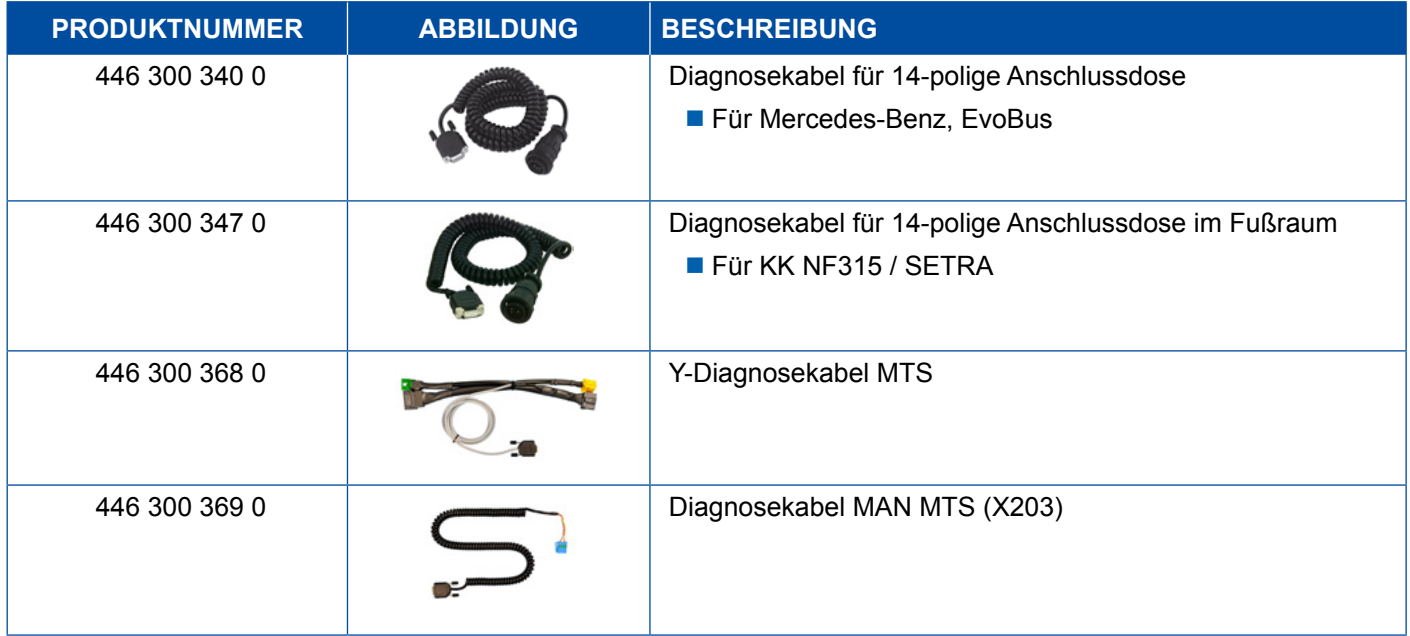

## <span id="page-45-0"></span>**4.10 OnLane (Spurverlassenswarner)**

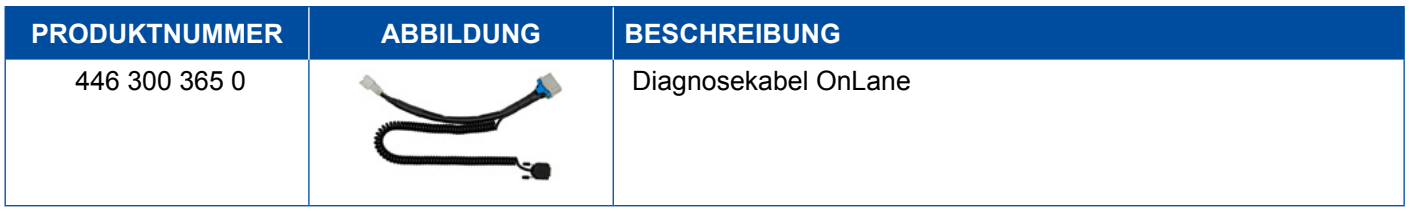

## **4.11 Trailer Central Electronic (Anhänger)**

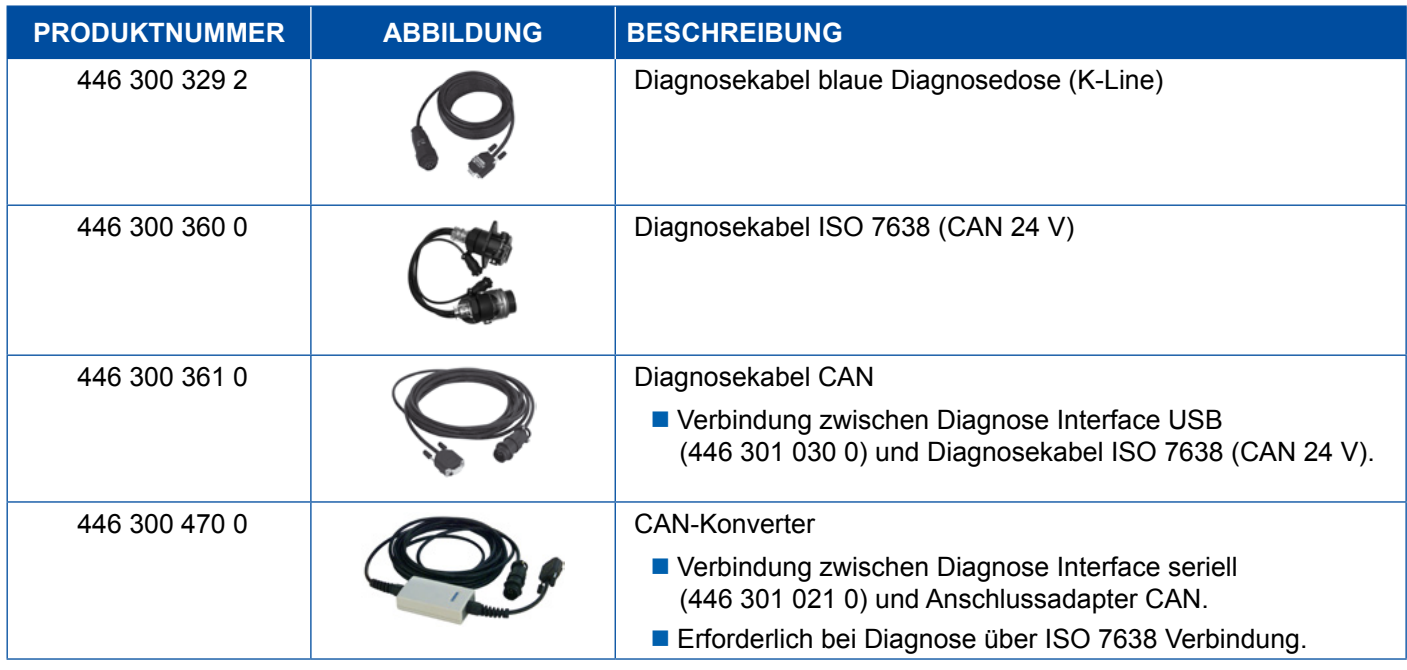

## **4.12 ZBR (CVC)**

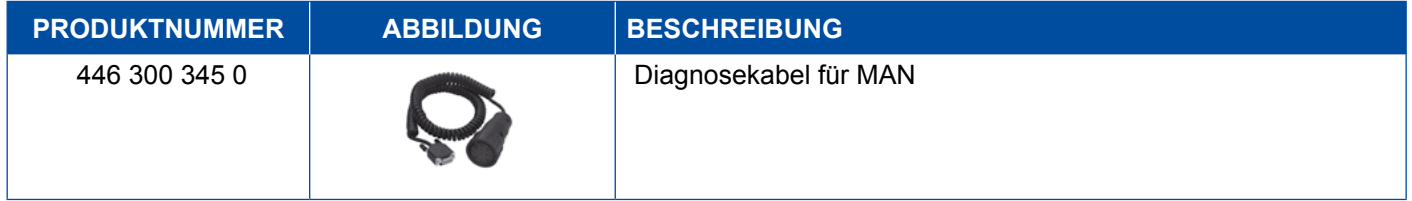

## **4.13 OBD Multiswitch**

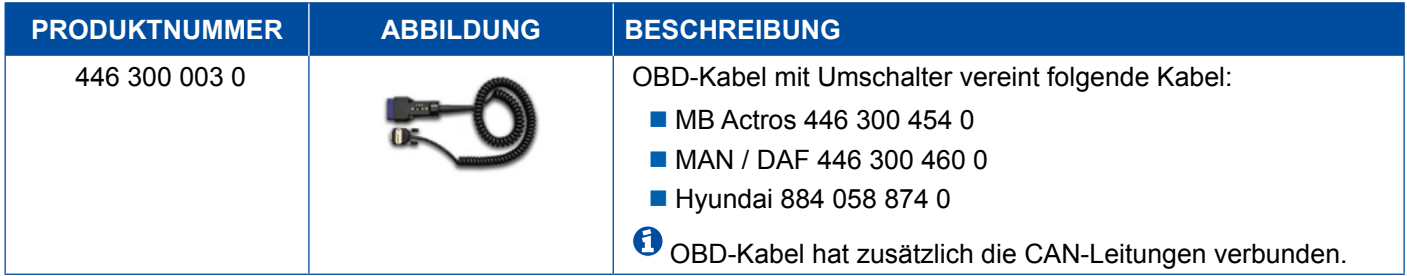

### <span id="page-46-0"></span>**4.14 Solaris Bus**

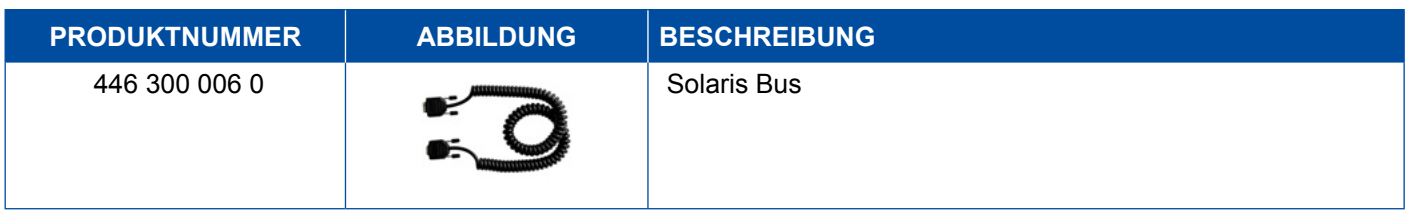

## **5 Prüf- und Zusatzgeräte**

## **5.1 Prüfkoffer für Druckluftbremsanlagen**

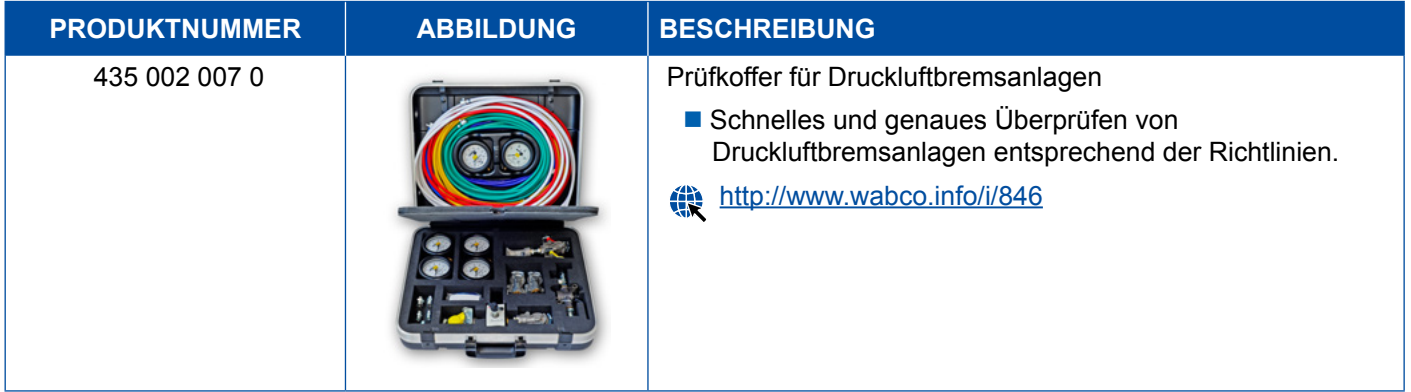

## 5.2 Druckluftprüfkoffer "Landwirtschaft"

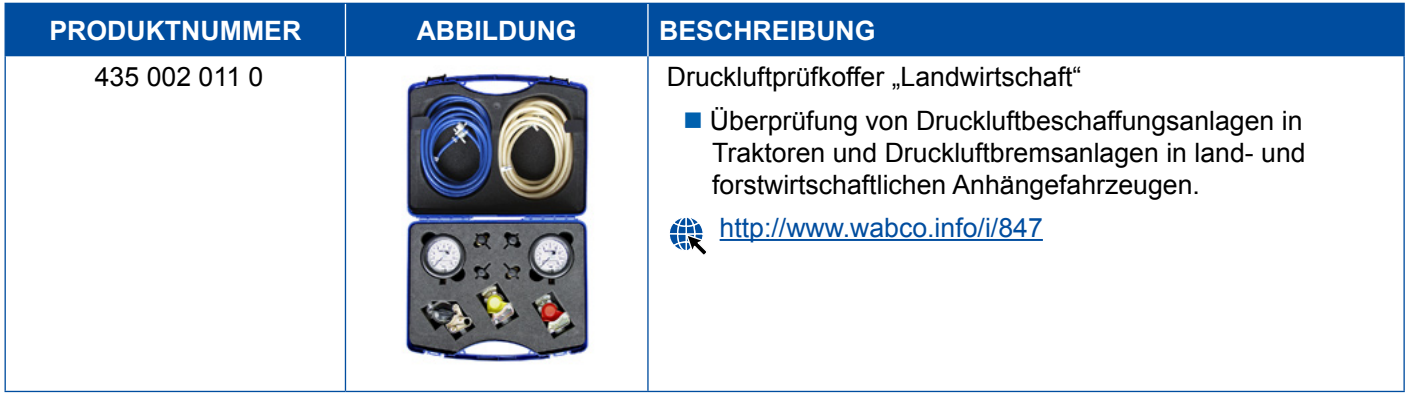

### <span id="page-47-0"></span>**5.3 Manometer**

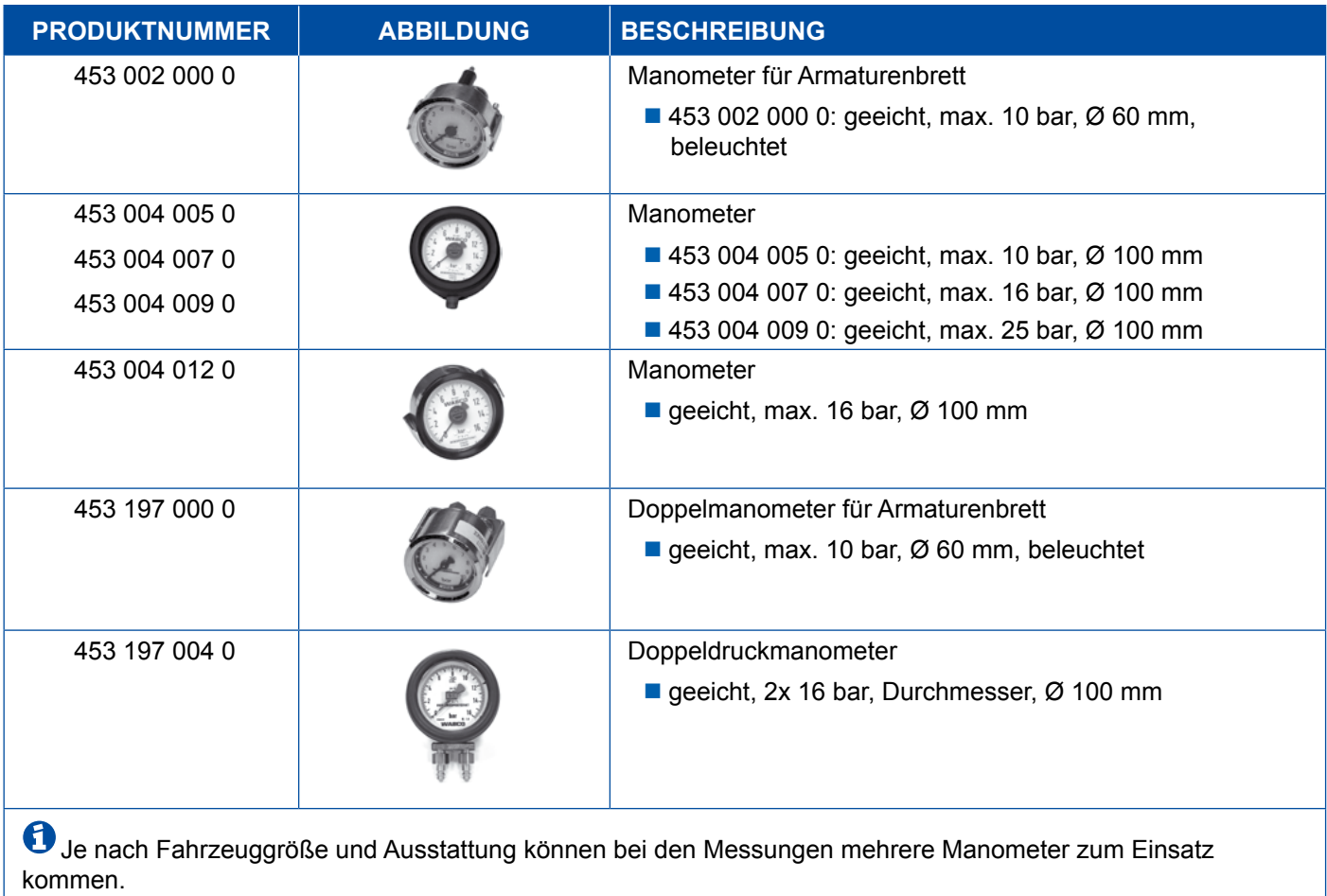

## **5.4 ALB-Prüfeinrichtung**

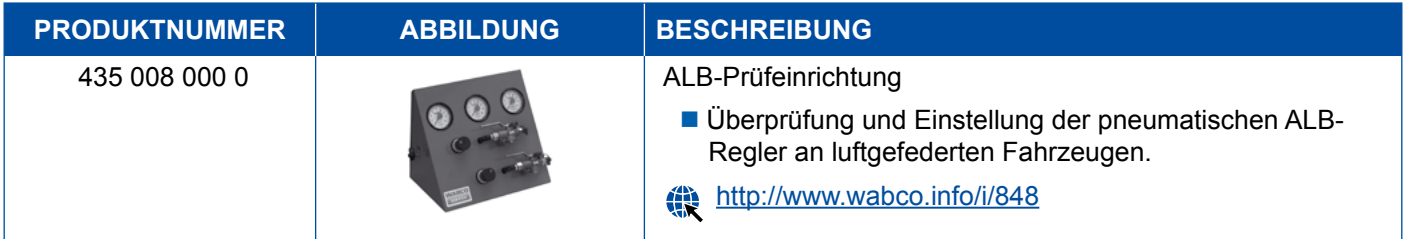

## **5.5 ALB-Einstellschlüssel**

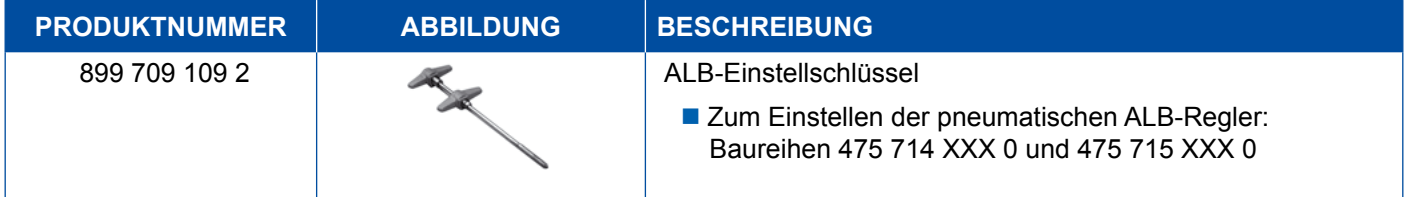

## <span id="page-48-0"></span>**5.6 Werkzeug-Sets für MAXX / PAN Scheibenbremsen**

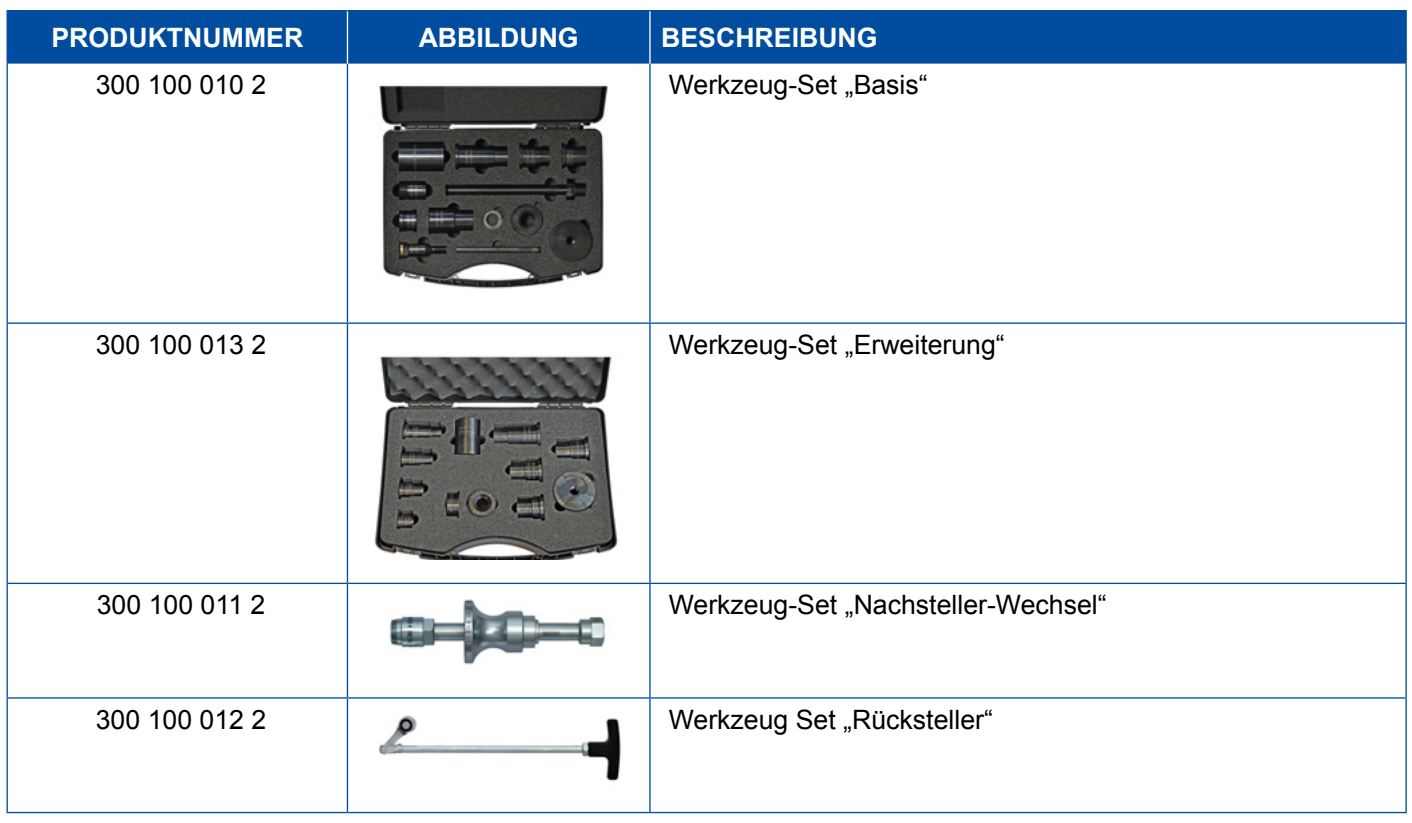

## **5.7 Prüfstecker ABS**

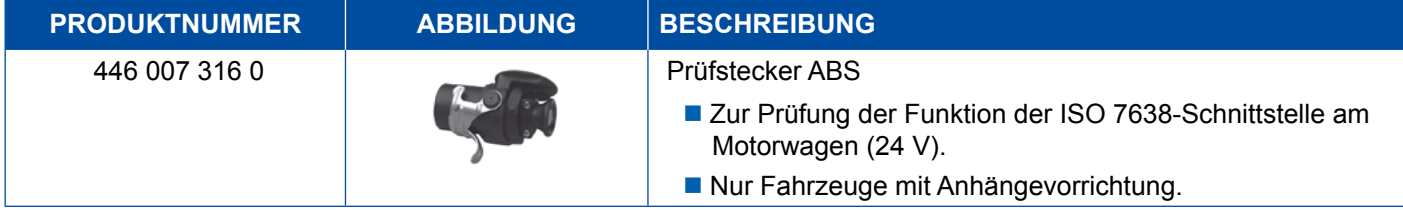

## **5.8 Blinkcodestecker**

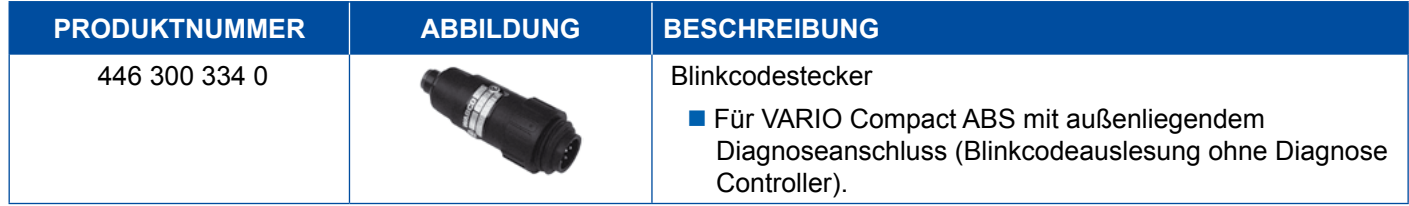

## <span id="page-49-0"></span>**5.9 WABCO Compact Tester II**

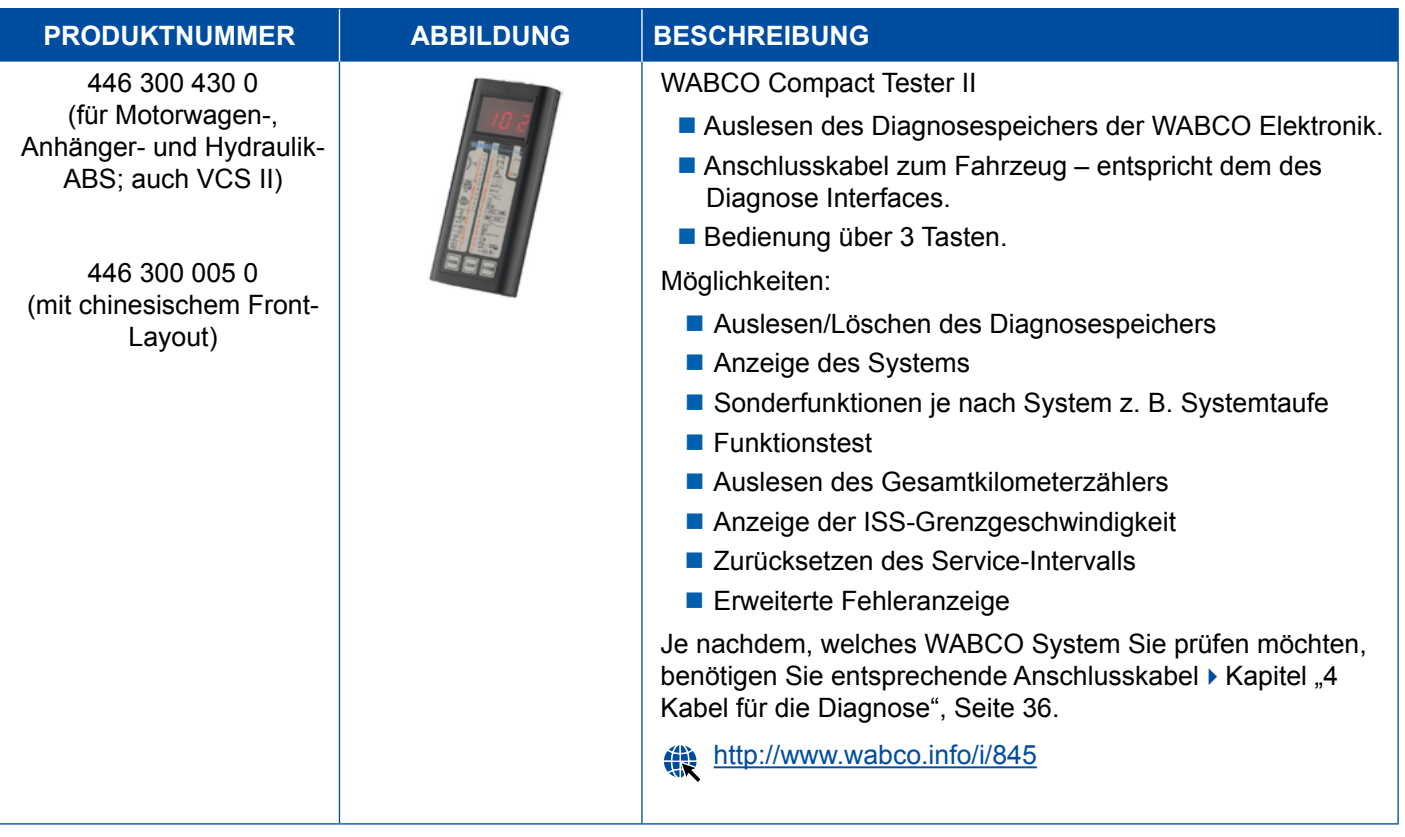

## <span id="page-50-0"></span>**Prüf- und Zusatzgeräte**

## **5.10 WABCO Leakage Finder 2.0**

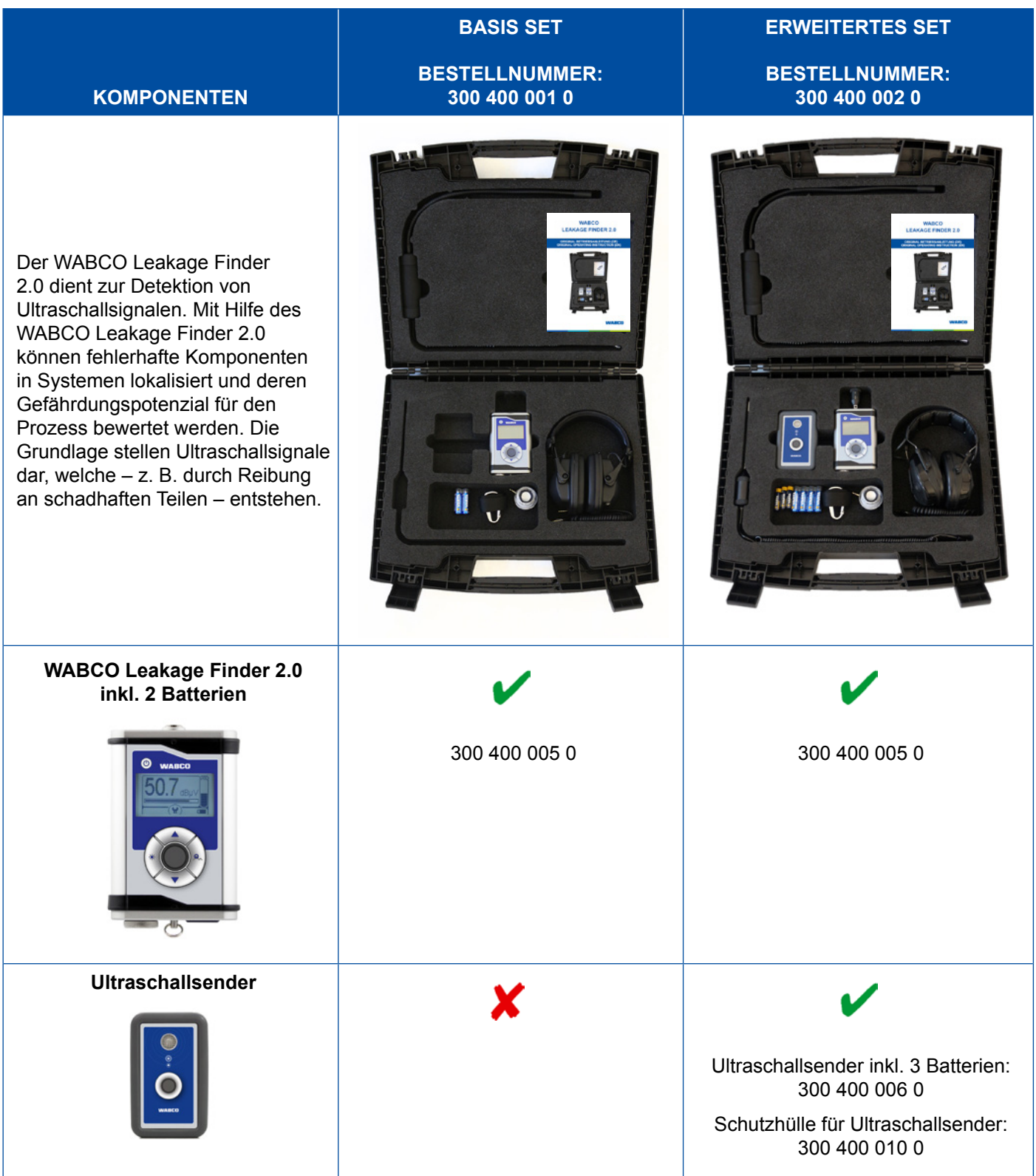

## **Prüf- und Zusatzgeräte Prüf- und Zusatzgeräte**

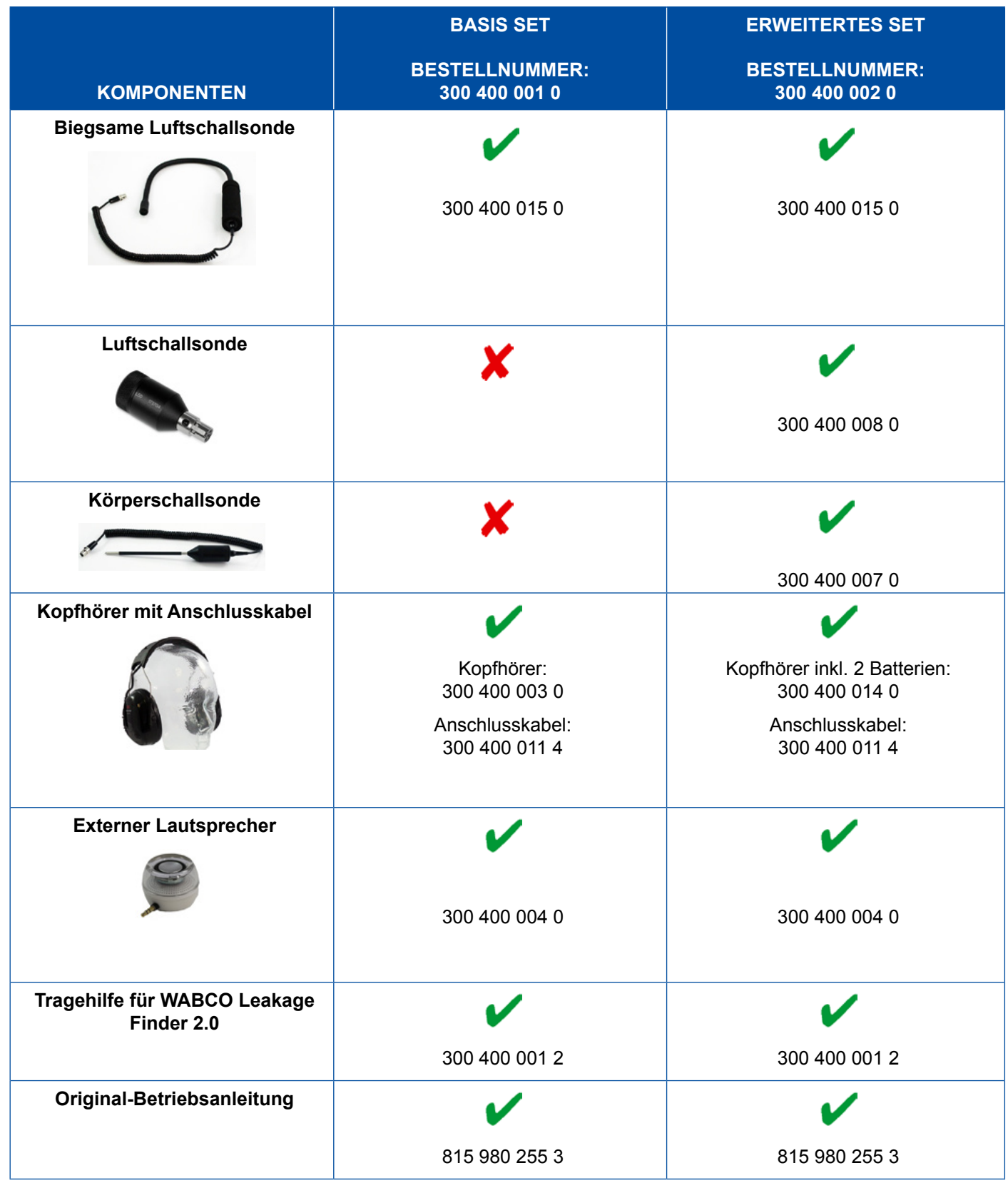

### <span id="page-52-0"></span>**5.11 WABCO Mobiler Prüfstand**

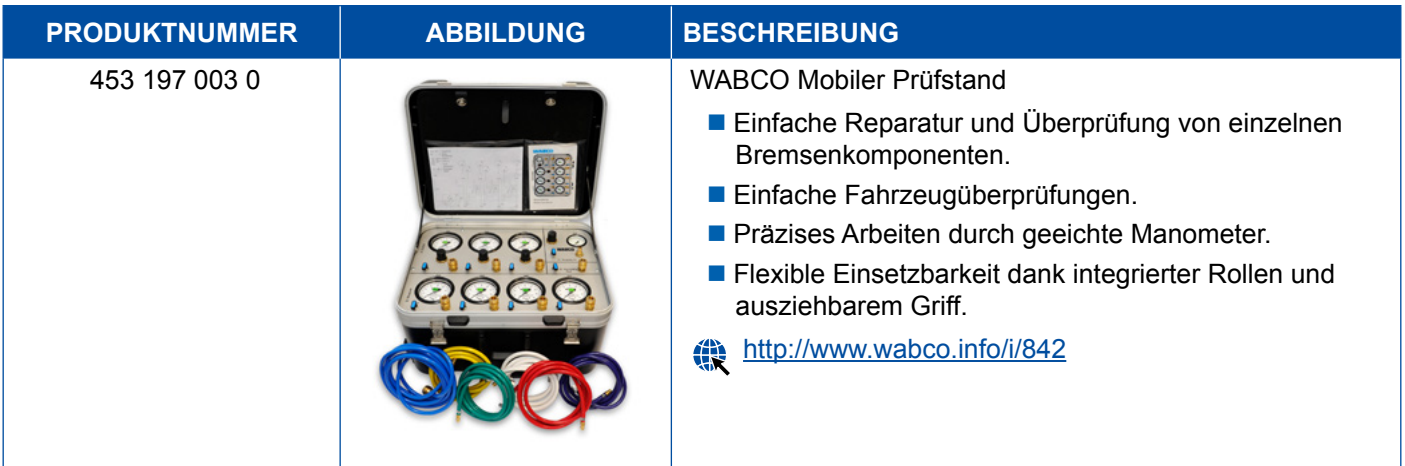

## **5.12 WABCO Bio-Cleaning System Set**

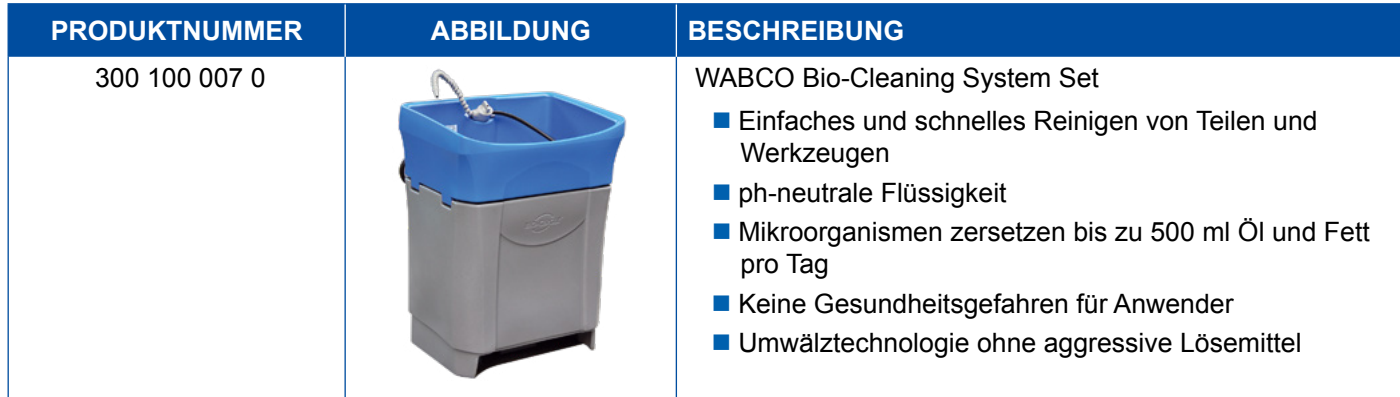

## **5.13 WABCO Power Supply Prüfkoffer**

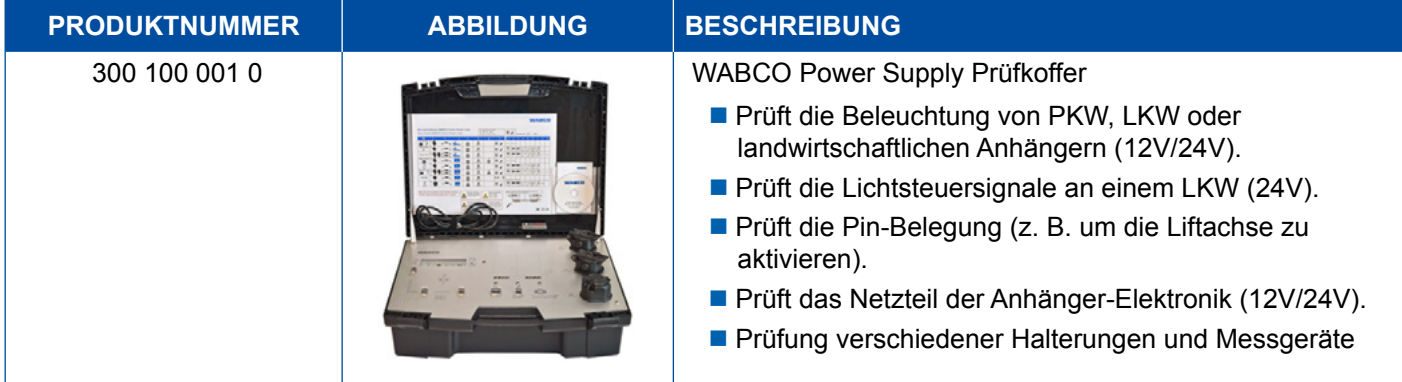

## <span id="page-53-0"></span>**5.14 WABCO ABS/EBS Code Reader**

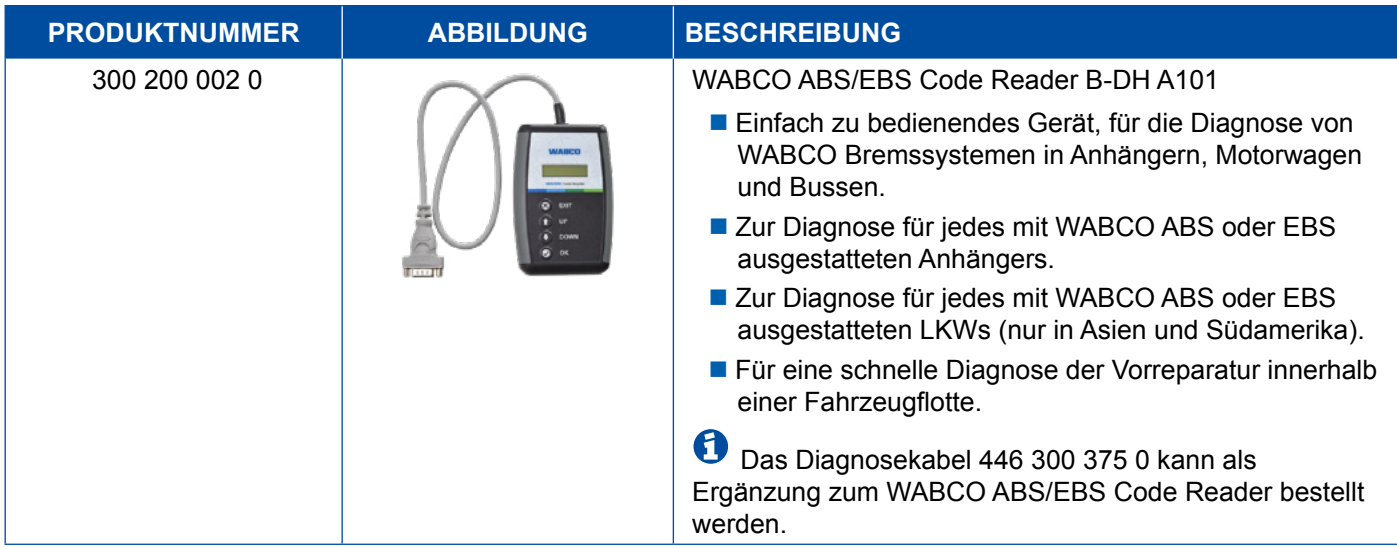

## **5.15 WABCO TPMS Manager**

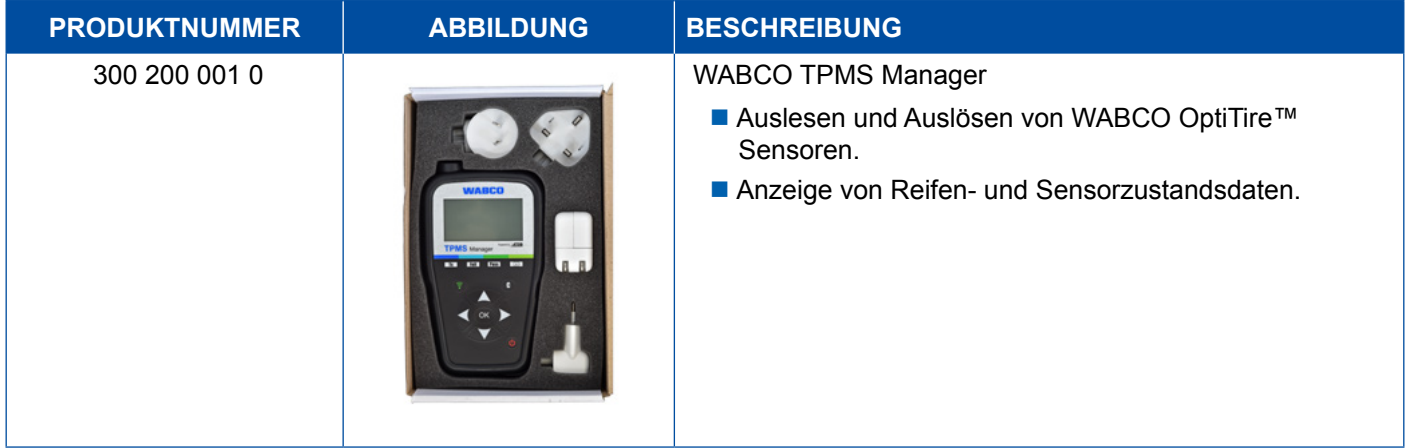

## **5.16 WABCO Trailer Modell**

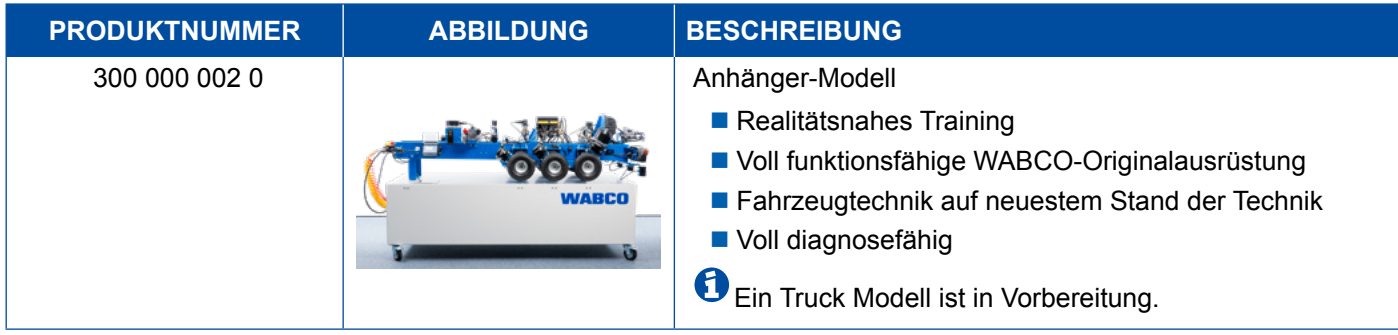

## <span id="page-54-0"></span>**6 WABCO Niederlassungen**

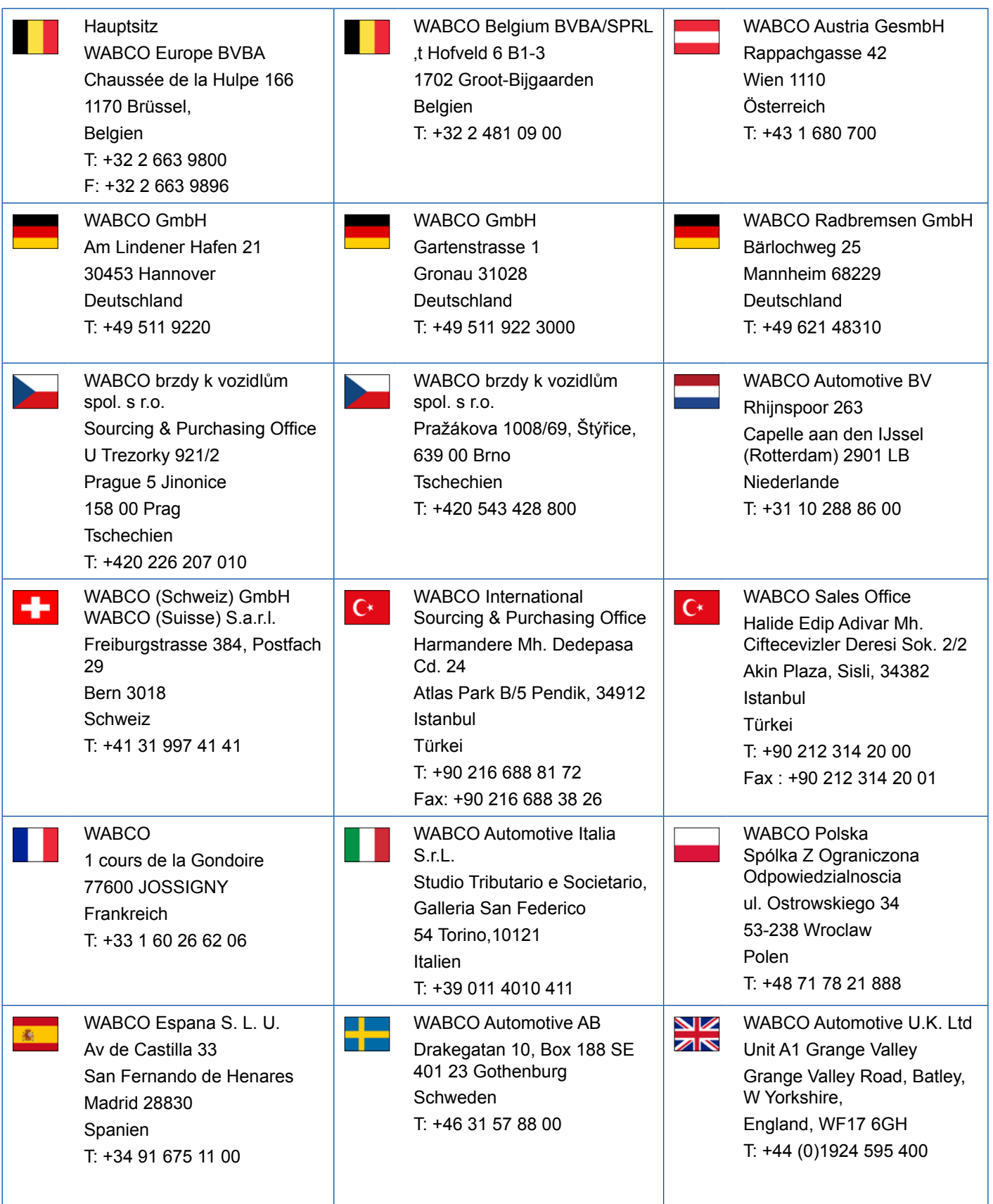

## **WABCO Niederlassungen**

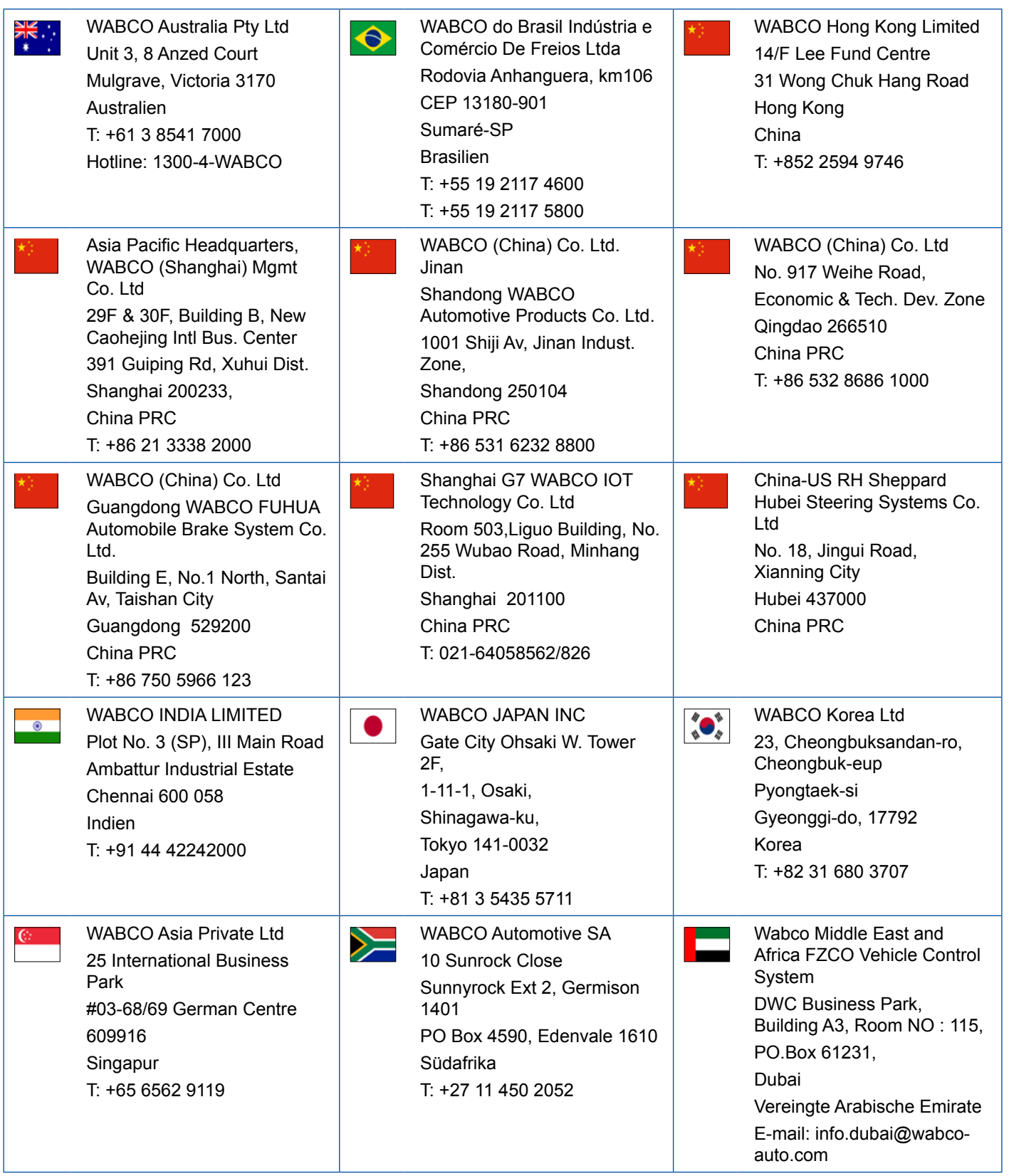

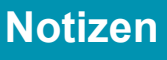

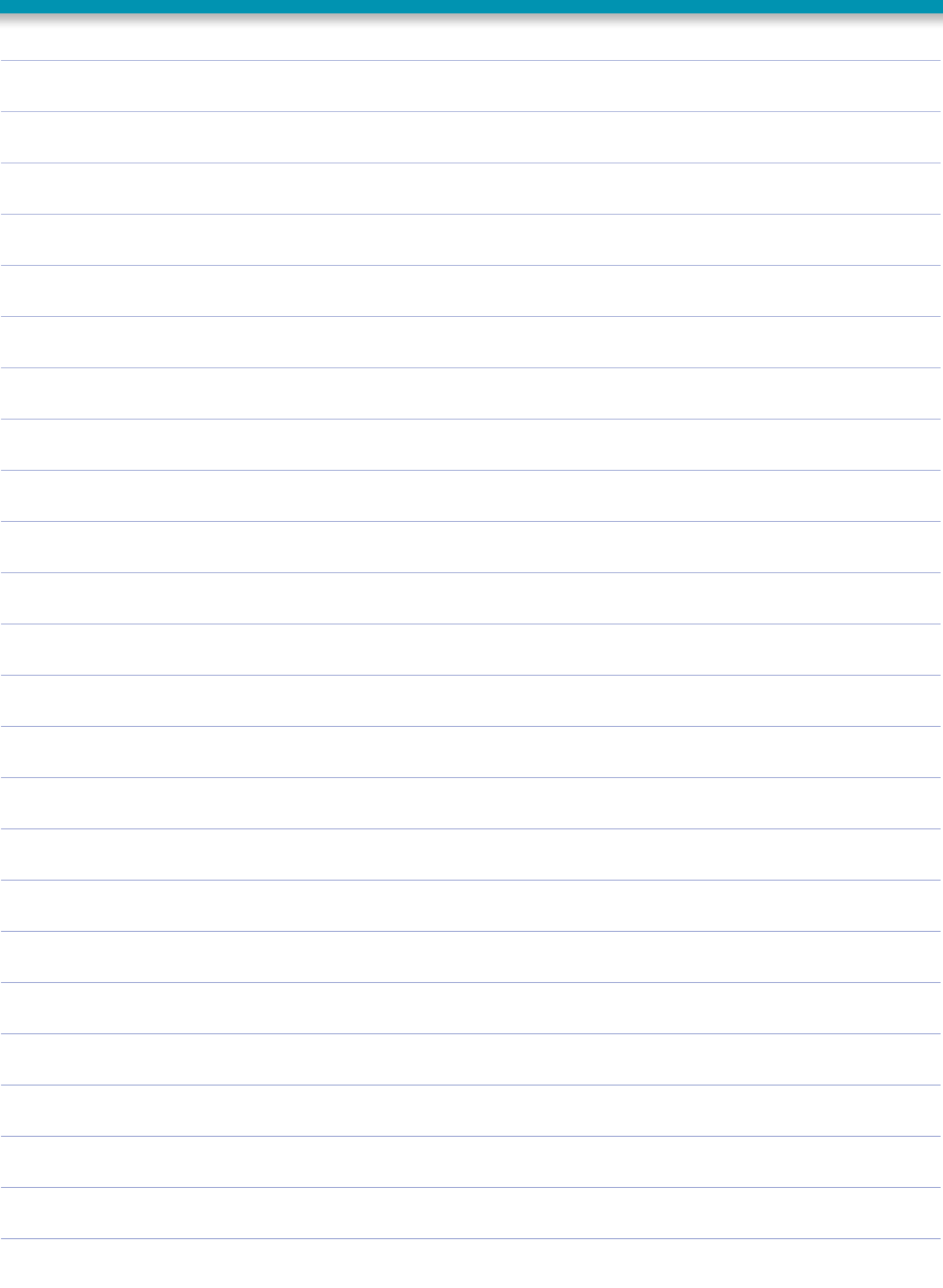

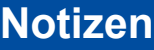

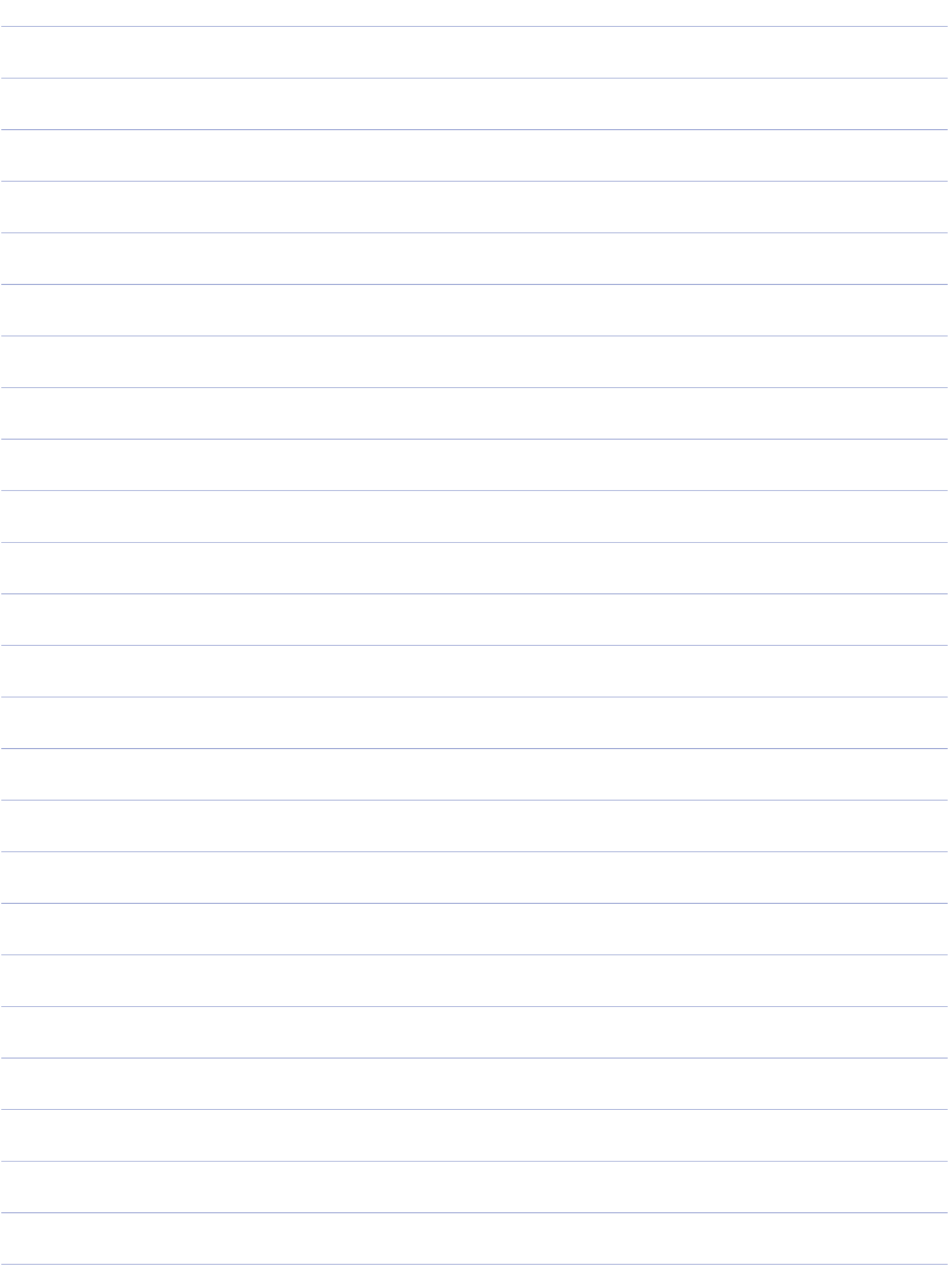

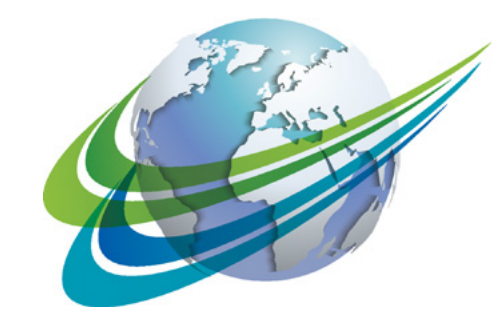

# NABCO a **WORLD** of<br>**DIFFERENCE**

WABCO (NYSE: WBC) ist ein weltweit führender Lieferant von Technologien und Dienstleistungen zur Verbesserung der Sicherheit, Effizienz und Vernetzung von Nutzfahrzeugen. Vor rund 150 Jahren als Westinghouse Air Brake Company gegründet, treibt WABCO mit zukunftsweisenden Innovationen die Entwicklung zu autonom fahrenden Nutzfahrzeugen voran. Weltweit vertrauen die führenden Hersteller von Lkw, Bussen und Anhängern auf WABCO-Spitzentechnologien, etwa bei Fahrerassistenz-, Bremsund Lenksystemen oder der Stabilitätsregelung. Geleitet von der Vision eines unfallfreien Fahrens und umweltfreundlicher Transportlösungen, ist WABCO zudem führend bei der Entwicklung fortschrittlicher Flottenmanagementsysteme zur Steigerung der Effizienz von Nutzfahrzeugflotten. Im Jahr 2017 erzielte WABCO einen Umsatz von 3,3 Milliarden Dollar. Das Unternehmen beschäftigt circa 15.000 Mitarbeiter in 40 Ländern. Weitere Informationen finden Sie unter

#### **www.wabco-auto.com**

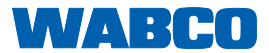